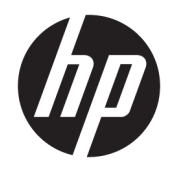

## Color LaserJet MFP E87640, E87650, E87660 LaserJet MFP E82540, E82550, E82560

Guide d'installation sur site

#### Copyright et licence

© Copyright 2017 HP Development Company, L.P.

Il est interdit de reproduire, adapter ou traduire ce manuel sans autorisation expresse par écrit, sauf dans les cas permis par les lois régissant les droits d'auteur.

Les informations contenues dans ce document sont susceptibles d'être modifiées sans préavis.

Les seules garanties des produits et services HP sont exposées dans les clauses expresses de garantie fournies avec les produits ou services concernés. Le contenu de ce document ne constitue en aucun cas une garantie supplémentaire. HP ne peut être tenu responsable des éventuelles erreurs techniques ou éditoriales de ce document.

Edition 5, 4/2019

#### Marques commerciales

Adobe® , Acrobat®et PostScript® sont des marques commerciales d'Adobe Systems Incorporated.

Microsoft®, Windows®, Windows® XP et Windows Vista® sont des marques déposées de Microsoft Corporation aux Etats-Unis.

ENERGY STAR et le logo ENERGY STAR sont des marques déposées aux Etats-Unis.

# Sommaire

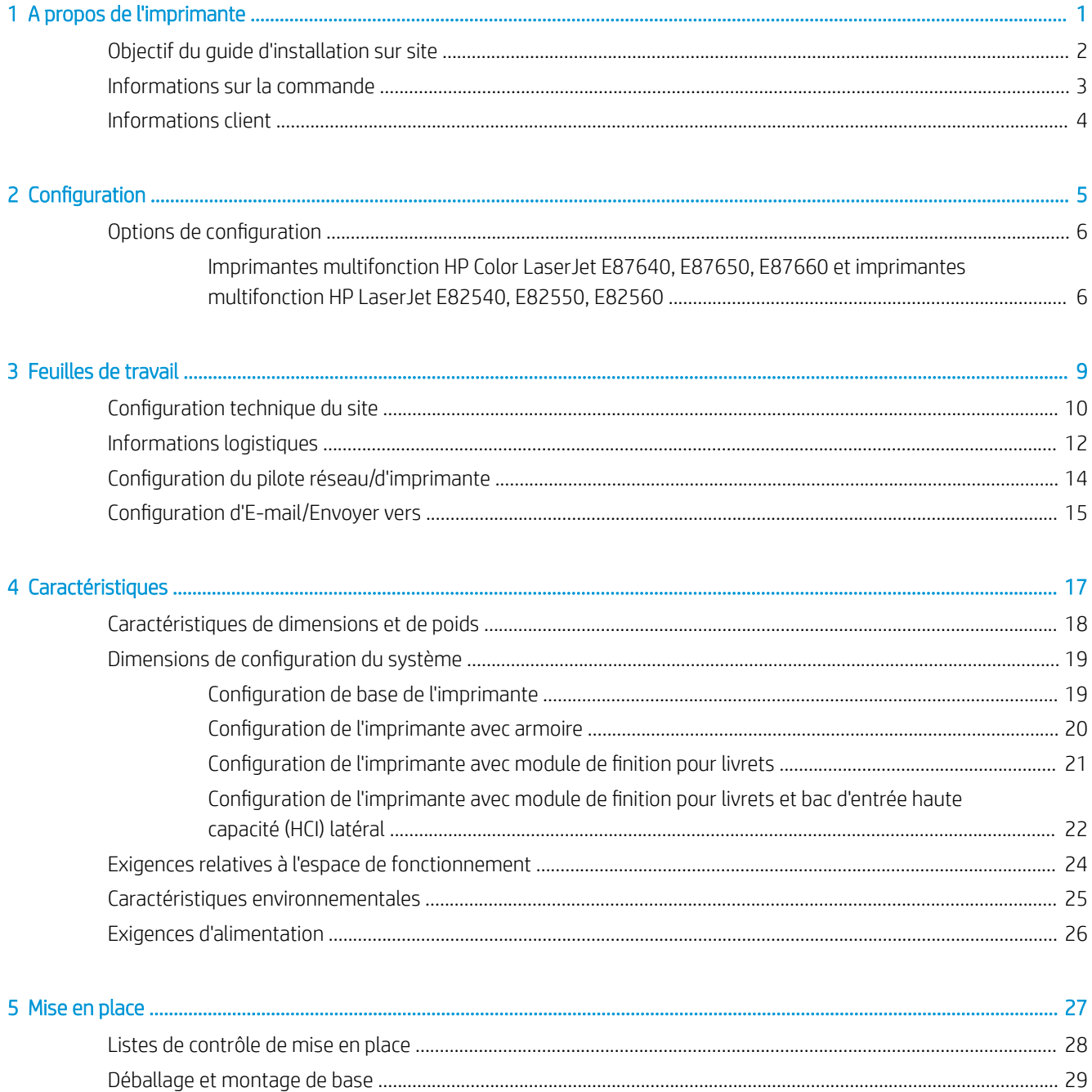

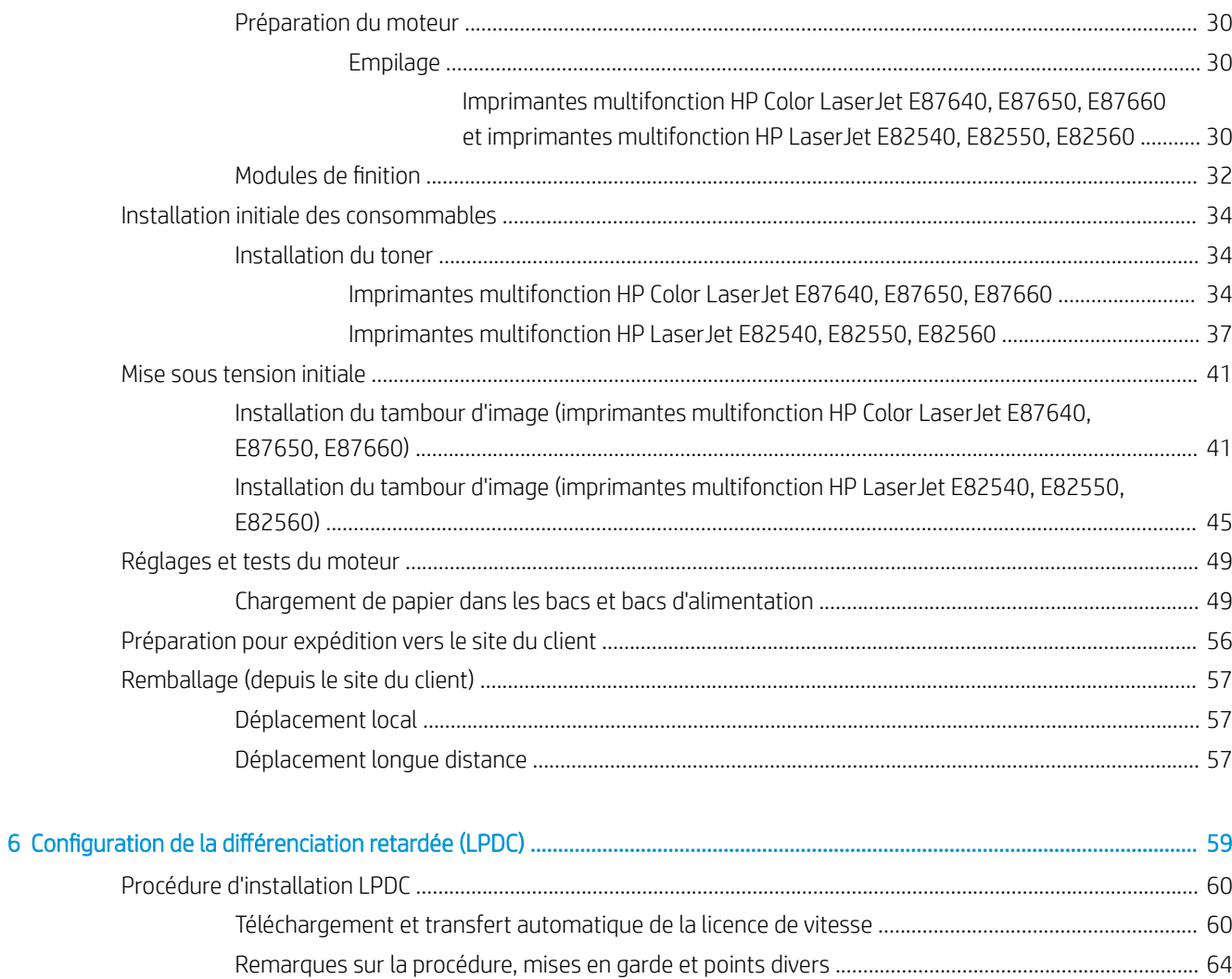

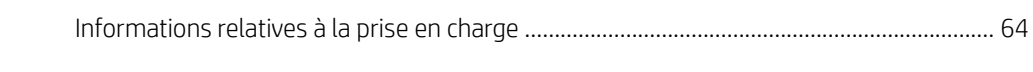

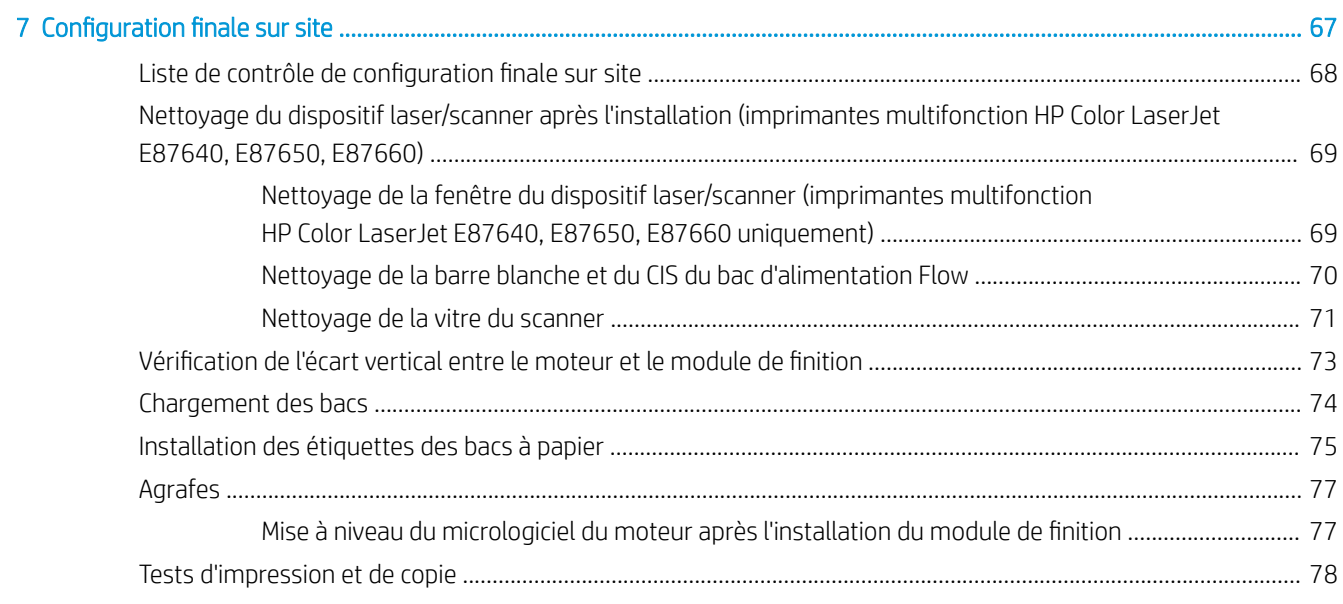

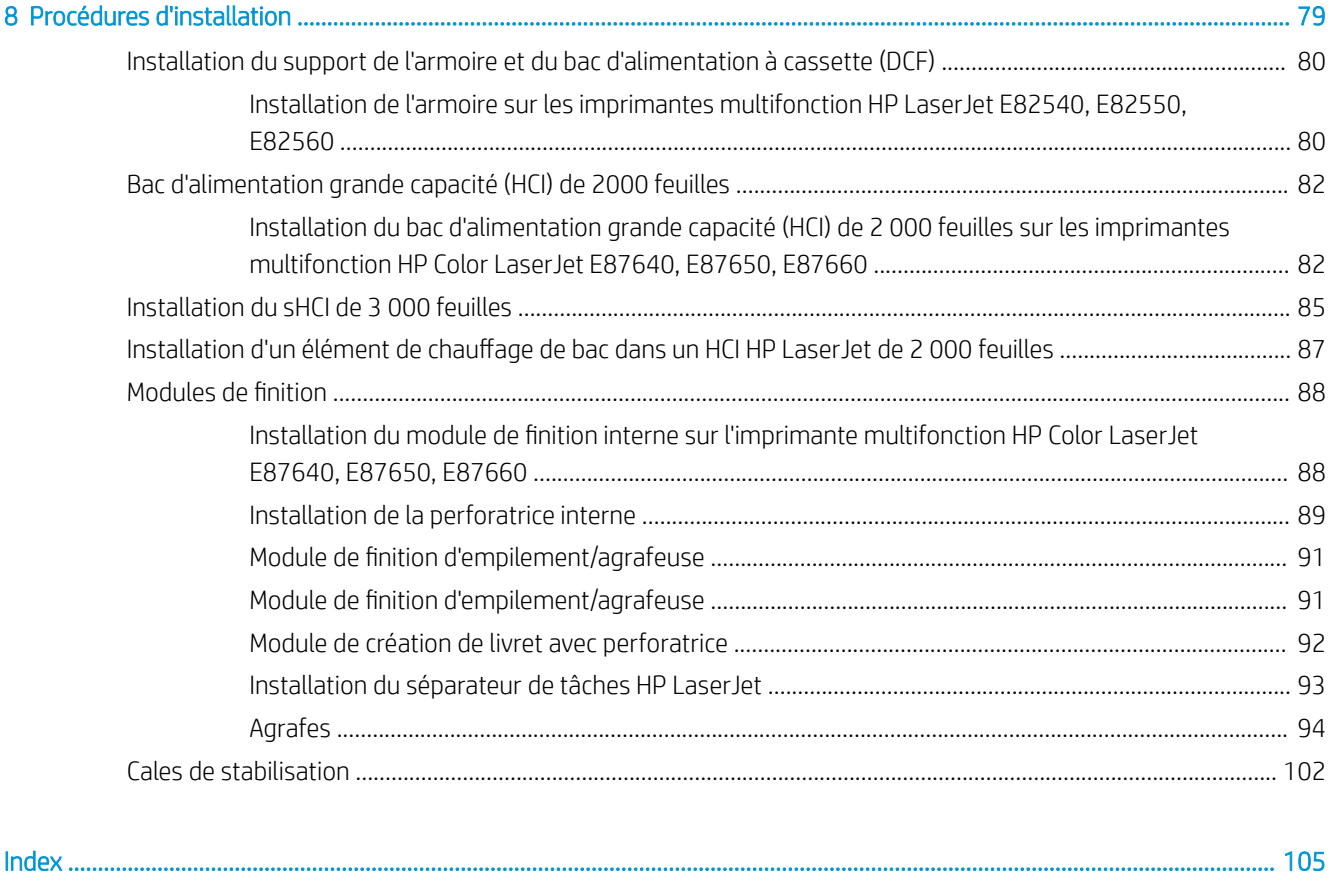

# <span id="page-6-0"></span>1 A propos de l'imprimante

- [Objectif du guide d'installation sur site](#page-7-0)
- [Informations sur la commande](#page-8-0)
- [Informations client](#page-9-0)

### <span id="page-7-0"></span>Objectif du guide d'installation sur site

Utilisez ce guide d'installation sur site pour évaluer le site du client avant le déploiement du produit, pour configurer et préparer l'installation des périphériques. Identifiez toutes les informations requises et résolvez tout problème à l'avance pour vous assurer que le site est prêt pour l'installation. Ce manuel comprend des informations permettant d'assurer que le site du client est conforme aux spécifications requises d'alimentation, d'environnement, de mise en réseau, d'espace, de mise en place et de configuration.

Les formulaires d'information incluent des questions et éléments de liste de contrôle obligatoires qui doivent être considérés par le client ou un technicien sur site. Afin de satisfaire l'expérience du client, ne déployez pas l'imprimante sans répondre à ces questions. Si le client refuse de fournir ces informations, le technicien se doit de lui signaler les éventuelles conséquences sur le processus de distribution et d'installation pouvant en résulter. Il est essentiel d'attester que le site du client peut accueillir l'imprimante et qu'il est conforme aux exigences relatives à son espace de fonctionnement.

Bien que certaines questions et certains éléments de liste de contrôle soient facultatifs, complétez autant que possible le manuel.

## <span id="page-8-0"></span>Informations sur la commande

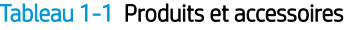

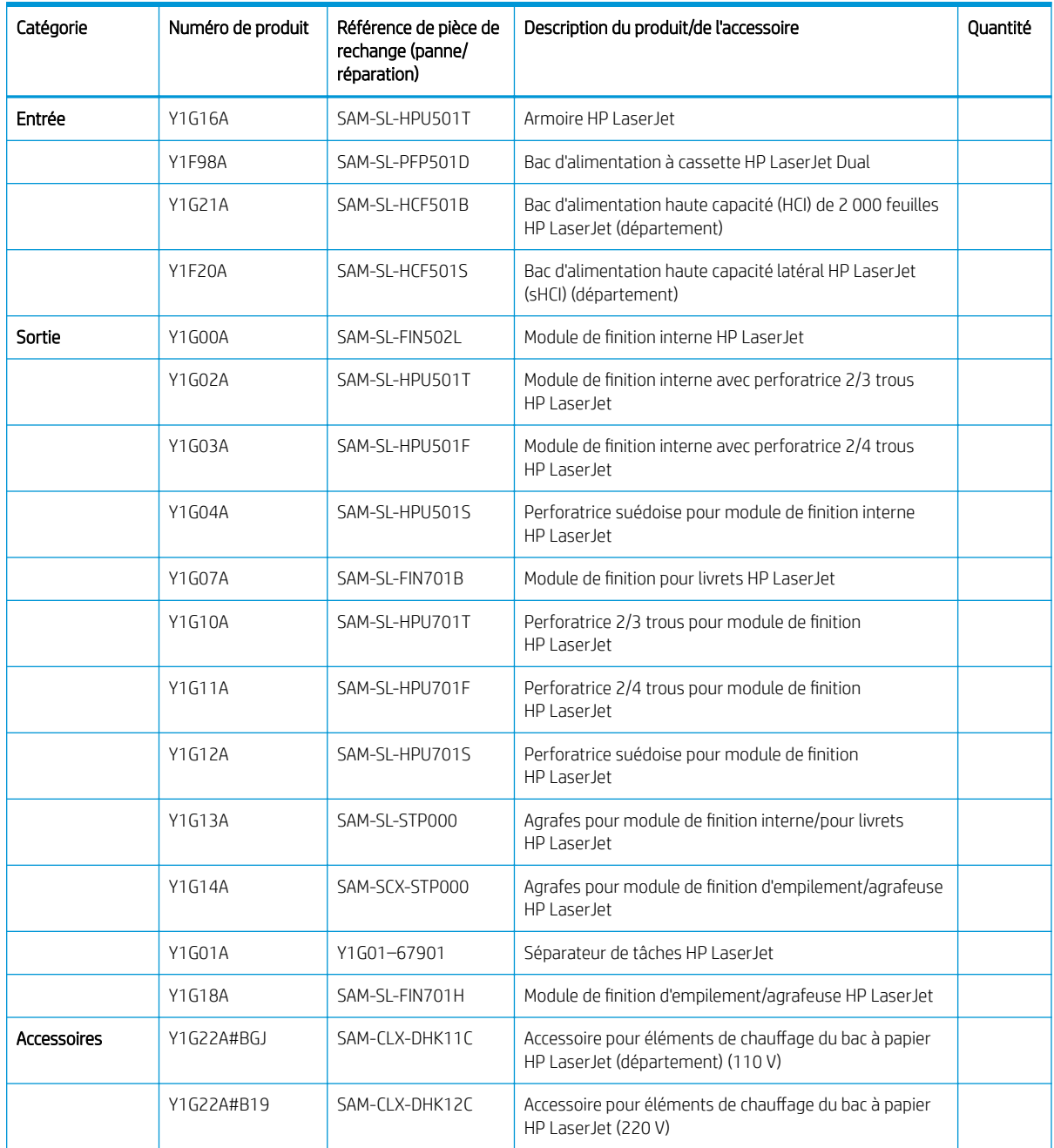

## <span id="page-9-0"></span>Informations client

#### Tableau 1-2 Informations client

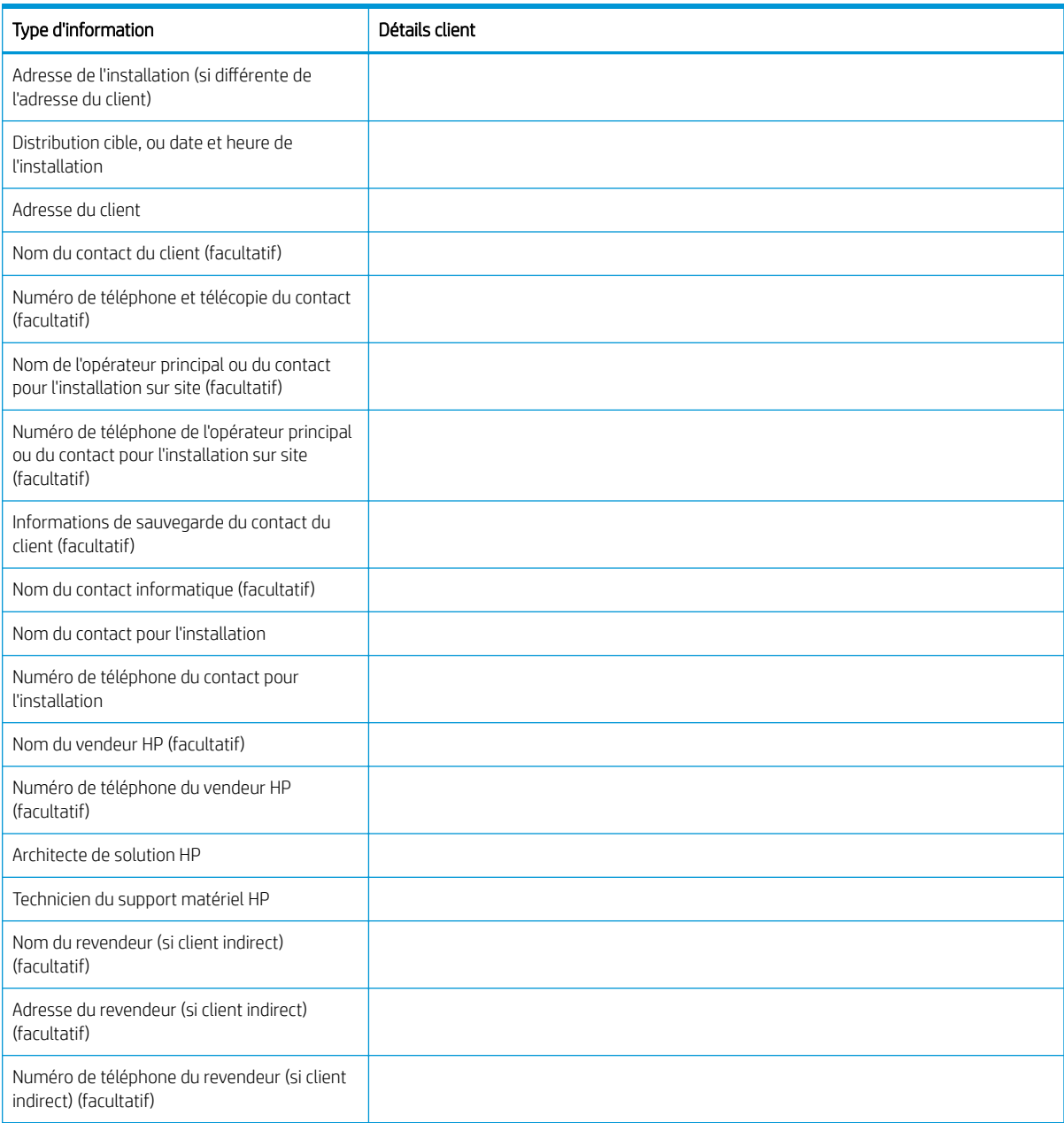

# <span id="page-10-0"></span>2 Configuration

· Options de configuration

### <span id="page-11-0"></span>Options de configuration

### Imprimantes multifonction HP Color LaserJet E87640, E87650, E87660 et imprimantes multifonction HP LaserJet E82540, E82550, E82560

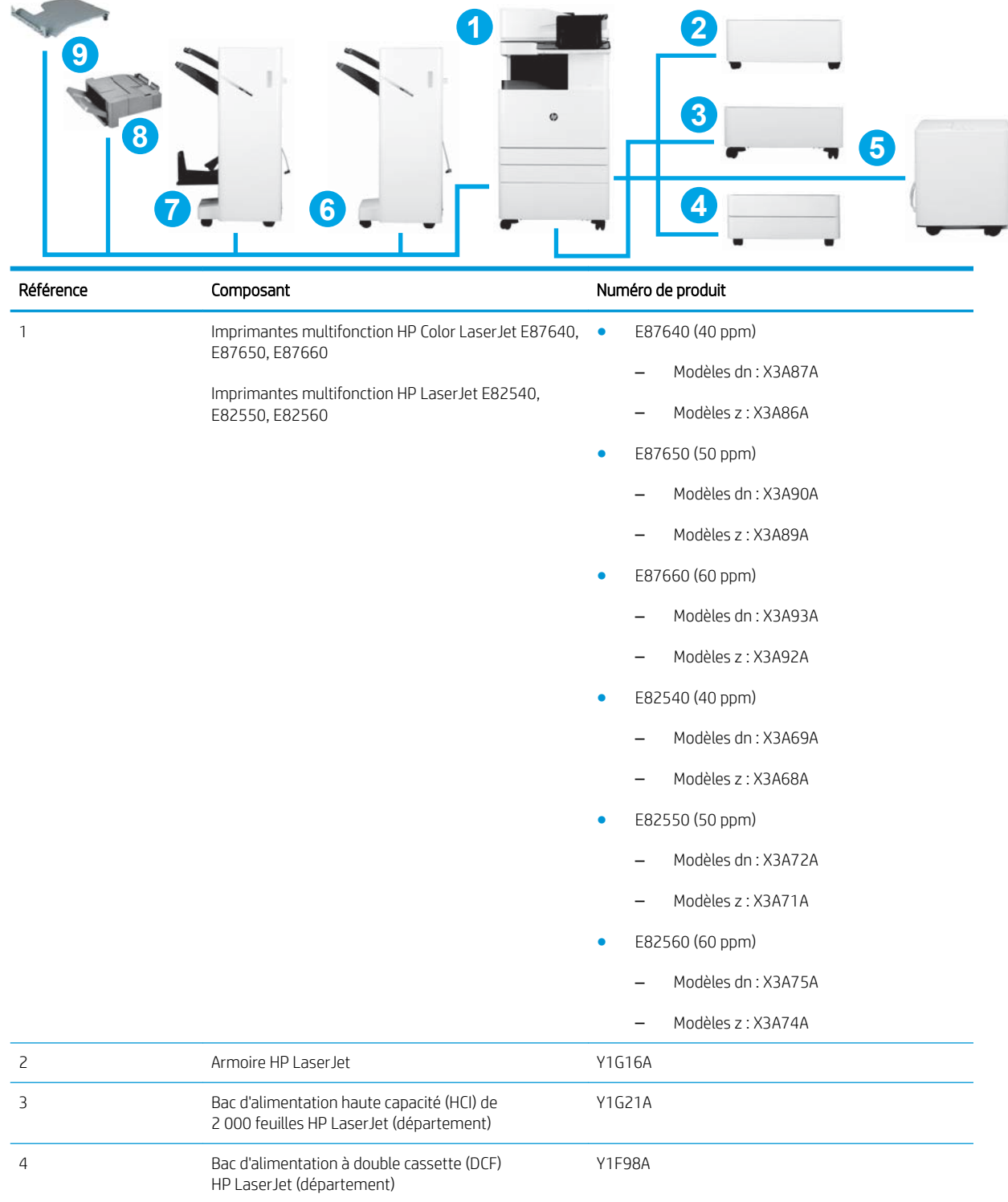

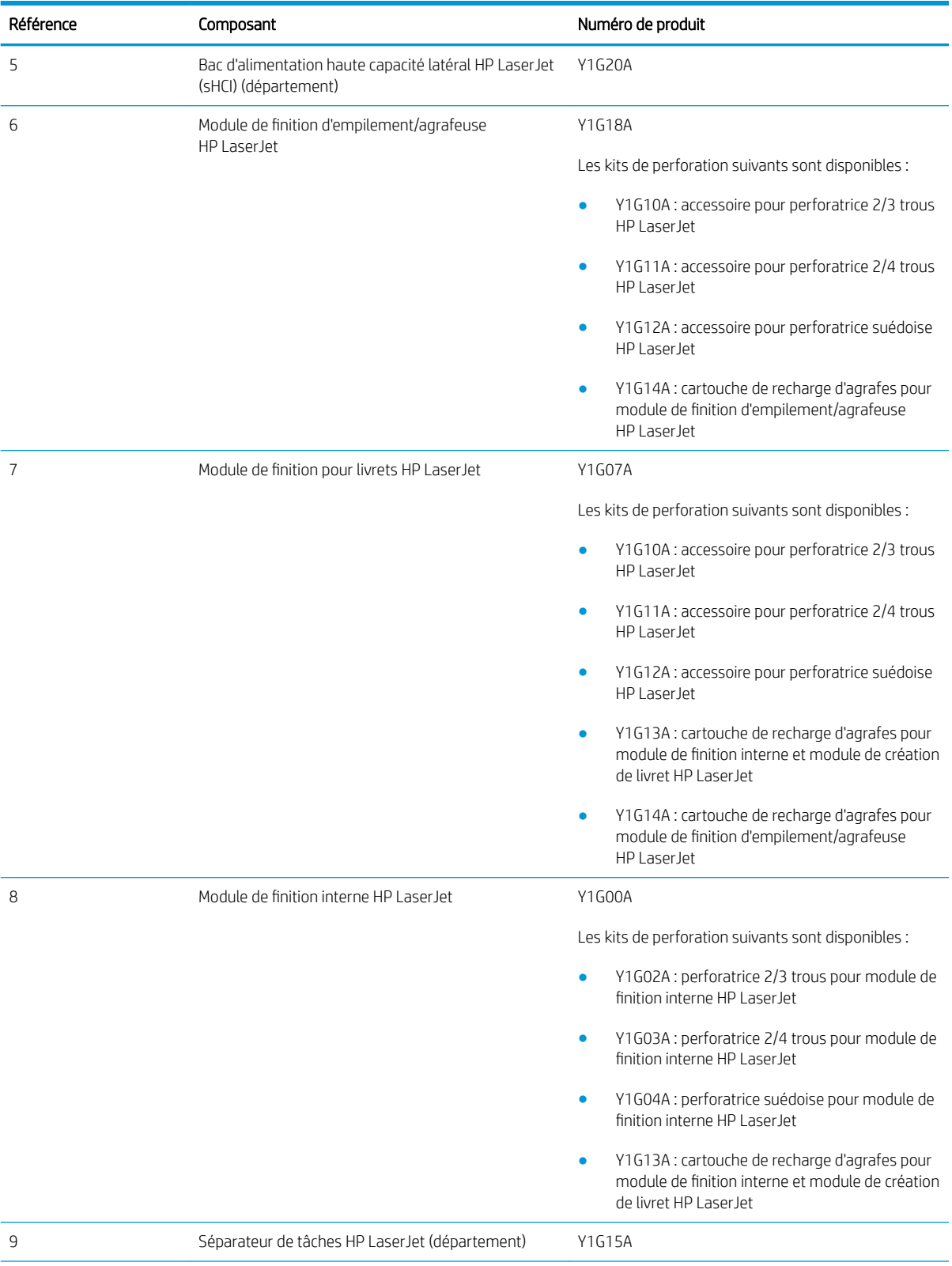

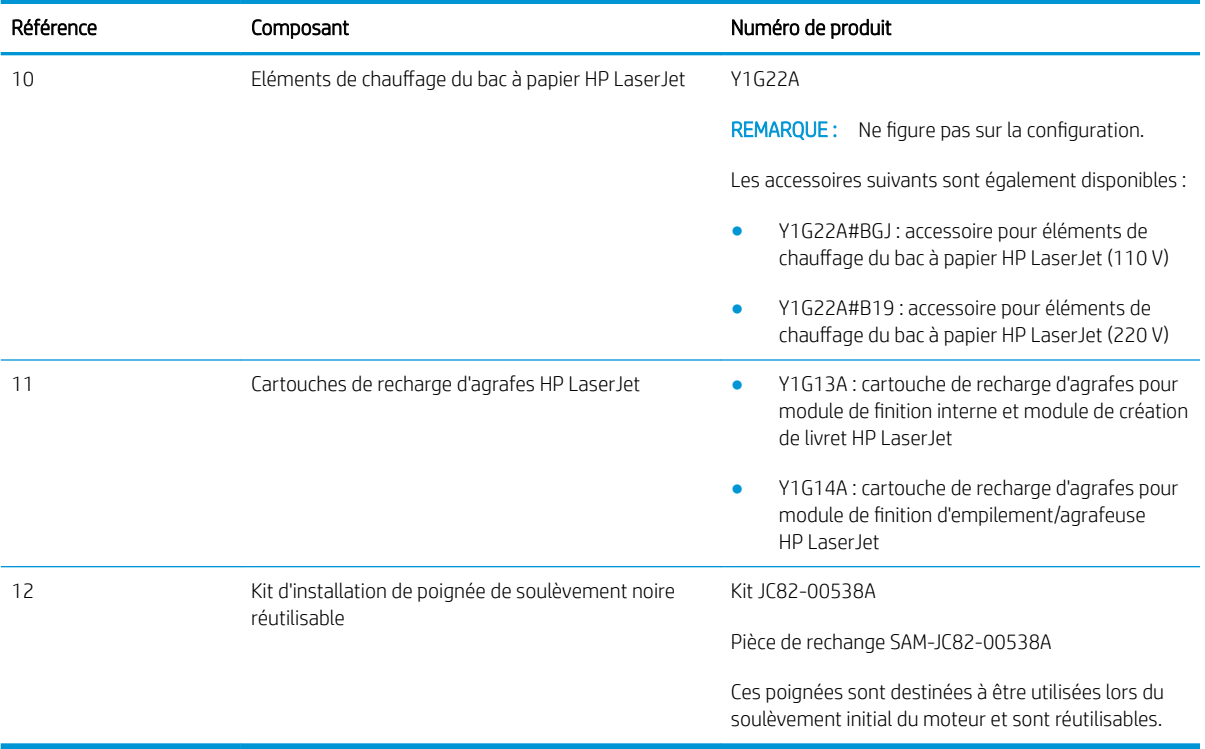

# <span id="page-14-0"></span>3 Feuilles de travail

- Configuration technique du site
- [Informations logistiques](#page-17-0)
- Configuration du pilote réseau/d'imprimante
- Configuration d'E-mail/Envoyer vers

## <span id="page-15-0"></span>Configuration technique du site

#### Tableau 3-1 Feuille de travail pour la configuration technique du site

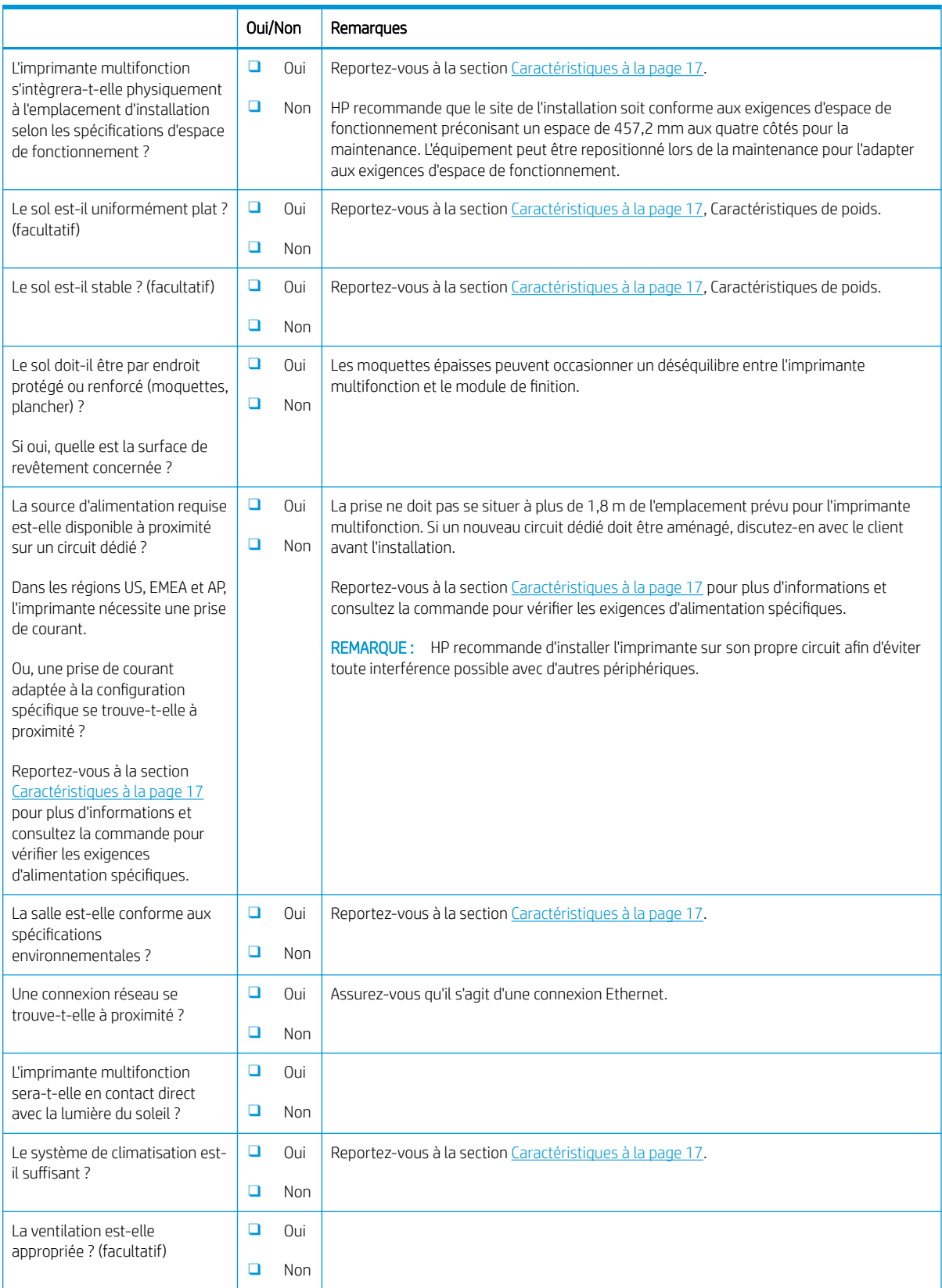

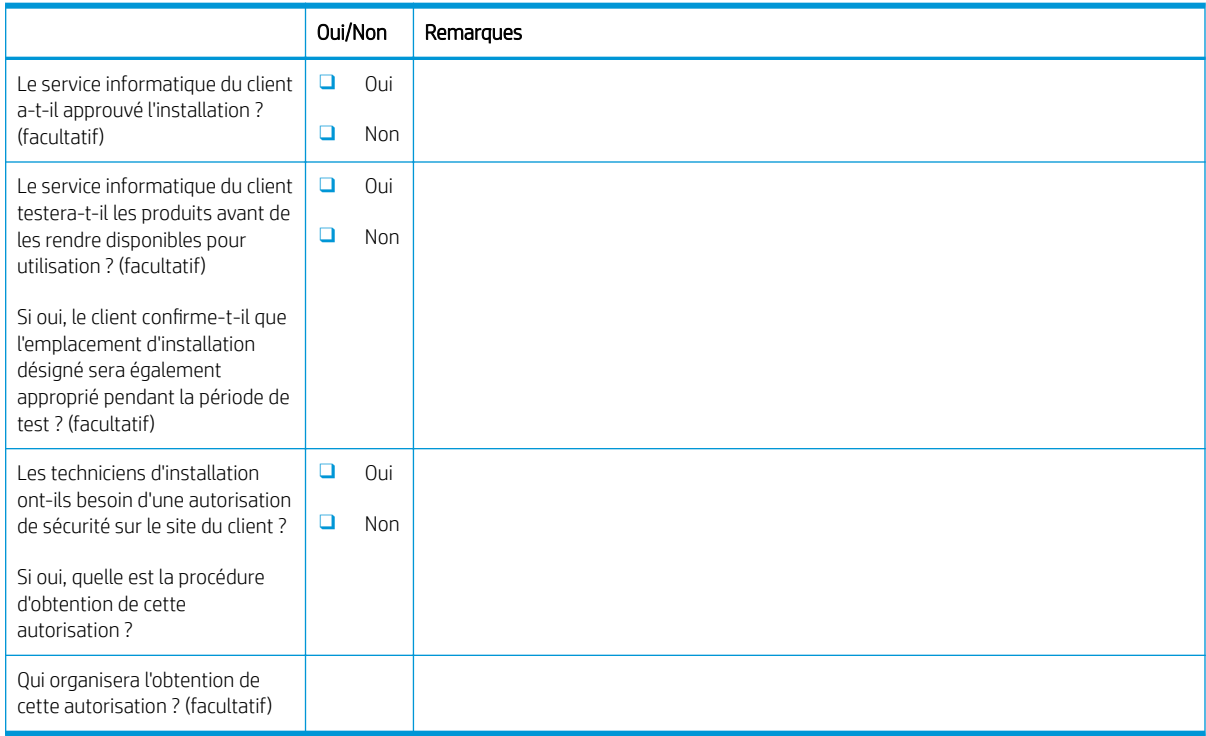

#### Tableau 3-1 Feuille de travail pour la configuration technique du site (suite)

## <span id="page-17-0"></span>Informations logistiques

#### Tableau 3-2 Feuille de travail pour la logistique

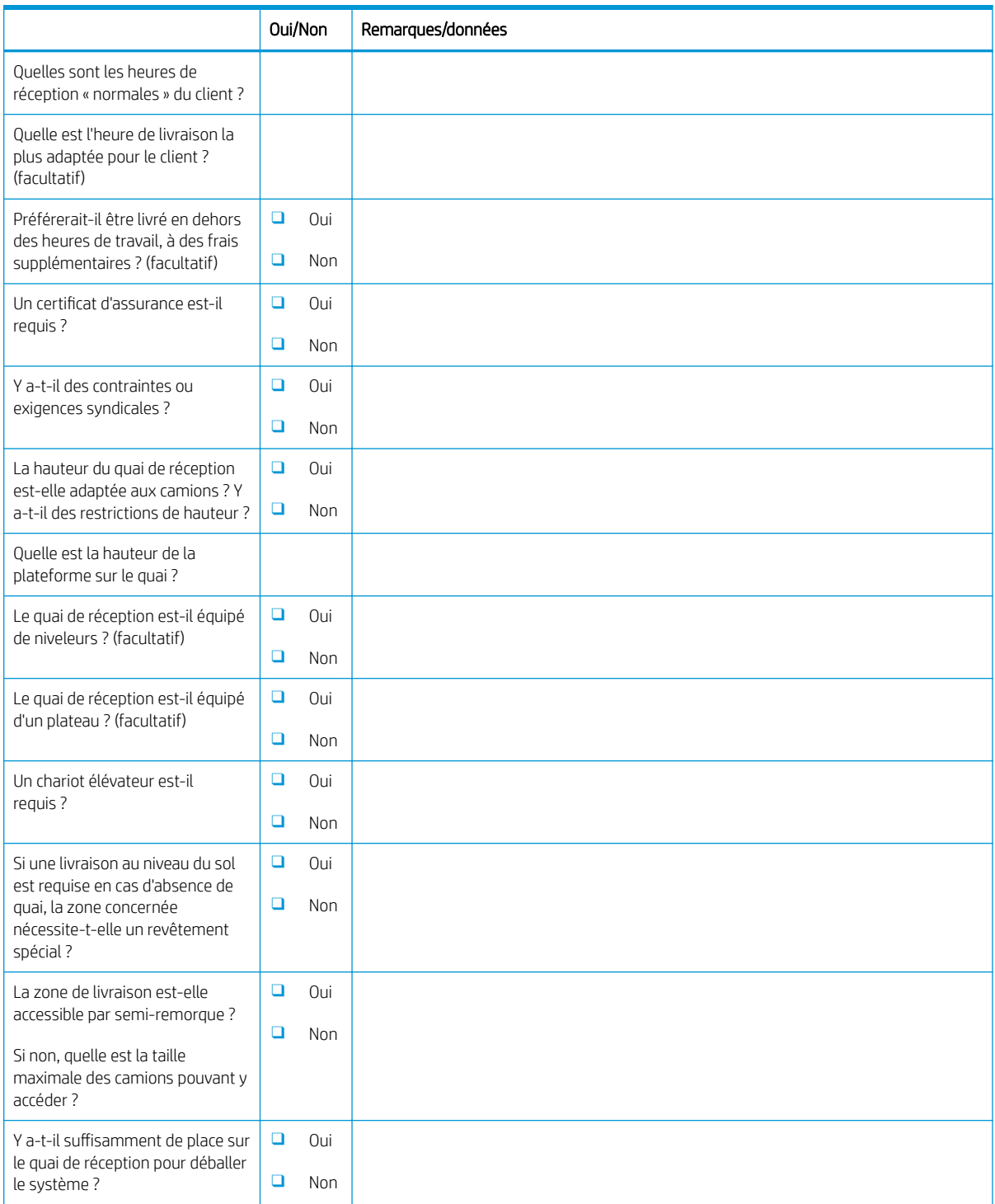

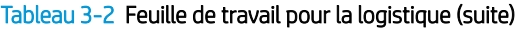

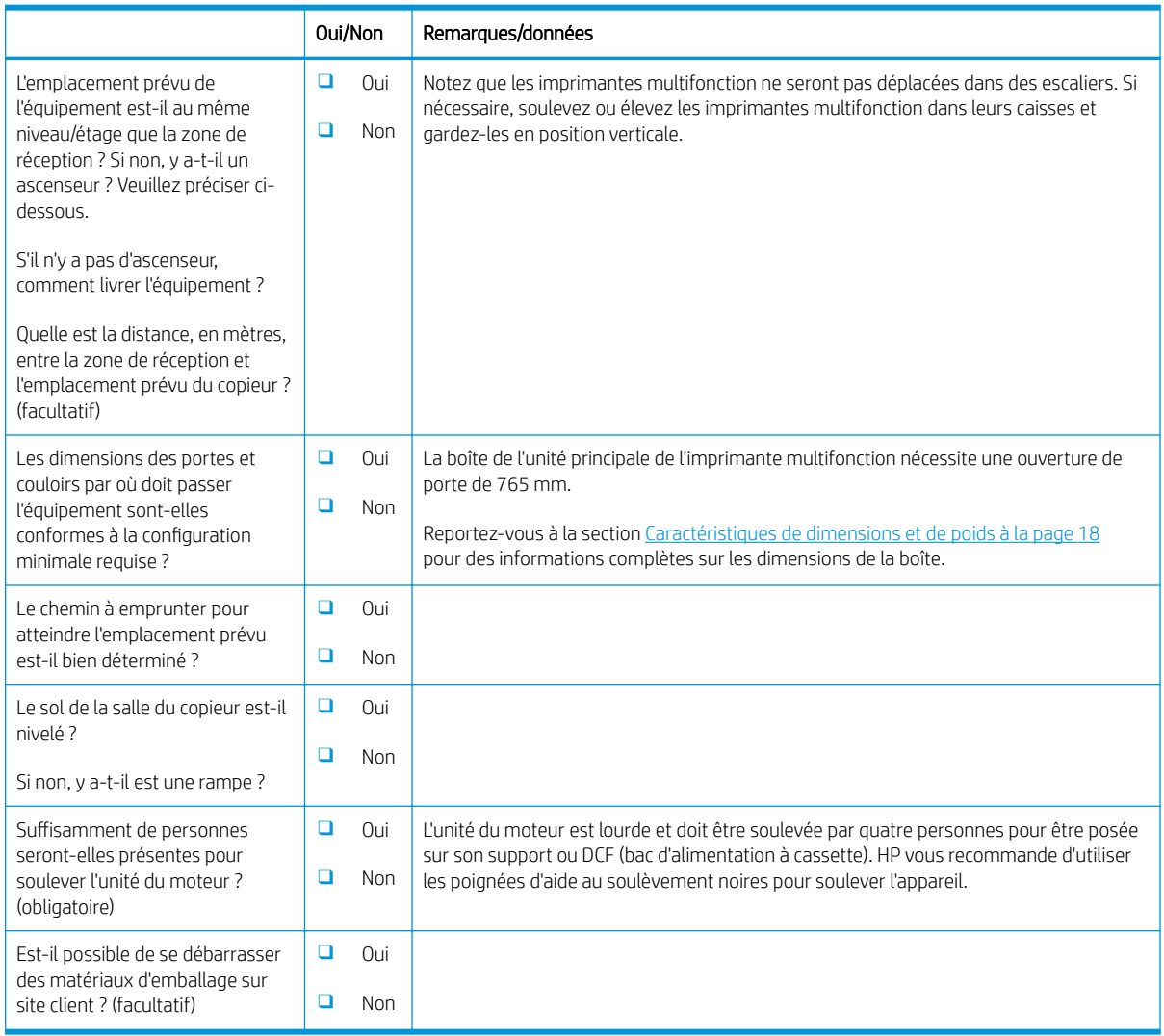

## <span id="page-19-0"></span>Configuration du pilote réseau/d'imprimante

(Si effectuée par un technicien HP)

#### Tableau 3-3 Feuille de travail pour le pilote réseau/d'imprimante

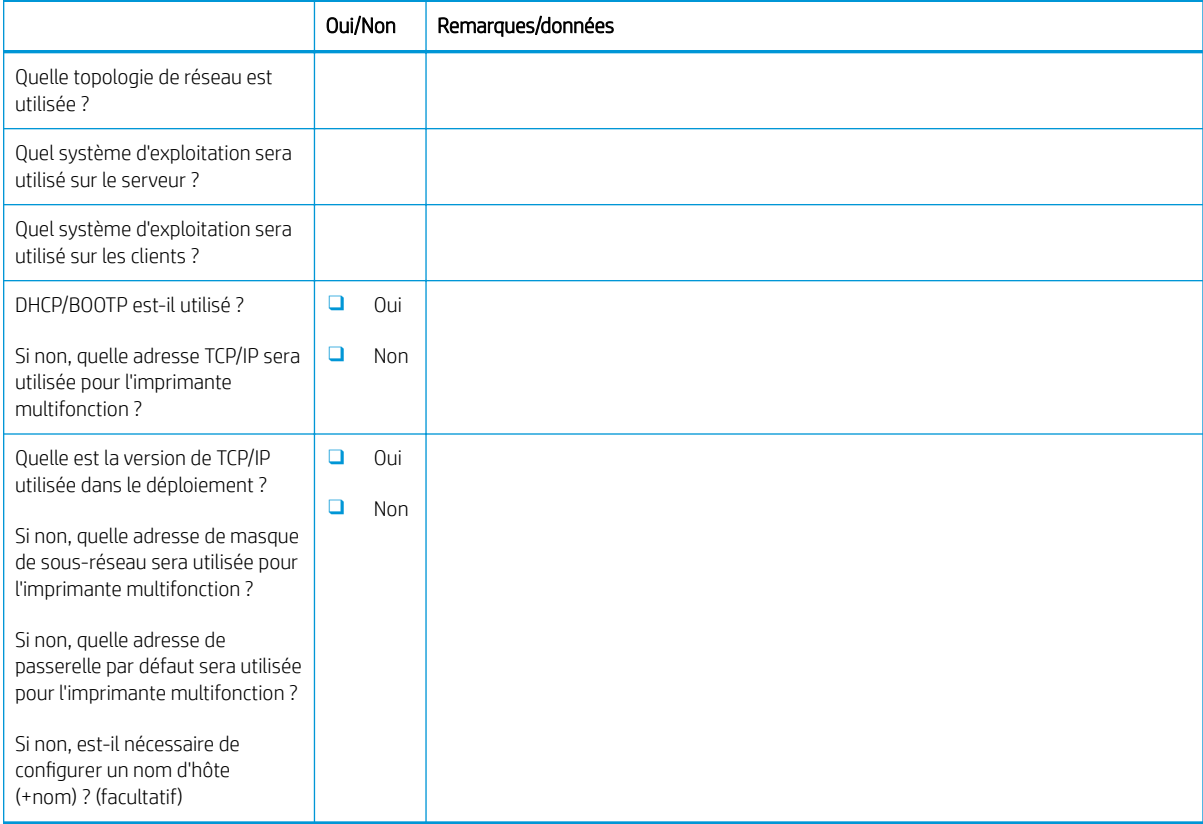

### <span id="page-20-0"></span>Configuration d'E-mail/Envoyer vers

**REMARQUE :** Facultatif : à ne remplir que si le technicien matériel est responsable de la configuration des fonctions E-mail/Envoyer vers.

#### Tableau 3-4 Feuille de travail pour la configuration d'E-mail/Envoyer vers

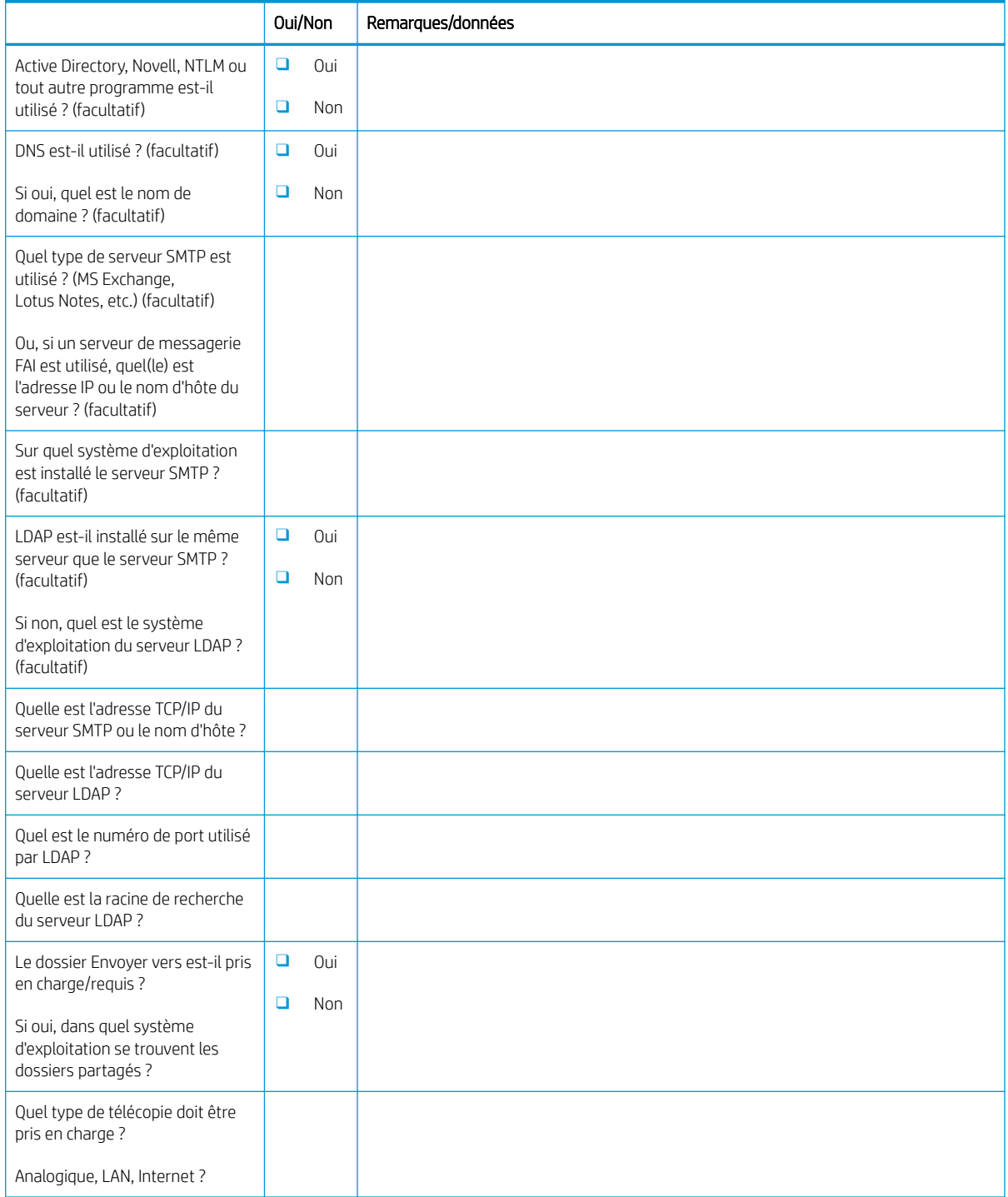

#### Tableau 3-4 Feuille de travail pour la configuration d'E-mail/Envoyer vers (suite)

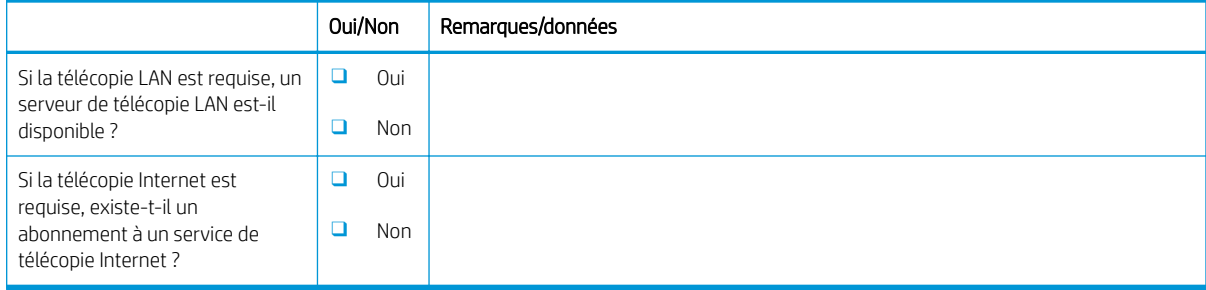

# <span id="page-22-0"></span>4 Caractéristiques

- [Caractéristiques de dimensions et de poids](#page-23-0)
- · Dimensions de configuration du système
- [Exigences relatives à l'espace de fonctionnement](#page-29-0)
- [Caractéristiques environnementales](#page-30-0)
- [Exigences d'alimentation](#page-31-0)

### <span id="page-23-0"></span>Caractéristiques de dimensions et de poids

#### Tableau 4-1 Informations de dimensions et poids de chaque unité<sup>1</sup>

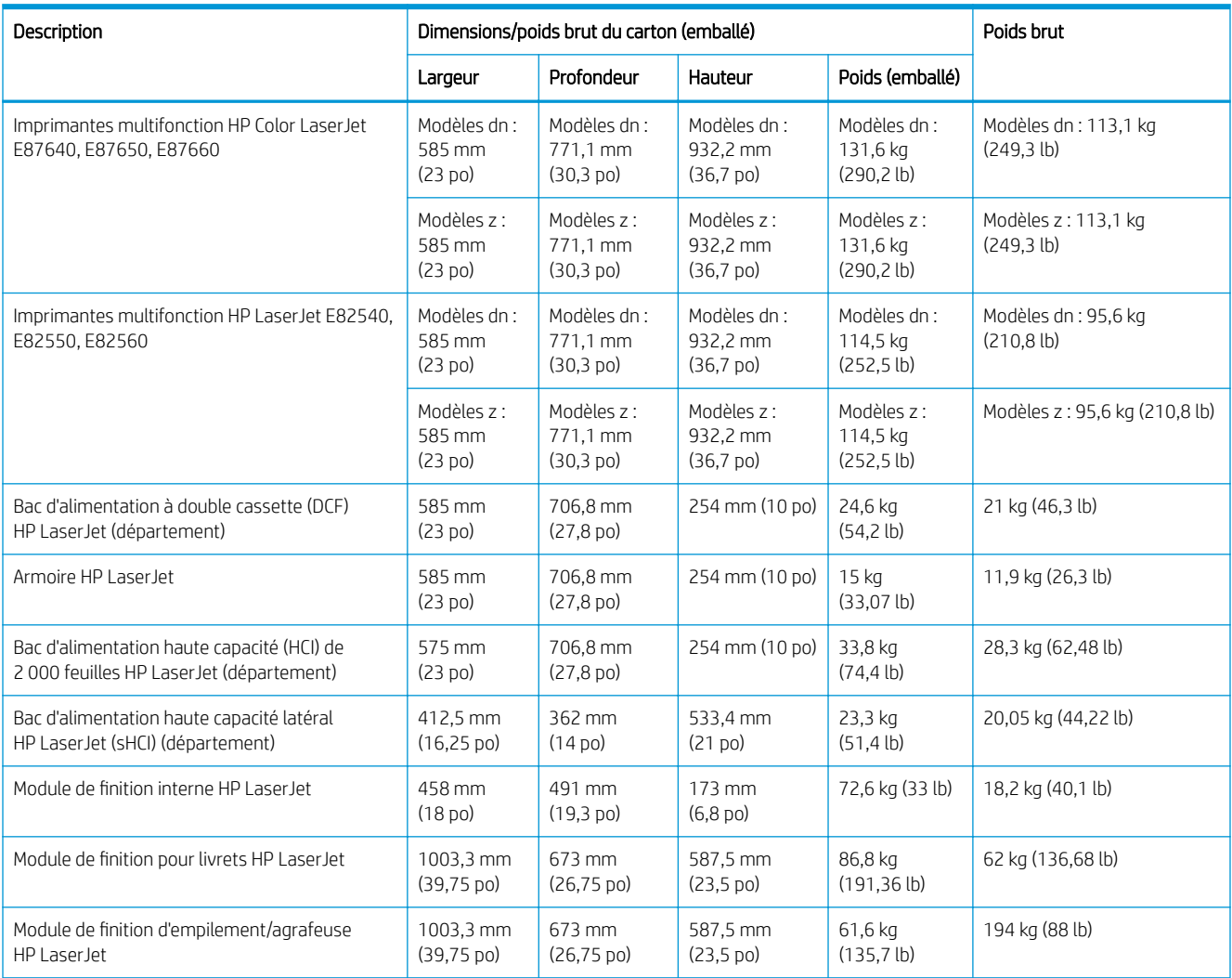

<sup>1</sup> Les dimensions et poids sont approximatifs et sont indiqués pour référence uniquement.

### <span id="page-24-0"></span>Dimensions de configuration du système

### Configuration de base de l'imprimante

La configuration de base inclut les composants suivants :

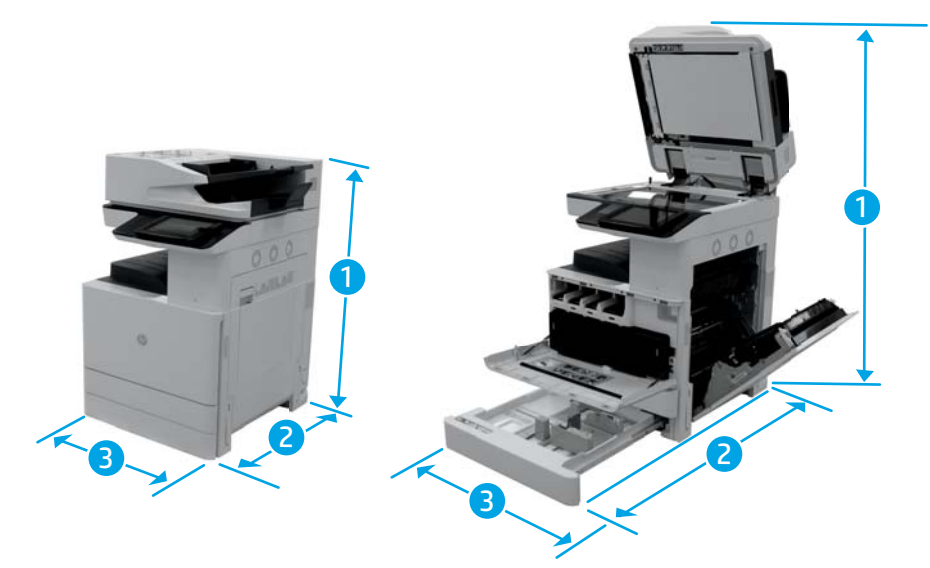

#### Tableau 4-2 Dimensions des modèles E87640, E87650, E87660

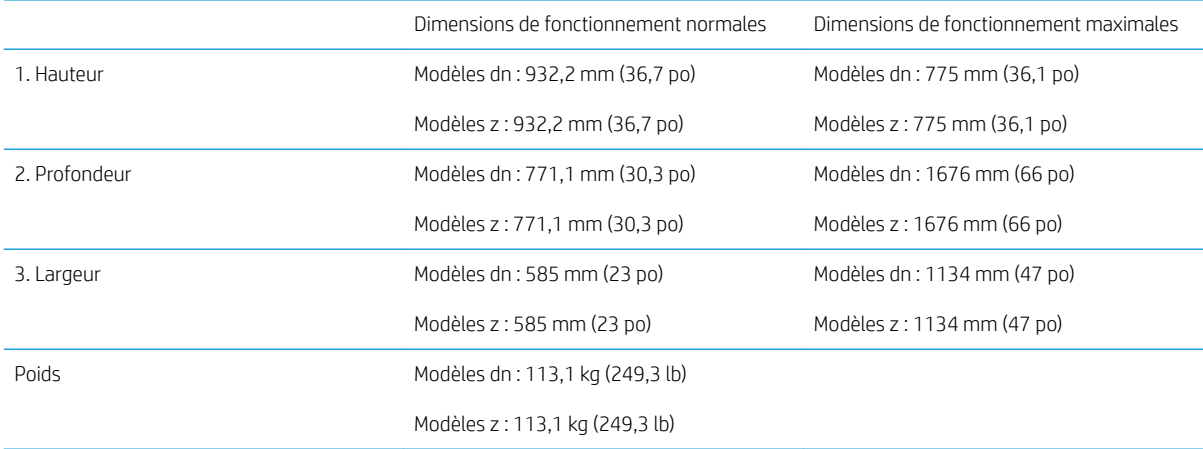

#### Tableau 4-3 Dimensions des modèles E82540, E82550, E82560

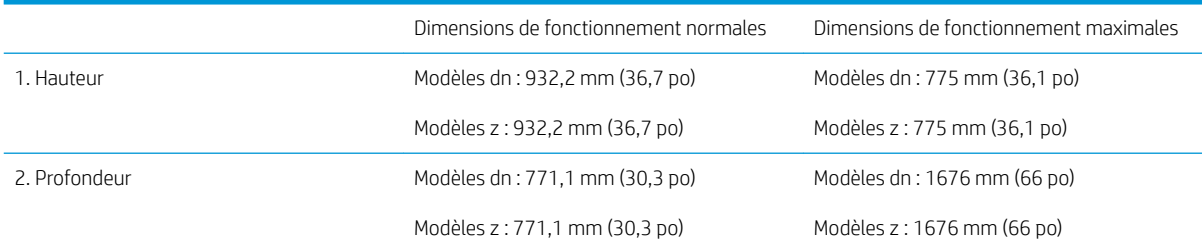

<span id="page-25-0"></span>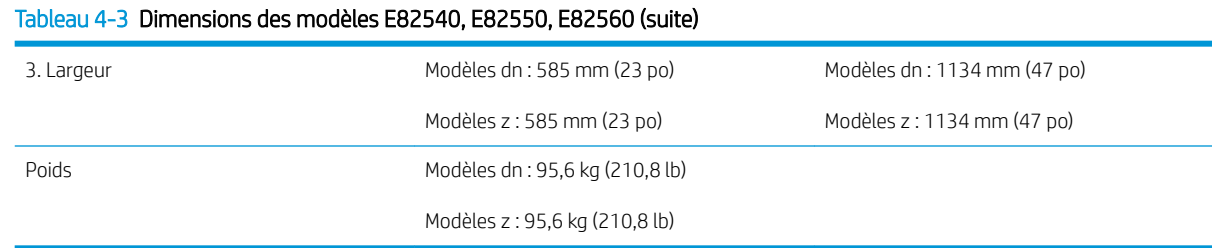

### Configuration de l'imprimante avec armoire

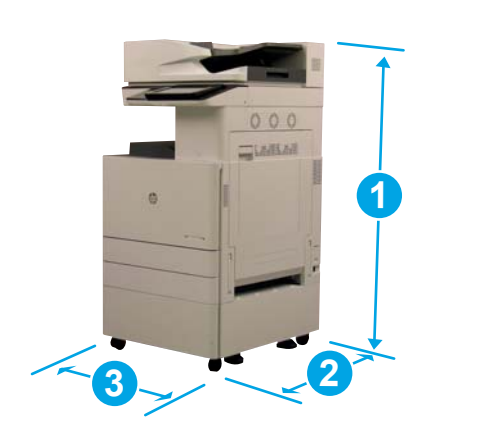

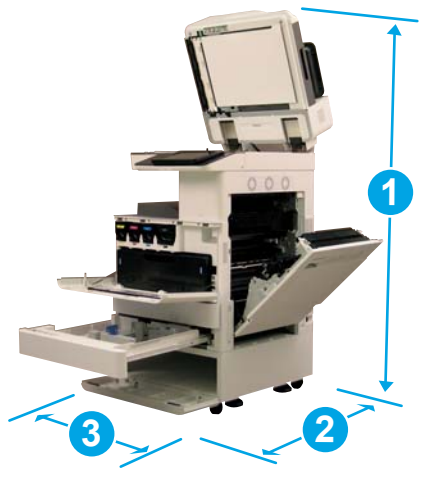

#### Tableau 4-4 Dimensions des modèles E87640, E87650, E87660

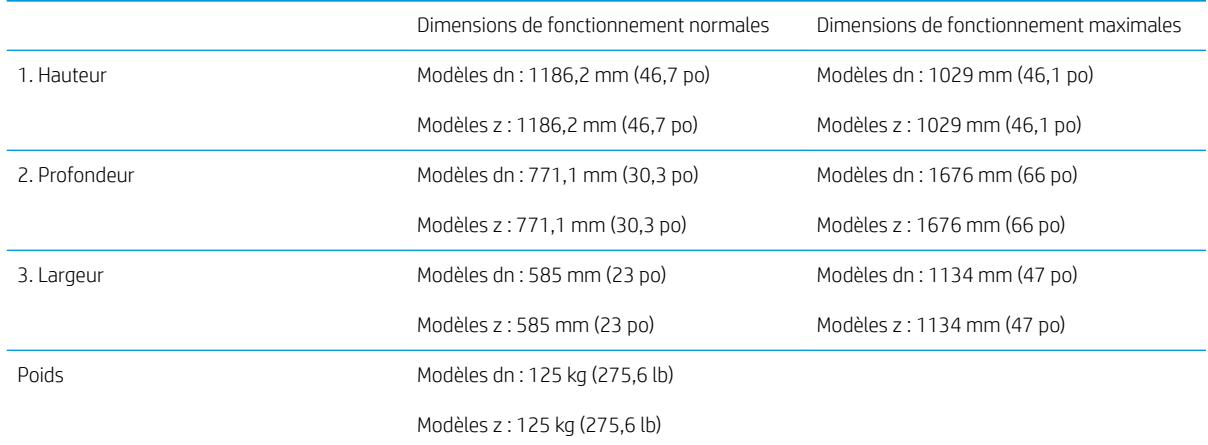

#### Tableau 4-5 Dimensions des modèles E82540, E82550, E82560

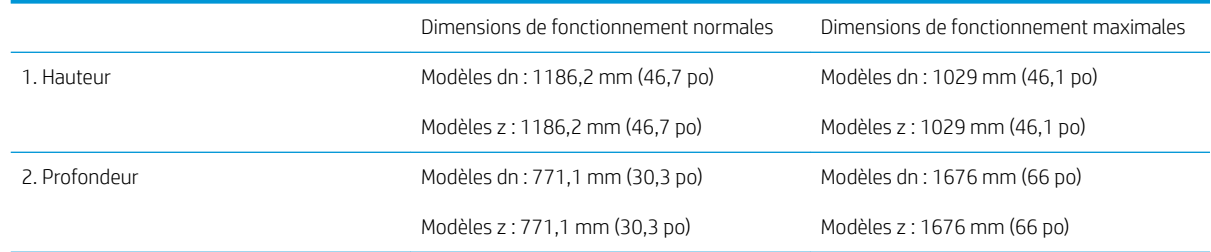

#### <span id="page-26-0"></span>Tableau 4-5 Dimensions des modèles E82540, E82550, E82560 (suite)

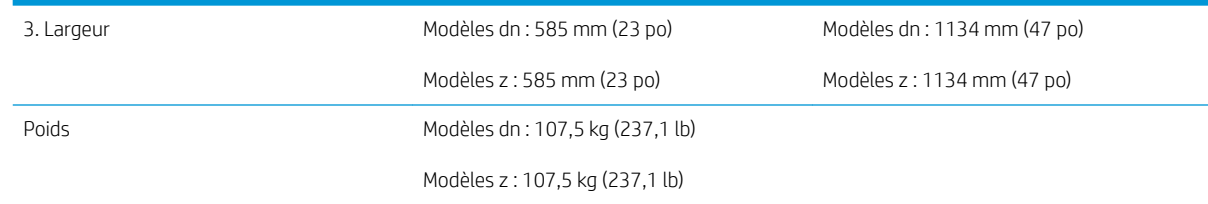

### Configuration de l'imprimante avec module de finition pour livrets

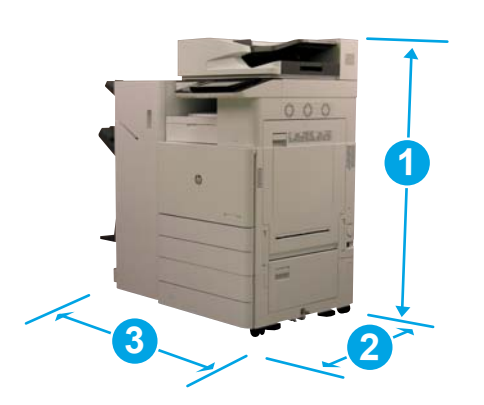

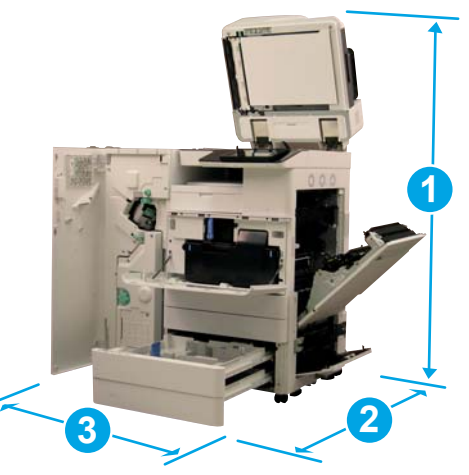

#### Tableau 4-6 Dimensions des modèles E87640, E87650, E87660

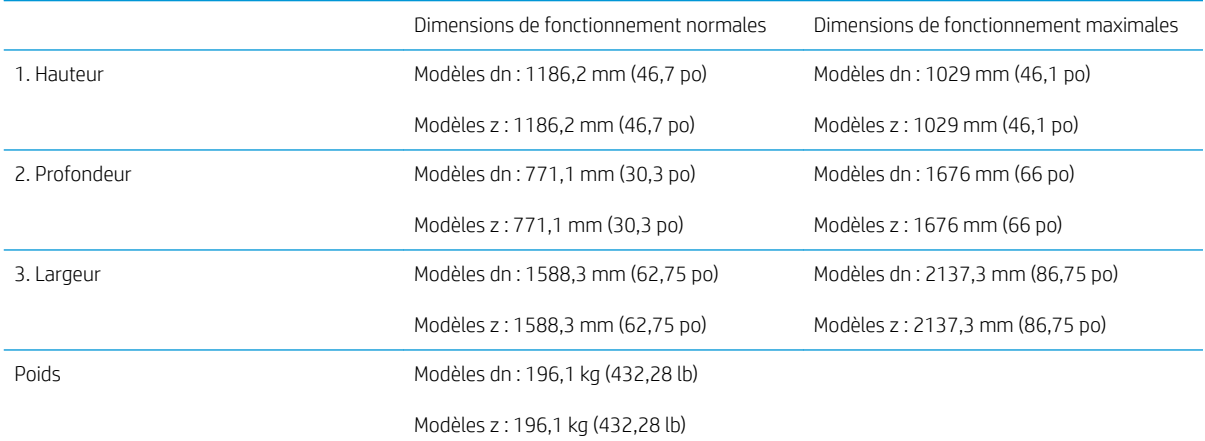

#### Tableau 4-7 Dimensions des modèles E82540, E82550, E82560

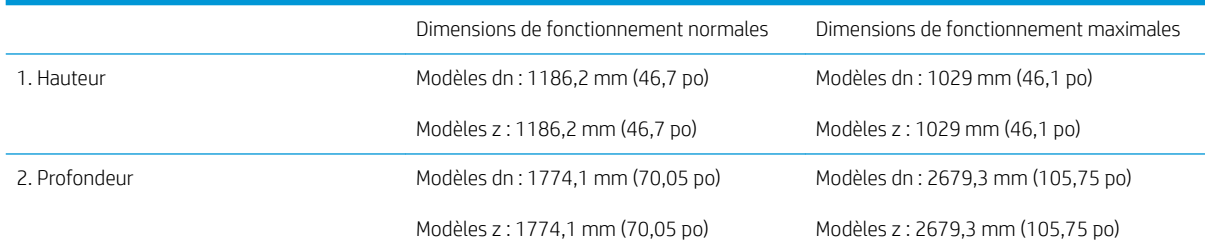

<span id="page-27-0"></span>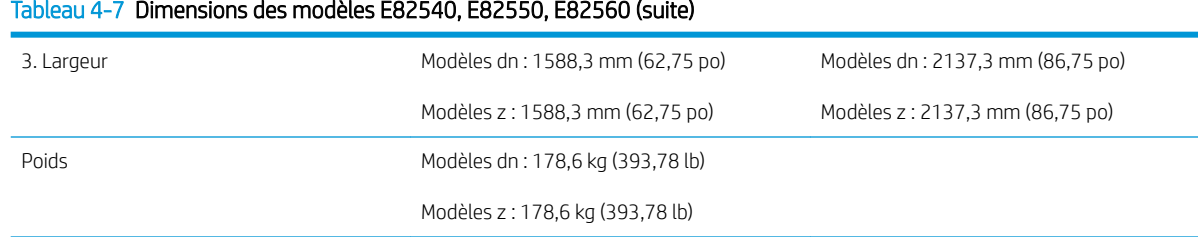

### Configuration de l'imprimante avec module de finition pour livrets et bac d'entrée haute capacité (HCI) latéral

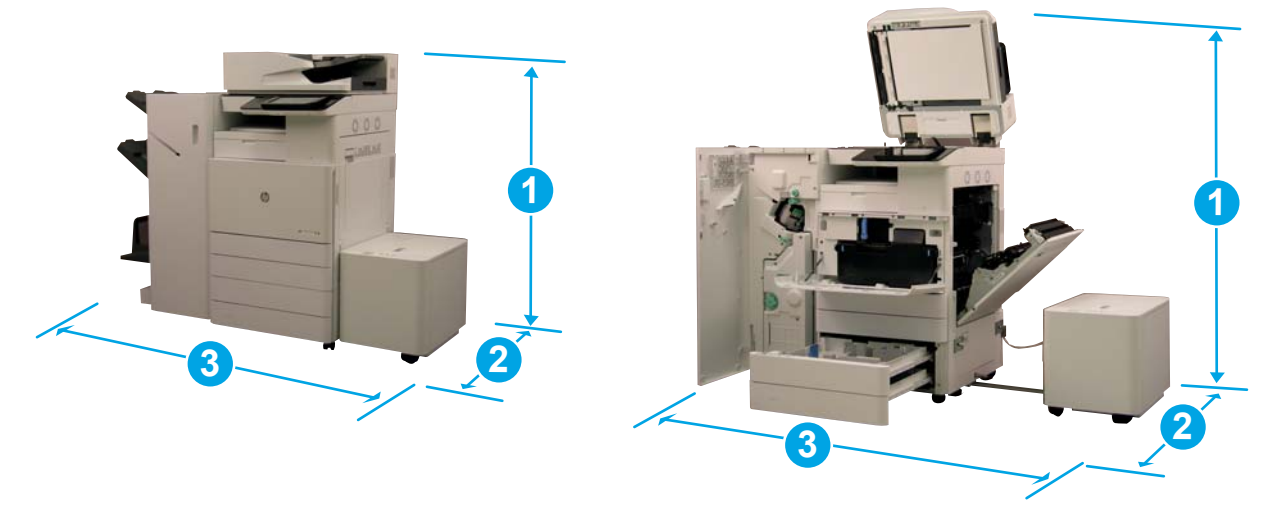

#### Tableau 4-8 Dimensions des modèles E87640, E87650, E87660

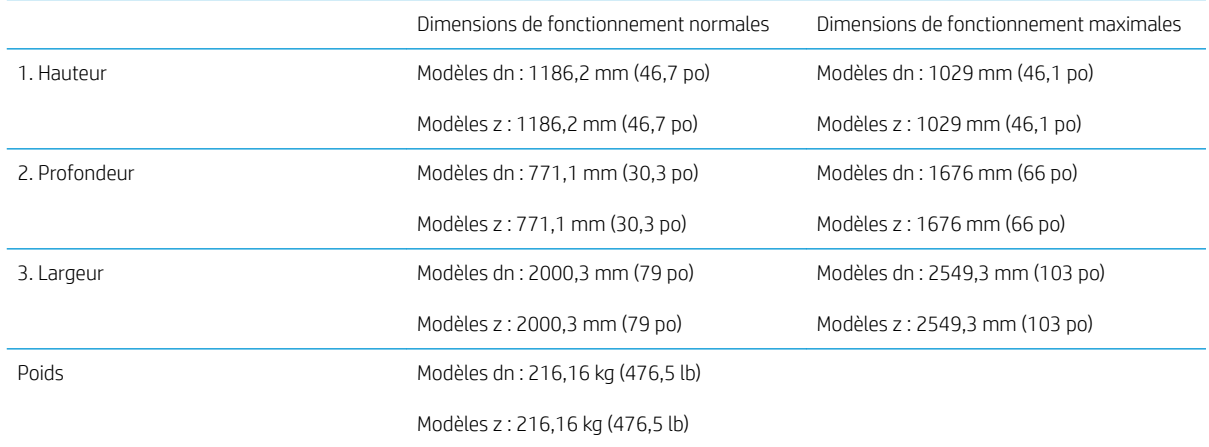

#### Tableau 4-9 Dimensions des modèles E82540, E82550, E82560

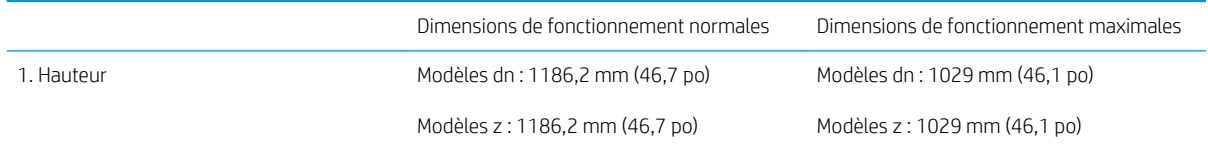

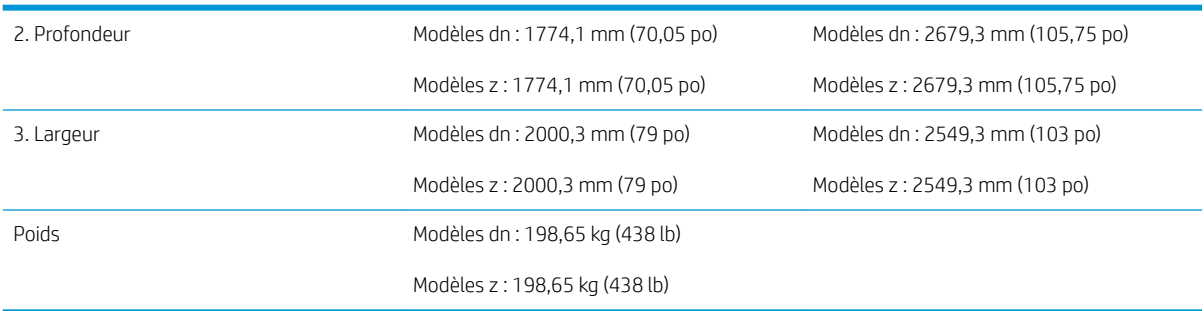

#### Tableau 4-9 Dimensions des modèles E82540, E82550, E82560 (suite)

### <span id="page-29-0"></span>Exigences relatives à l'espace de fonctionnement

Assurez-vous que l'imprimante est installée dans une zone dont l'espace autour de l'appareil est suffisant pour un accès de service approprié et une bonne ventilation. Entièrement ouvert, le bac d'alimentation automatique (BAA) nécessite 508 mm (20 po) au-dessus du niveau de la partie supérieure. L'arrière du copieur et le mur doivent disposer d'une bonne ventilation.

Pour garantir un fonctionnement correct et des performances appropriées, assurez-vous que l'espace autour de la machine soit conforme aux dimensions ci-dessous. En fonction de toute option d'installation, prévoyez l'espace supplémentaire nécessaire.

**PP** REMARQUE : HP recommande d'ajouter 457,2 mm (18 po) sur les côtés et à l'avant de l'imprimante afin de laisser suffisamment d'espace pour ouvrir les portes et couvercles.

- Espace de fonctionnement à l'arrière : 457,2 mm (18 po)
- Espace de fonctionnement à gauche : 457,2 mm (18 po)
- Espace de fonctionnement à droite : 457,2 mm (18 po)

### <span id="page-30-0"></span>Caractéristiques environnementales

#### Tableau 4-10 Spécifications de l'environnement de fonctionnement

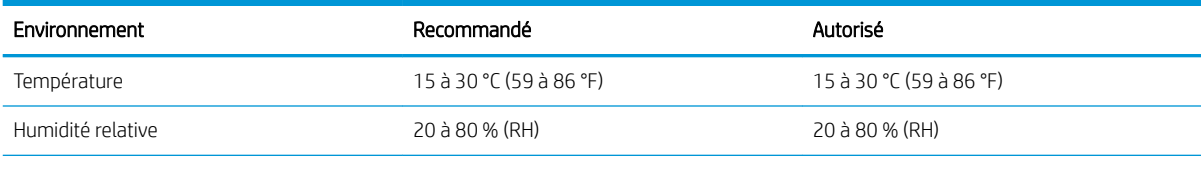

**REMARQUE :** L'environnement de fonctionnement de l'imprimante doit rester stable.

## <span id="page-31-0"></span>Exigences d'alimentation

#### Tableau 4-11 Exigences d'alimentation

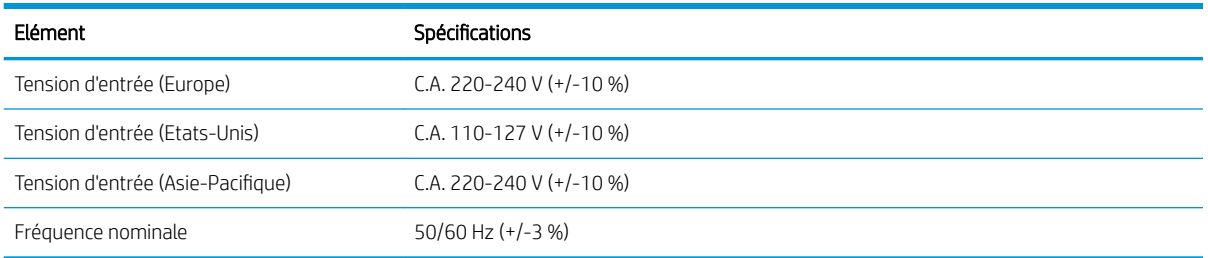

#### Tableau 4-12 Consommation d'énergie

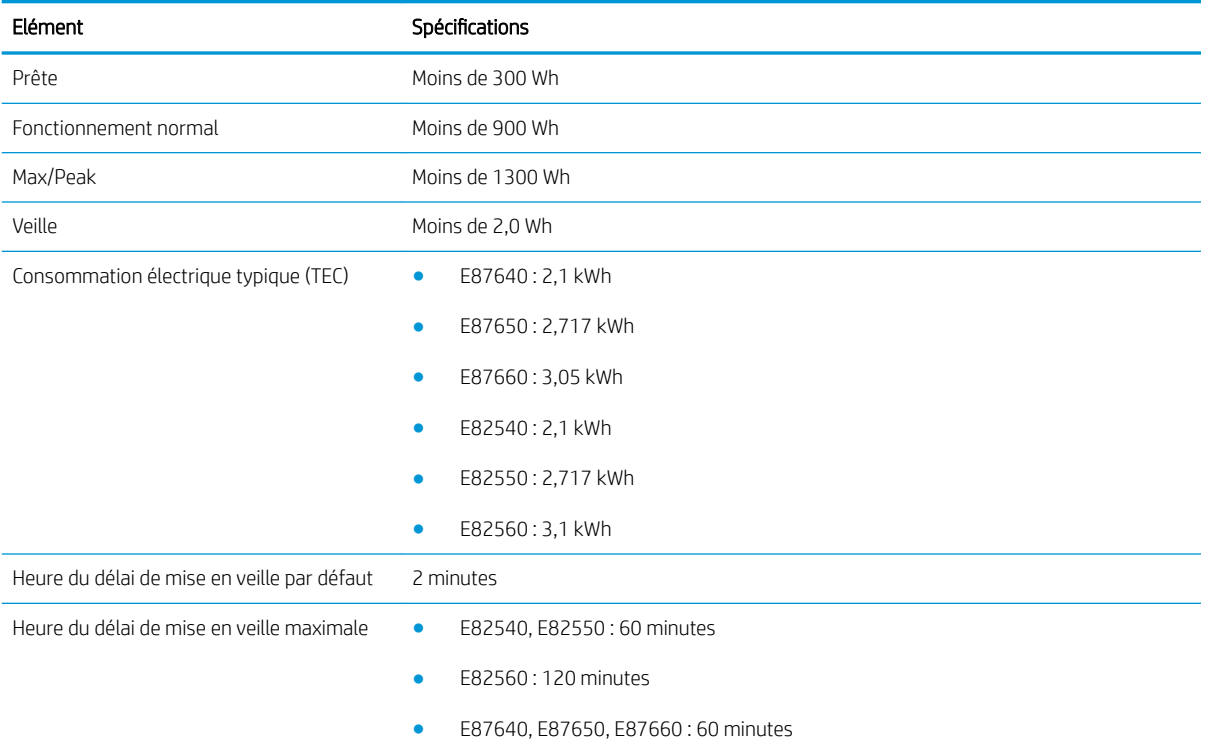

# <span id="page-32-0"></span>5 Mise en place

- [Listes de contrôle de mise en place](#page-33-0)
- [Déballage et montage de base](#page-34-0)
- [Installation initiale des consommables](#page-39-0)
- [Mise sous tension initiale](#page-46-0)
- [Réglages et tests du moteur](#page-54-0)
- [Préparation pour expédition vers le site du client](#page-61-0)
- [Remballage \(depuis le site du client\)](#page-62-0)

### <span id="page-33-0"></span>Listes de contrôle de mise en place

- **PREMARQUE :** Les agents responsables de la mise en place **doivent suivre une formation appropriée**. Ils doivent télécharger et utiliser tous les guides d'installation pour pouvoir suivre correctement les étapes ci-après. La mise en place est généralement effectuée dans un emplacement hors site.
- **EMARQUE :** Les assembleurs doivent être formés et qualifiés/certifiés pour exécuter cette mise en place.

#### Tableau 5-1 Mise en place (30 min. minimum + options)

- ❑ Déballez et faites l'inventaire des divers éléments. 4 personnes pour soulever l'équipement (10 min).
- ❑ Déballez le bac ou l'armoire (5 min).
- ❑ Déballez le moteur (5 min).
- ❑ Positionnez le moteur sur l'accessoire inférieur, si vous l'avez commandé. 4 personnes pour soulever l'équipement (2 min).
- ❑ Retirez le ruban adhésif d'expédition et le verrou du scanner (5 min).
- ❑ Déballez et installez les cartouches de toner (2 min).

#### Tableau 5-2 Assemblage et test (55 min. minimum + options)

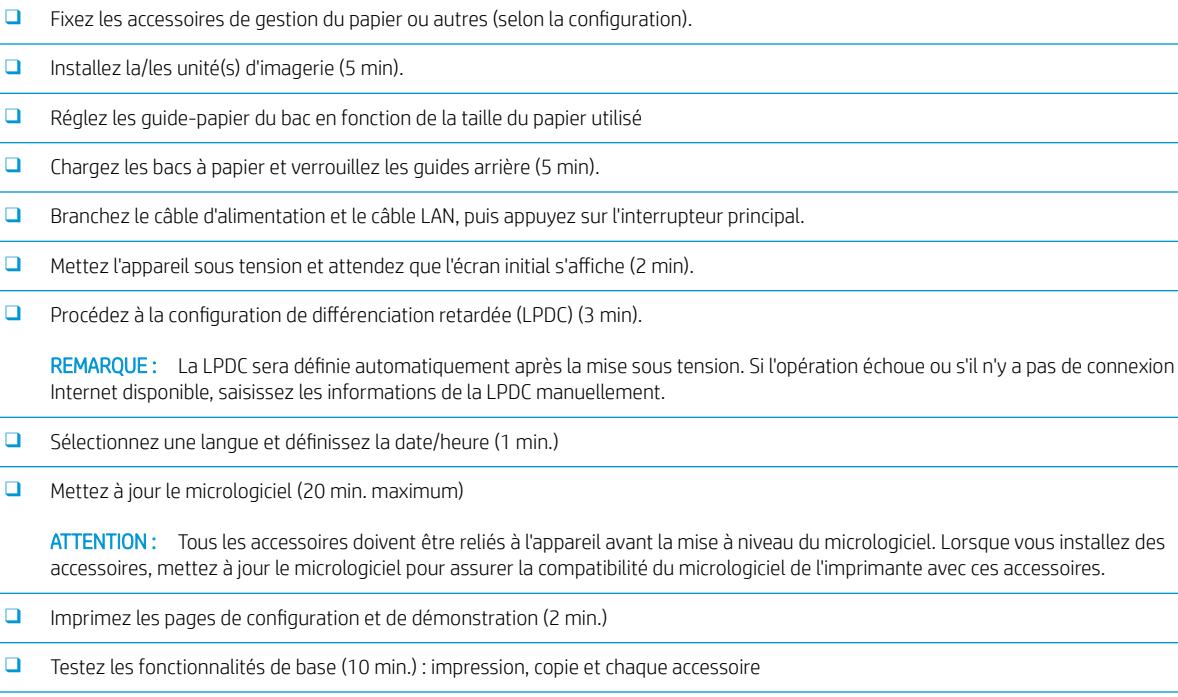

❑ Démontez les accessoires et préparez l'imprimante pour son transport (3 min.)

### <span id="page-34-0"></span>Déballage et montage de base

Pour les imprimantes multifonction HP Color LaserJet E87640, E87650, E87660 et HCI de 2 000 feuilles HP LaserJet Y1F99A.

[Cliquez ici pour consulter une vidéo de la procédure.](https://players.brightcove.net/1160438706001/ByLWUi0A_default/index.html?videoId=ref:REFIDWDN8677bbe7-46f4-4bab-b890-9ae6d70a9379#t=4m38s)

Pour les imprimantes multifonction HP LaserJet E82540, E82550, E82560 et l'armoire HP LaserJet Y1G16A. [Cliquez ici pour consulter une vidéo de la procédure.](https://players.brightcove.net/1160438706001/ByLWUi0A_default/index.html?videoId=ref:REFIDWDN9fe80700-b439-4ea0-83d6-f4f4dbcc4643#t=1m13s).

#### Moteur des modèles HP Color LaserJet E87640, E87650, E87660 ou HP LaserJet E82540, E82550, E82560

- 1. Ouvrez le carton, puis retirez les matériaux d'emballage et les accessoires emballés au-dessus du moteur.
- 2. Retirez la boîte en la soulevant par-dessus le moteur, puis abaissez le sac en plastique autour du moteur.

#### Bac d'alimentation à double cassette (DCF) HP LaserJet (département) et armoire HP LaserJet ou HCI de 2 000 feuilles (département)

1. Ouvrez le carton, puis retirez tous les accessoires, les manuels et les matériaux d'emballage au-dessus du DCF/de l'armoire ou du HCI de 2 000 feuilles.

 $\triangle$  ATTENTION : Le DCF/l'armoire ou le HCI de 2 000 feuilles doit être soulevé par deux personnes.

- 2. Inclinez le carton d'expédition sur le côté, puis retirez délicatement le DCF/l'armoire ou le HCI de 2 000 feuilles du carton.
- 3. Retirez le DCF/l'armoire ou le HCI de 2000 feuilles de son emballage d'expédition, puis retirez tous les rubans adhésifs et matériaux d'expédition du DCF et des bacs.
- **IMPORTANT** : Deux écrous sont collés à l'aide de ruban adhésif en haut du châssis du HCI de 2 000 feuilles/de l'armoire. Conservez ces écrous/broches d'alignement pour installer le moteur sur le DCF/ l'armoire et le HCI de 2 000 feuilles.

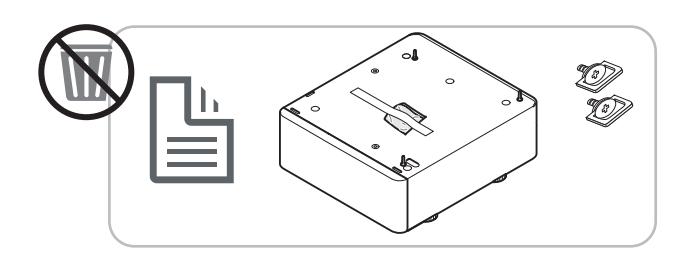

#### Séparateur de tâches HP

Déballez le séparateur de tâches.

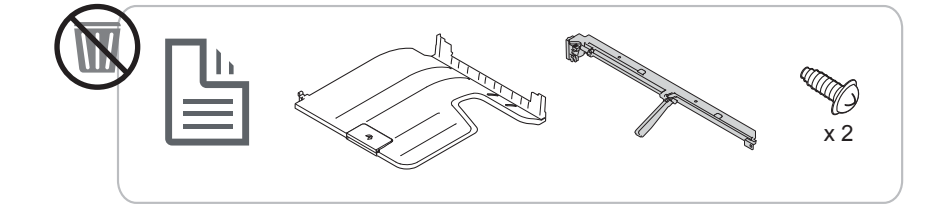

#### <span id="page-35-0"></span>Eléments de chauffage du bac à papier HP LaserJet

▲ 9érifiez le contenu des éléments de chauffage, puis conservez-les dans leurs boîtes pour le technicien de maintenance ou l'installateur.

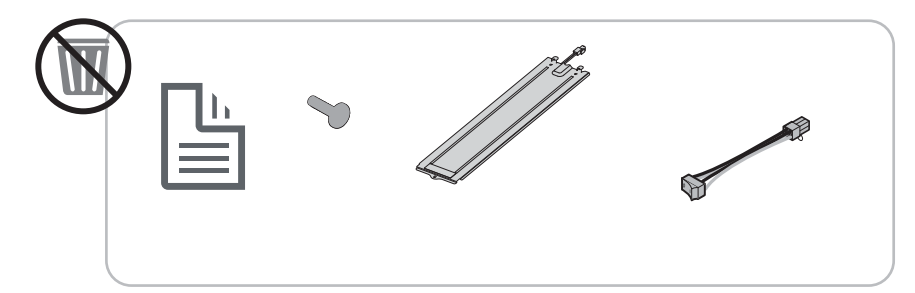

### Préparation du moteur

Pour imprimantes multifonction HP Color LaserJet E87640, E87650, E87660 : cliquez ici pour consulter une [vidéo de la procédure.](https://players.brightcove.net/1160438706001/ByLWUi0A_default/index.html?videoId=ref:REFIDWDN8677bbe7-46f4-4bab-b890-9ae6d70a9379#t=4m38s)

Pour imprimantes multifonction HP LaserJet E82540, E82550, E82560 : cliquez ici pour consulter une vidéo de [la procédure.](https://players.brightcove.net/1160438706001/ByLWUi0A_default/index.html?videoId=ref:REFIDWDN9fe80700-b439-4ea0-83d6-f4f4dbcc4643#t=1m15s)

 $\triangle$  ATTENTION : L'unité du moteur est lourde et doit être soulevée par quatre personnes.

- 1. Retirez l'emballage (mousse et plastique).
- 2. Laissez le ruban adhésif sur le moteur.

#### Empilage

Pour imprimantes multifonction HP Color LaserJet E87640, E87650, E87660 : cliquez ici pour consulter une [vidéo de la procédure.](https://players.brightcove.net/1160438706001/ByLWUi0A_default/index.html?videoId=ref:REFIDWDN8677bbe7-46f4-4bab-b890-9ae6d70a9379#t=5m44s)

Pour imprimantes multifonction HP LaserJet E82540, E82550, E82560 : [cliquez ici pour consulter une vidéo de](https://players.brightcove.net/1160438706001/ByLWUi0A_default/index.html?videoId=ref:REFIDWDN9fe80700-b439-4ea0-83d6-f4f4dbcc4643#t=1m57s)  [la procédure.](https://players.brightcove.net/1160438706001/ByLWUi0A_default/index.html?videoId=ref:REFIDWDN9fe80700-b439-4ea0-83d6-f4f4dbcc4643#t=1m57s)

#### Imprimantes multifonction HP Color LaserJet E87640, E87650, E87660 et imprimantes multifonction HP LaserJet E82540, E82550, E82560

 $\triangle$  ATTENTION : L'unité du moteur est lourde et doit être soulevée par quatre personnes.

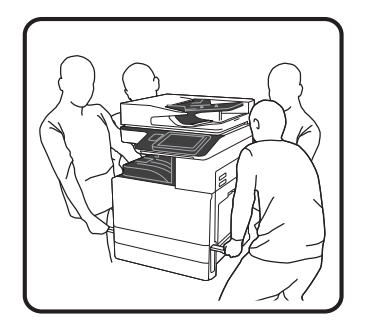
#### Empilage du moteur sur le DCF/l'armoire ou le HCI

- 1. Installez les deux poignées de soulèvement noires réutilisables dans les cavités prévues à cet effet sur le côté gauche de l'imprimante.
- 2. Ouvrez les deux barres de soulèvement sur le côté droit de l'imprimante.
- 3. Soulevez doucement l'unité du moteur par chacun de ses angles, alignez le moteur aux broches de positionnement et au connecteur sur le DCF/HCI de 2 000 feuilles, puis abaissez délicatement le moteur sur le DCF/HCI de 2 000 feuilles.

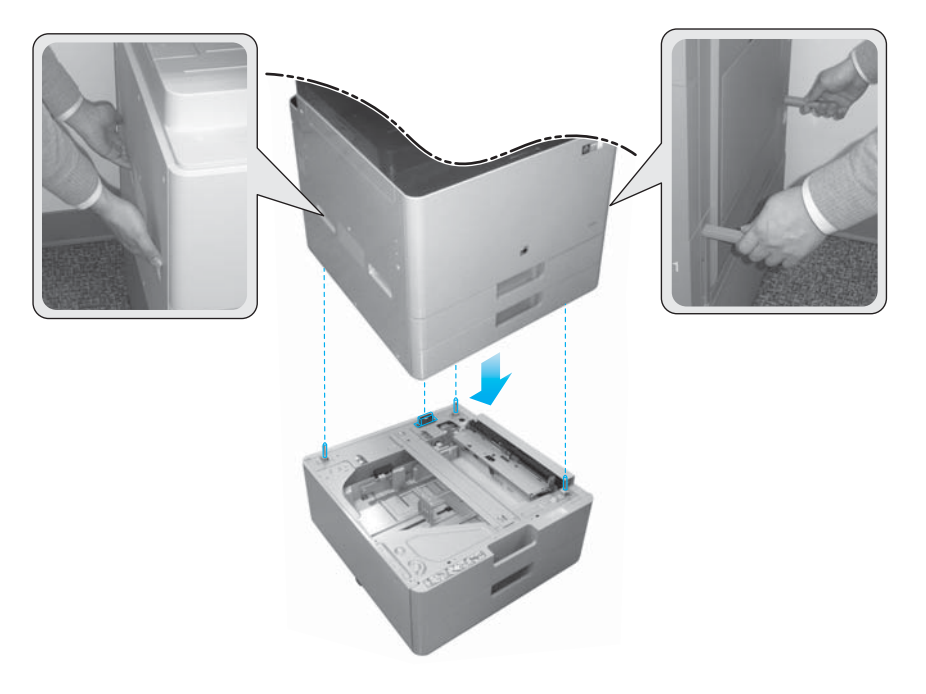

- 4. Installez deux vis à oreilles sur le HCI de 2 000 feuilles et l'armoire.
- 5. Retirez la vis du verrou du scanner.

#### Mise en place du HCI latéral (sHCI)

[Cliquez ici pour consulter une vidéo de la procédure](https://players.brightcove.net/1160438706001/ByLWUi0A_default/index.html?videoId=ref:REFIDWDN111a328d-1add-400c-abc6-d30a48f3c1e1#t=1m05s).

- 1. Coupez le haut du carton.
- 2. Ouvrez le carton de l'armoire.
- 3. Retirez la mousse d'expédition contenant le rail, le support d'alignement, du matériel supplémentaire et des vis. Mettez ces éléments de côté.

 $\triangle$  ATTENTION : Le sHCI doit être soulevé par deux personnes pour être retiré de son carton.

- 4. Inclinez le carton sur le côté pour pouvoir en retirer l'armoire plus facilement.
- 5. Faites glisser le sHCI hors du carton.
- 6. Retirez le sac en plastique du sHCI.

 $\triangle$  ATTENTION : Assurez-vous de retirer la vis du verrou du scanner avant de mettre l'imprimante sous tension.

- 7. Faites pivoter le sHCI pour le poser à la verticale, les roulettes vers le bas.
- 8. Retirez tous les matériaux et rubans adhésifs d'expédition du sHCI.
- 9. Ouvrez le haut du sHCI et retirez la mousse et les rubans adhésifs d'expédition.
- **PP** REMARQUE : Pour retirer la mousse d'expédition, soulevez-la en la tenant par le bas.

## Modules de finition

#### Module de finition interne HP LaserJet

[Cliquez ici pour consulter une vidéo de la procédure.](https://players.brightcove.net/1160438706001/ByLWUi0A_default/index.html?videoId=ref:REFIDPH0000001001)

Déballez le module de finition interne.

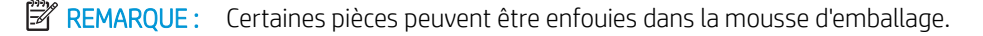

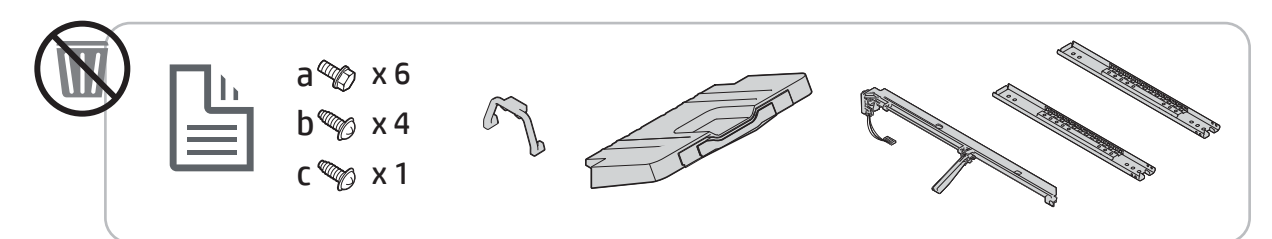

### Module de finition pour livrets HP LaserJet

[Cliquez ici pour consulter une vidéo de la procédure](https://players.brightcove.net/1160438706001/ByLWUi0A_default/index.html?videoId=ref:REFIDWDN6f66915a-78e6-4ab6-ba00-b780cae380c3#t=0m08s).

Déballez le module de finition pour livrets.

EZ REMARQUE : Certaines pièces peuvent être enfouies dans la mousse d'emballage.

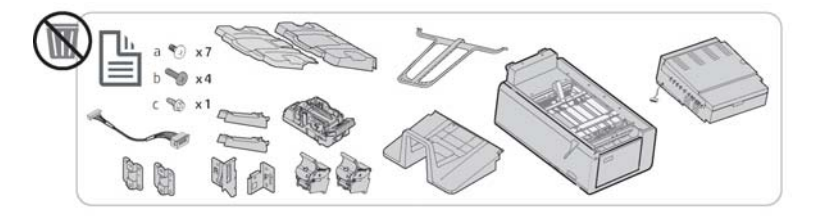

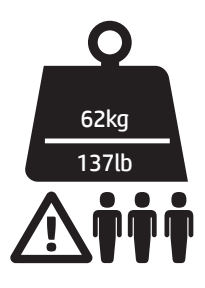

### Module de finition d'empilement/agrafeuse HP LaserJet

[Cliquez ici pour consulter une vidéo de la procédure](https://players.brightcove.net/1160438706001/ByLWUi0A_default/index.html?videoId=ref:REFIDWDNfc629fa3-4882-44bc-bdd0-722da35731ea#t=0m07s).

**▲** Déballez le module de finition d'empilement/agrafeuse.

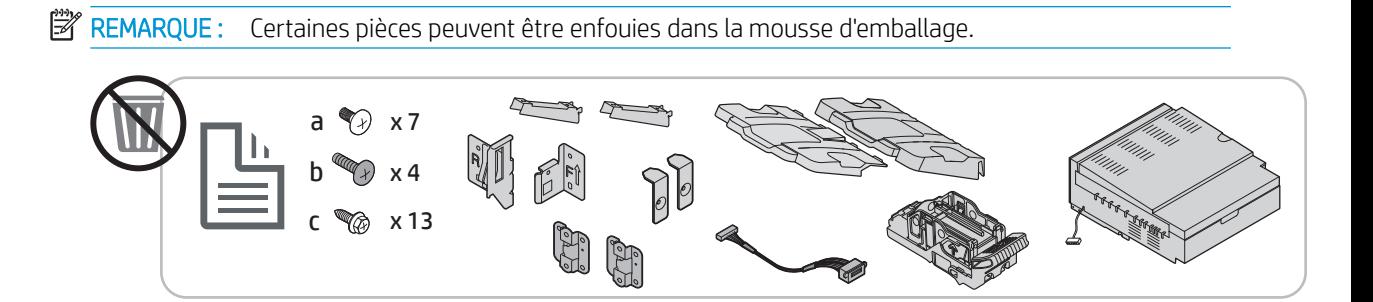

## Installation initiale des consommables

## Installation du toner

### Imprimantes multifonction HP Color LaserJet E87640, E87650, E87660

[Cliquez ici pour consulter une vidéo de la procédure.](https://players.brightcove.net/1160438706001/ByLWUi0A_default/index.html?videoId=ref:REFIDWDN8677bbe7-46f4-4bab-b890-9ae6d70a9379#t=9m03s)

**EX REMARQUE :** Suivez les instructions à l'intérieur de l'imprimante.

Pour obtenir les dernières informations sur l'installation des cartouches de toner, cliquez ici. [Cliquez ici pour consulter une vidéo de la procédure.](https://support.hp.com/wise/DocumentDetail/ams-en?contentType=Support%20Document&docId=c05643244)

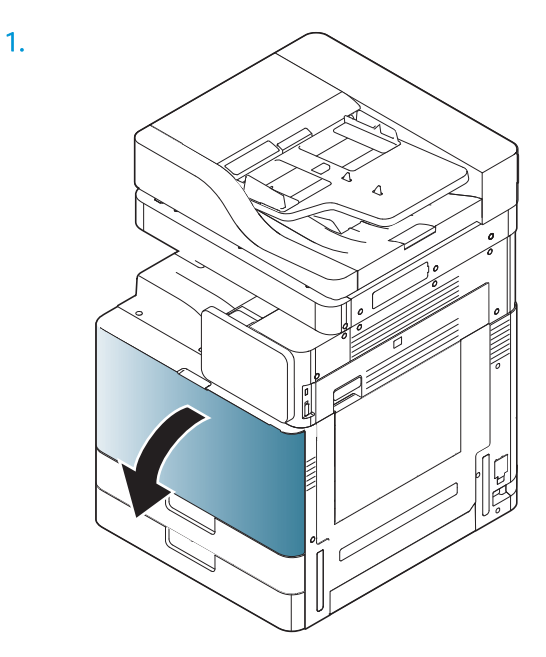

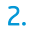

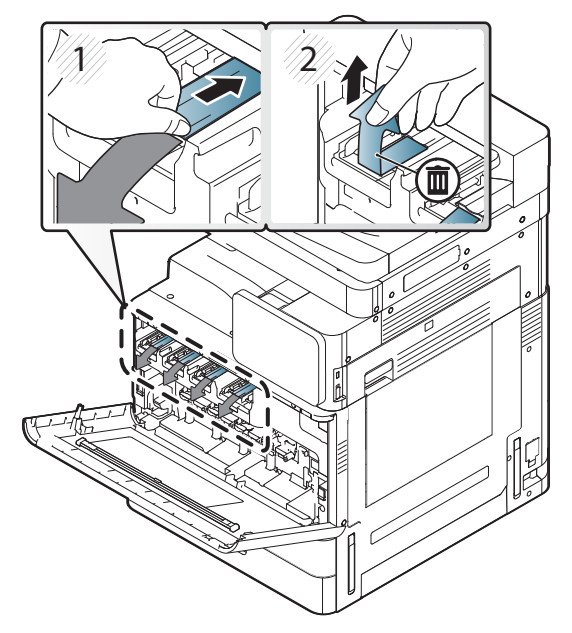

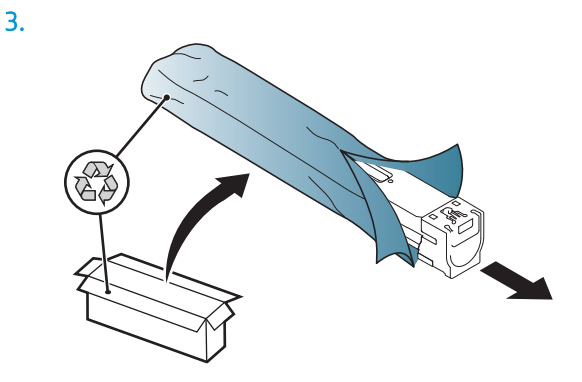

- 4. Secouez vigoureusement la cartouche de toner au moins dix fois d'un côté à l'autre.
	- Faites pivoter la cartouche de toner de 90 degrés jusqu'à ce que la poignée supérieure bleue soit orientée vers l'extérieur, puis secouez à nouveau.
	- Faites pivoter la cartouche de toner de 90 degrés jusqu'à ce que la poignée supérieure bleue soit orientée vers le bas et l'obturateur vers le haut, puis secouez à nouveau.
	- Faites pivoter la cartouche de toner de 90 degrés jusqu'à ce que la poignée supérieure bleue soit orientée vers vous, puis secouez à nouveau.

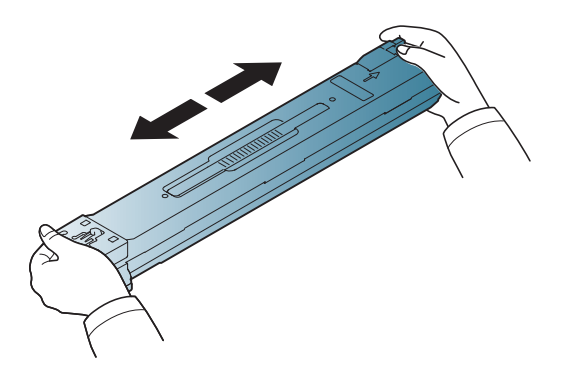

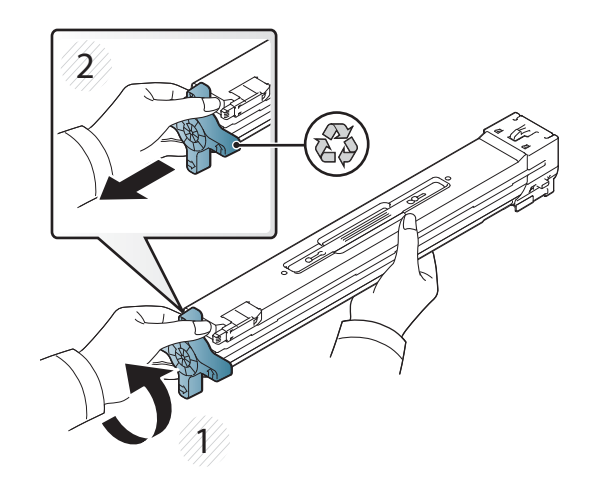

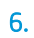

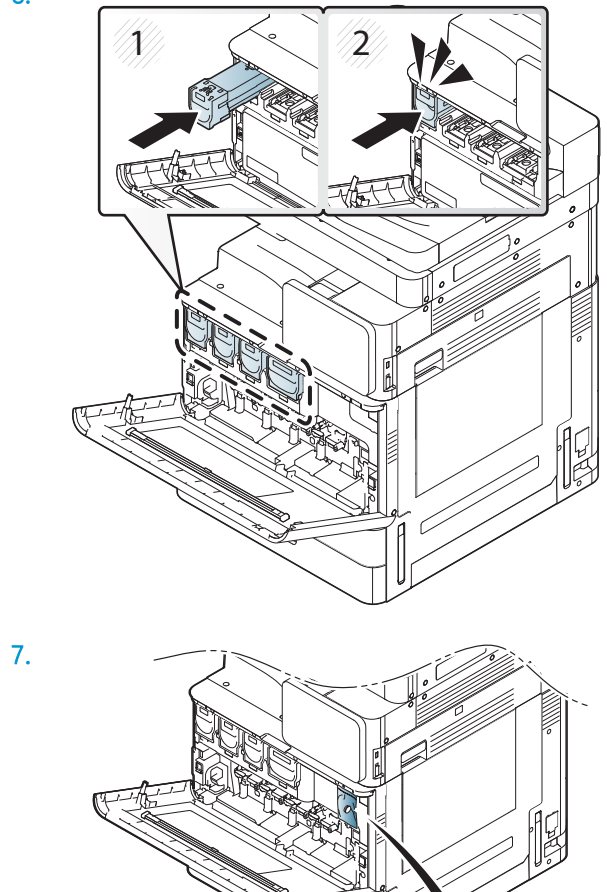

 $\overline{\partial}$ 

8.

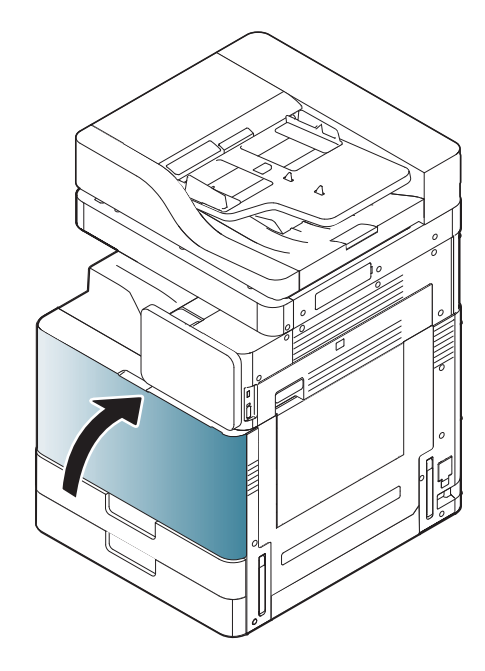

## Imprimantes multifonction HP LaserJet E82540, E82550, E82560

[Cliquez ici pour consulter une vidéo de la procédure](https://players.brightcove.net/1160438706001/ByLWUi0A_default/index.html?videoId=ref:REFIDWDN9fe80700-b439-4ea0-83d6-f4f4dbcc4643#t=5m51s).

**EX REMARQUE :** Suivez les instructions à l'intérieur de l'imprimante.

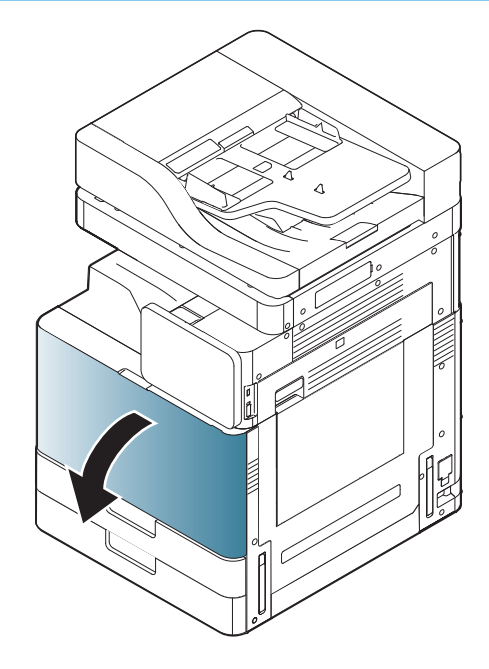

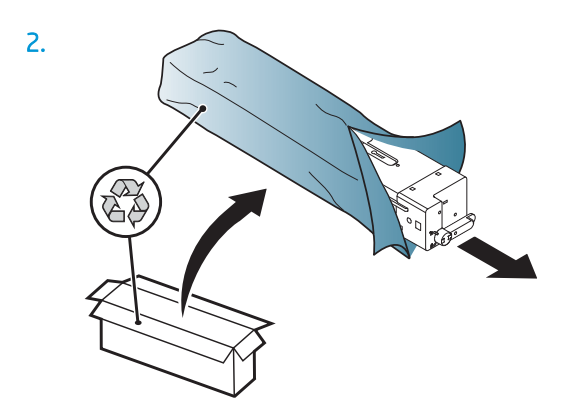

3. Secouez vigoureusement la cartouche de toner d'un côté à l'autre pour répartir le toner dans la cartouche (environ 10 fois).

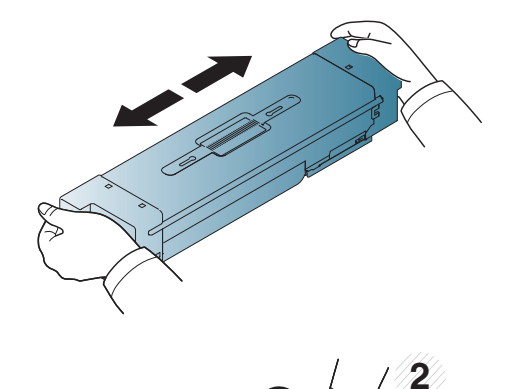

俪

**1**

 $\blacksquare$ 

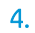

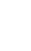

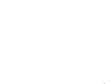

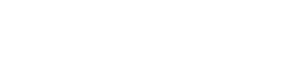

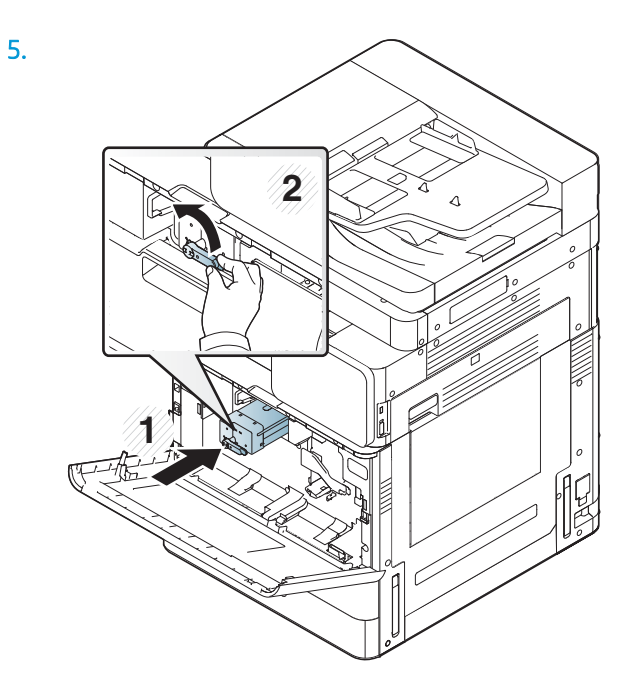

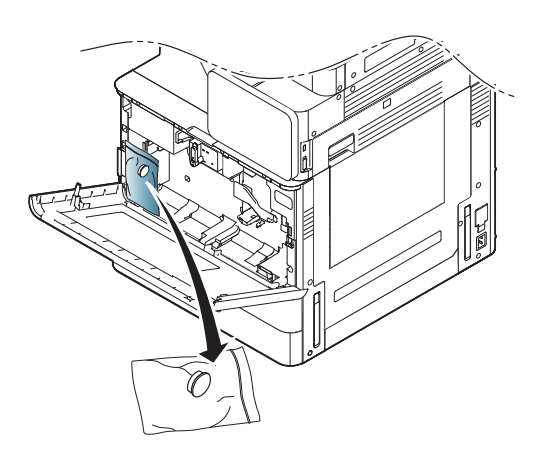

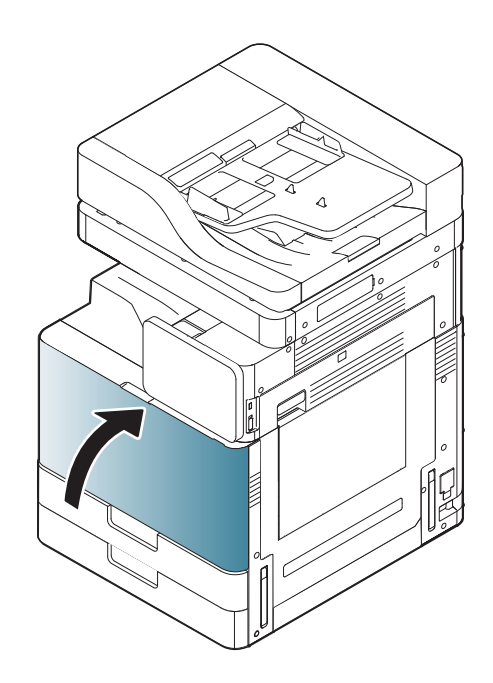

## Mise sous tension initiale

### Installation du tambour d'image (imprimantes multifonction HP Color LaserJet E87640, E87650, E87660)

[Cliquez ici pour consulter une vidéo de la procédure.](https://players.brightcove.net/1160438706001/ByLWUi0A_default/index.html?videoId=ref:REFIDWDN8677bbe7-46f4-4bab-b890-9ae6d70a9379#t=10m53s)

**EX REMARQUE :** Le technicien doit être formé et qualifié/certifié pour exécuter cette mise sous tension.

A ATTENTION : Afin d'éviter d'endommager l'imprimante, utilisez uniquement le cordon d'alimentation fourni avec le produit.

ATTENTION : Assurez-vous de retirer la vis du verrou du scanner avant de mettre l'imprimante sous tension.

Une étiquette indiquant la tension nominale de l'imprimante se trouve à l'arrière de l'imprimante.

**PREMARQUE :** Assurez-vous que la source d'alimentation est adaptée à la tension nominale de l'imprimante. Cette tension nominale est indiquée sur l'étiquette de l'imprimante. L'imprimante utilise 110-127 V (ca) ou 220-240 V (ca) et 50/60 Hz.

1. Retirez les matériaux d'expédition de chaque unité de développement en retirant le ruban adhésif rouge du moteur (en le tirant vers le bas), puis en les tirant hors des unités de développement.

 $\triangle$  ATTENTION : Vérifiez que tous les rubans adhésifs d'expédition sont retirés.

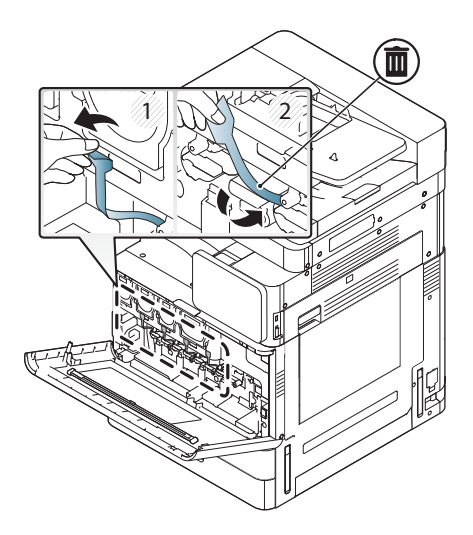

2. Abaissez le levier de verrouillage du tambour pour chaque emplacement de couleur.

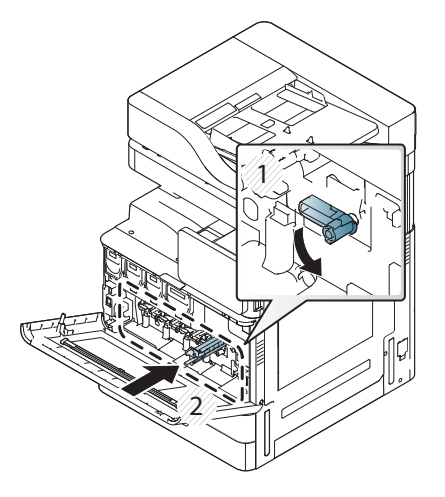

3. Retirez le tambour d'image de l'emballage.

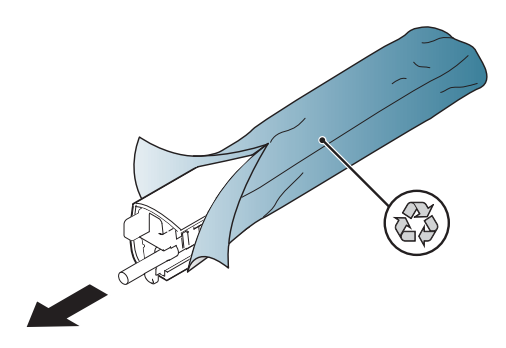

4. Retirez le capot en plastique orange en retournant le tambour d'image et en dégageant les deux languettes oranges aux deux extrémités. Retirez-le dans le sens de la flèche.

 $\triangle$  ATTENTION : Ne touchez pas le tambour vert.

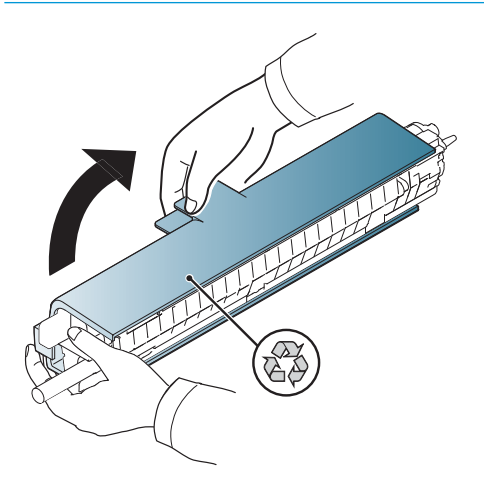

5. Soutenez le tambour d'image d'une main par en-dessous et de l'autre par la poignée avant. N'utilisez pas le connecteur au toner comme poignée.

REMARQUE : Le côté supérieur droit du tambour d'image s'aligne avec un guide à l'intérieur du moteur.

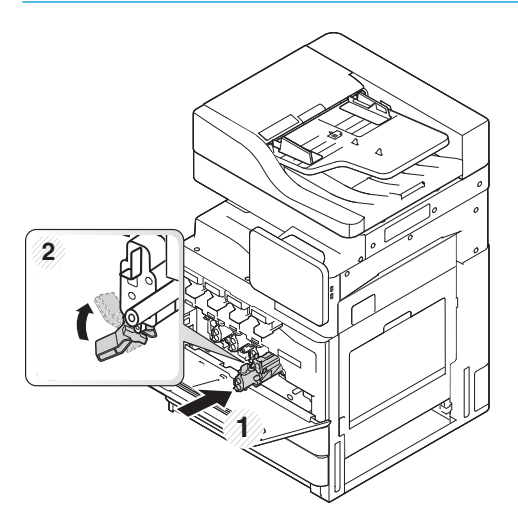

- 6. Faites-le glisser dans l'imprimante à l'aide du guide.
- 7. Tournez le levier inférieur vers le haut jusqu'à ce qu'il se verrouille (environ 90°).

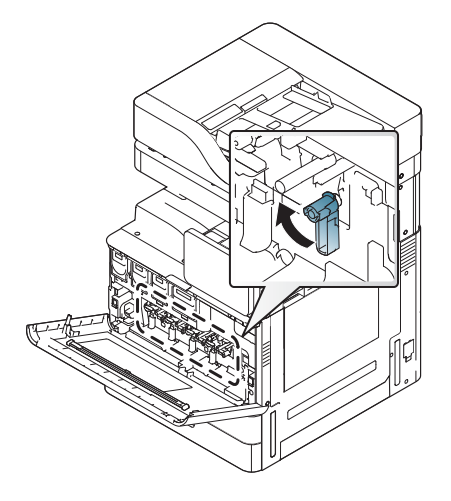

8. Retirez l'unité de récupération du toner de son emballage d'expédition.

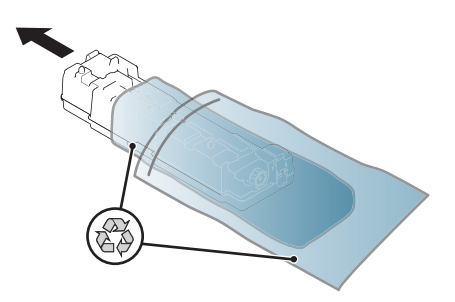

9. Installez-la en la poussant des deux côtés jusqu'à ce que les languettes s'enclenchent.

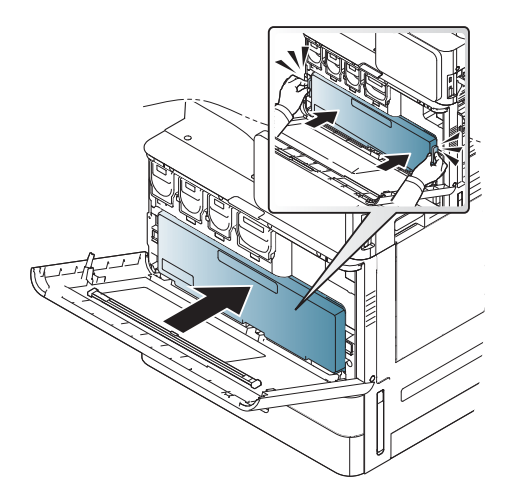

10. Fermez la porte avant.

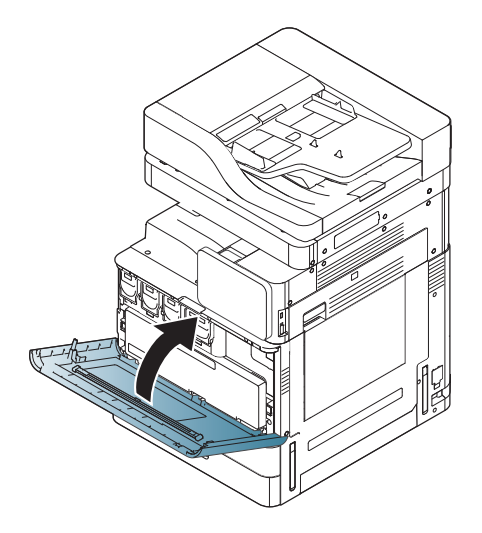

### Installation du tambour d'image (imprimantes multifonction HP LaserJet E82540, E82550, E82560)

[Cliquez ici pour consulter une vidéo de la procédure](https://players.brightcove.net/1160438706001/ByLWUi0A_default/index.html?videoId=ref:REFIDWDN9fe80700-b439-4ea0-83d6-f4f4dbcc4643#t=6m18s).

- **EX REMARQUE :** Le technicien doit être formé et qualifié/certifié pour exécuter cette mise sous tension.
- A ATTENTION : Afin d'éviter d'endommager l'imprimante, utilisez uniquement le cordon d'alimentation fourni avec le produit.

ATTENTION : Assurez-vous de retirer la vis du verrou du scanner avant de mettre l'imprimante sous tension.

Une étiquette indiquant la tension nominale de l'imprimante se trouve à l'arrière de l'imprimante.

**EX REMARQUE :** Assurez-vous que la source d'alimentation est adaptée à la tension nominale de l'imprimante. Cette tension nominale est indiquée sur l'étiquette de l'imprimante. L'imprimante utilise 110-127 V (ca) ou 220-240 V (ca) et 50/60 Hz.

1. Ouvrez la porte droite en saisissant le loquet en l'abaissant dans le sens de la flèche.

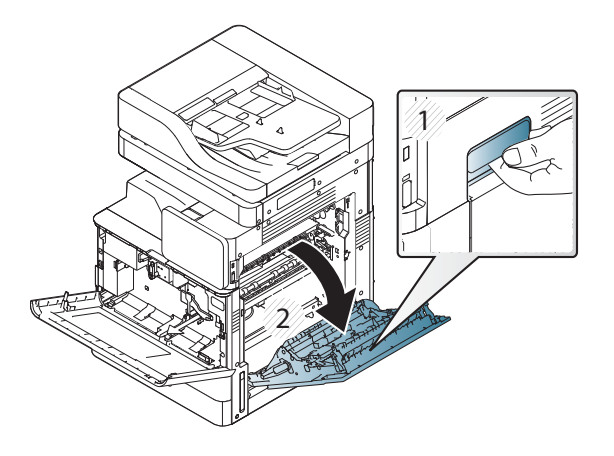

2. Retirez le ruban adhésif rouge en le tirant droit dans le sens de la flèche. Retirez le deuxième ensemble de matériaux d'expédition de l'unité de développement en retirant le ruban adhésif rouge du moteur (en le tirant vers le bas), puis en les tirant hors de l'unité de développement.

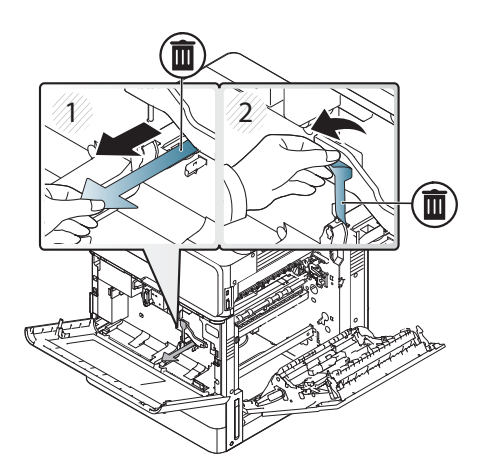

3. Retirez le tambour d'image de son emballage d'expédition. Retirez les matériaux d'expédition oranges du tambour, dégagez les languettes au centre (légende 2) et aux deux extrémités (légendes 1 et 3) pour libérer les matériaux d'expédition oranges (légende 4).

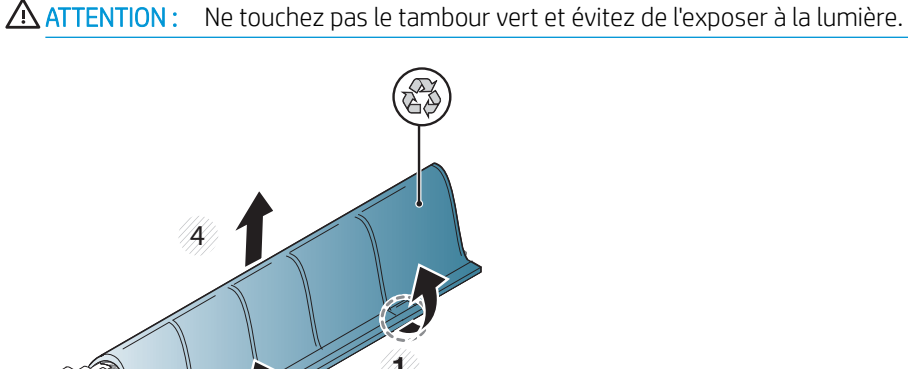

**3**

 $\overline{2}$ 

- 4. Une poignée en plastique est située sous le tambour, au milieu, pour faciliter son installation dans le moteur.
	- **▲** Installez le tambour d'image dans l'ouverture supérieure du moteur.

ATTENTION : Vérifiez que le guide sur le haut du tambour d'image est correctement aligné avec le guide à l'intérieur du moteur avant d'enfoncer le tambour. Sans quoi, le tambour sera rayé.

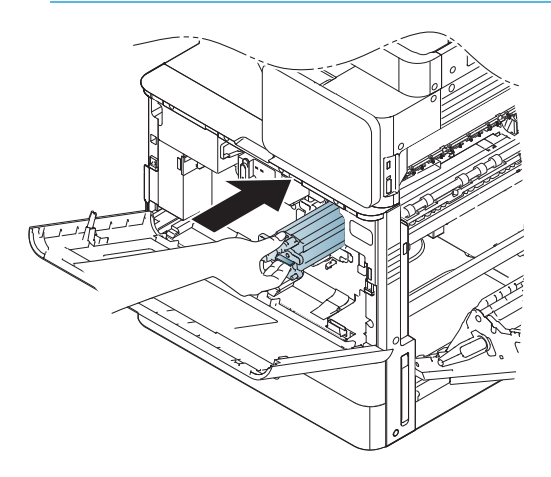

5. Serrez la vis à oreilles qui se trouve sur le côté gauche et levez le levier de verrouillage de l'unité de développement.

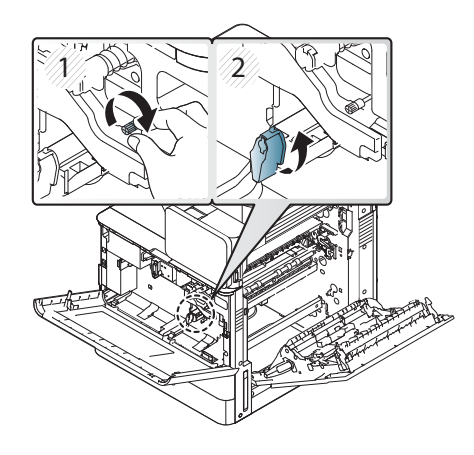

6. Fermez la porte droite.

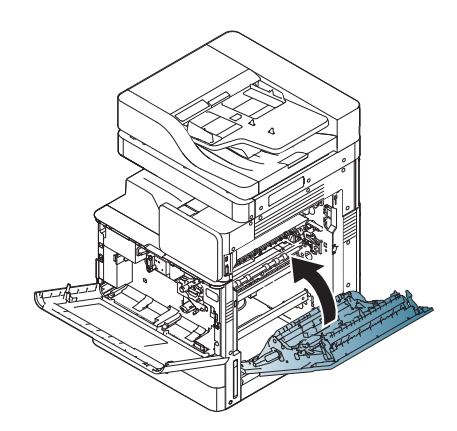

7. Retirez l'unité de récupération du toner de son emballage d'expédition.

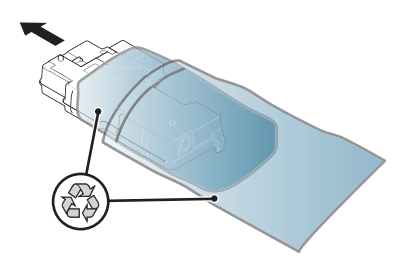

8. Installez-la en la poussant des deux côtés jusqu'à ce que les languettes s'enclenchent.

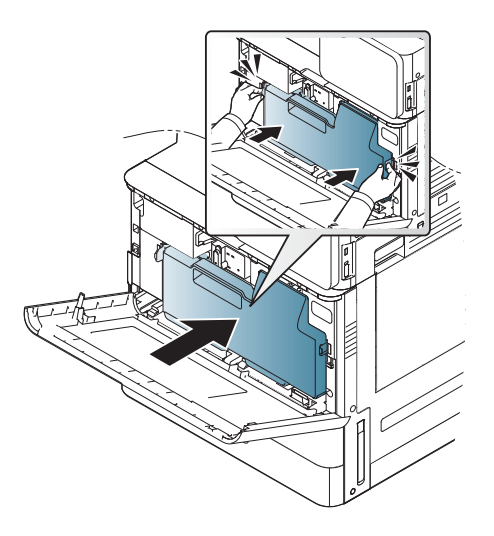

9. Fermez la porte avant.

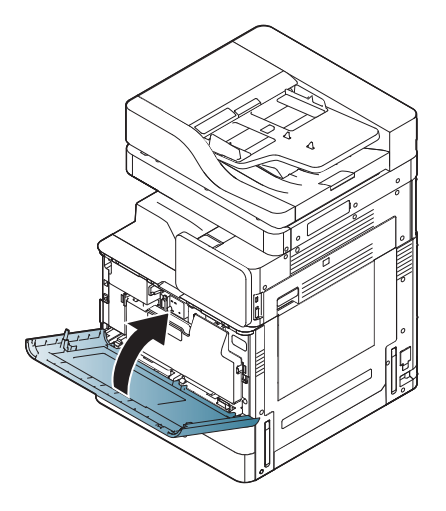

## Réglages et tests du moteur

## Chargement de papier dans les bacs et bacs d'alimentation

<sup>22</sup> REMARQUE : Assurez-vous que tous les rubans adhésifs et autres matériaux d'emballage sont retirés du bac avant de charger du papier.

- REMARQUE : Laissez les étiquettes des bacs à papier pour l'installation sur le panneau avant du bac.
- REMARQUE : Les bacs utilisent du papier au format A4 par défaut. Si vous utilisez du papier au format Lettre, réglez les guides correspondant à ce format.

### Chargement de papier dans les bacs de l'imprimante

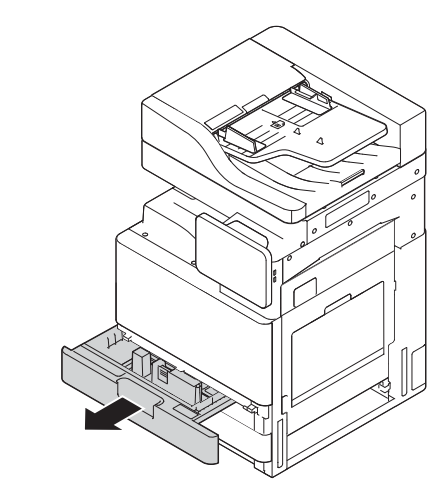

2.

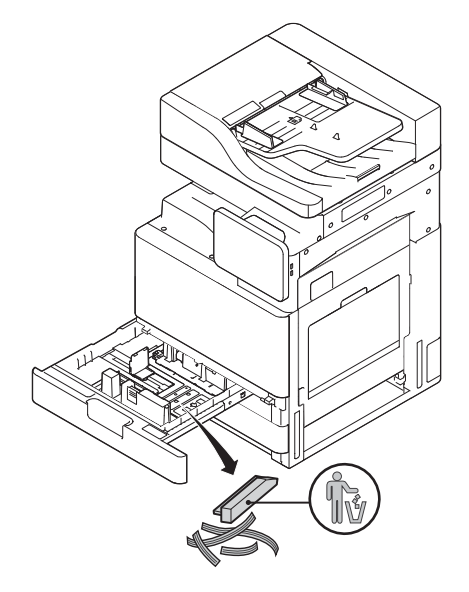

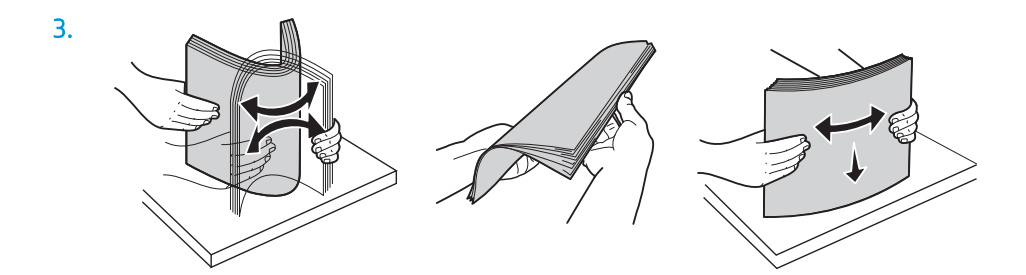

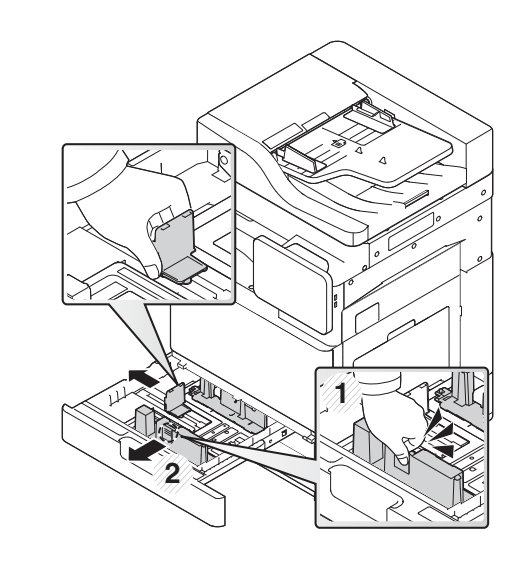

5.

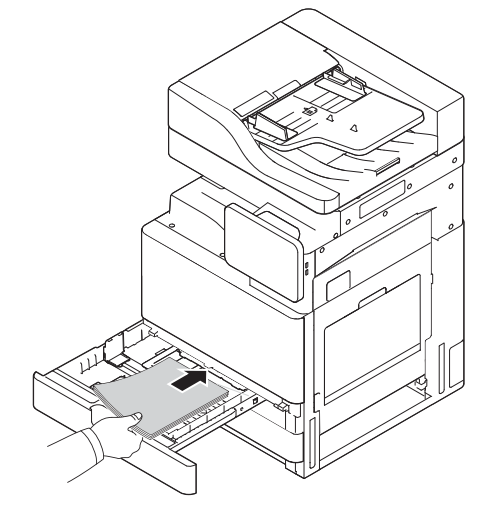

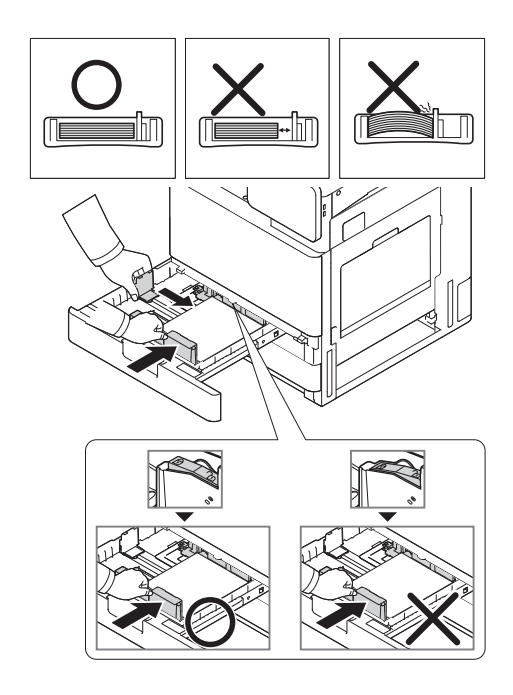

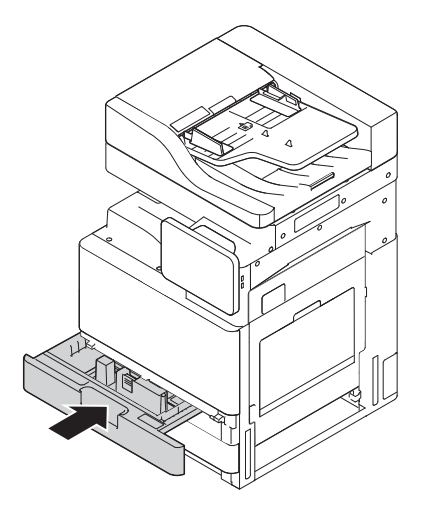

### Chargement de papier dans le HCI (bas)

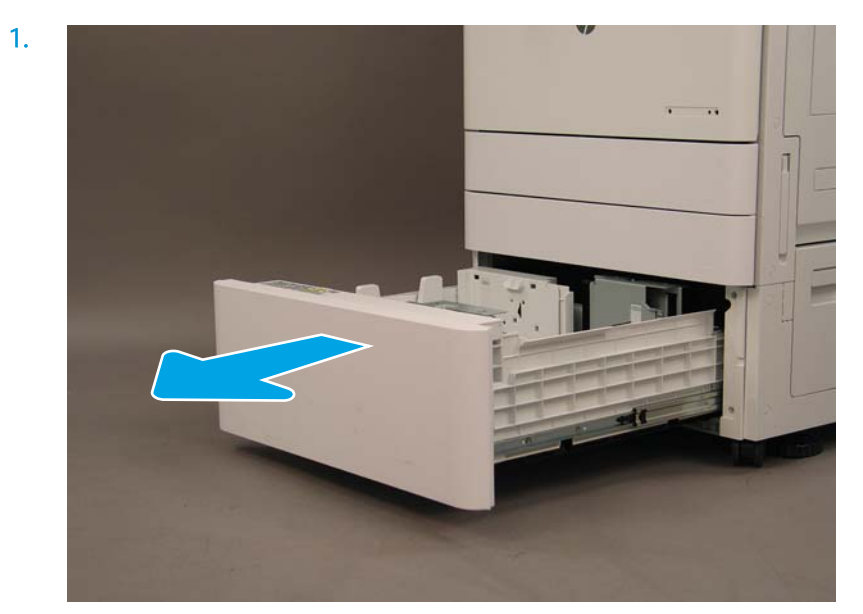

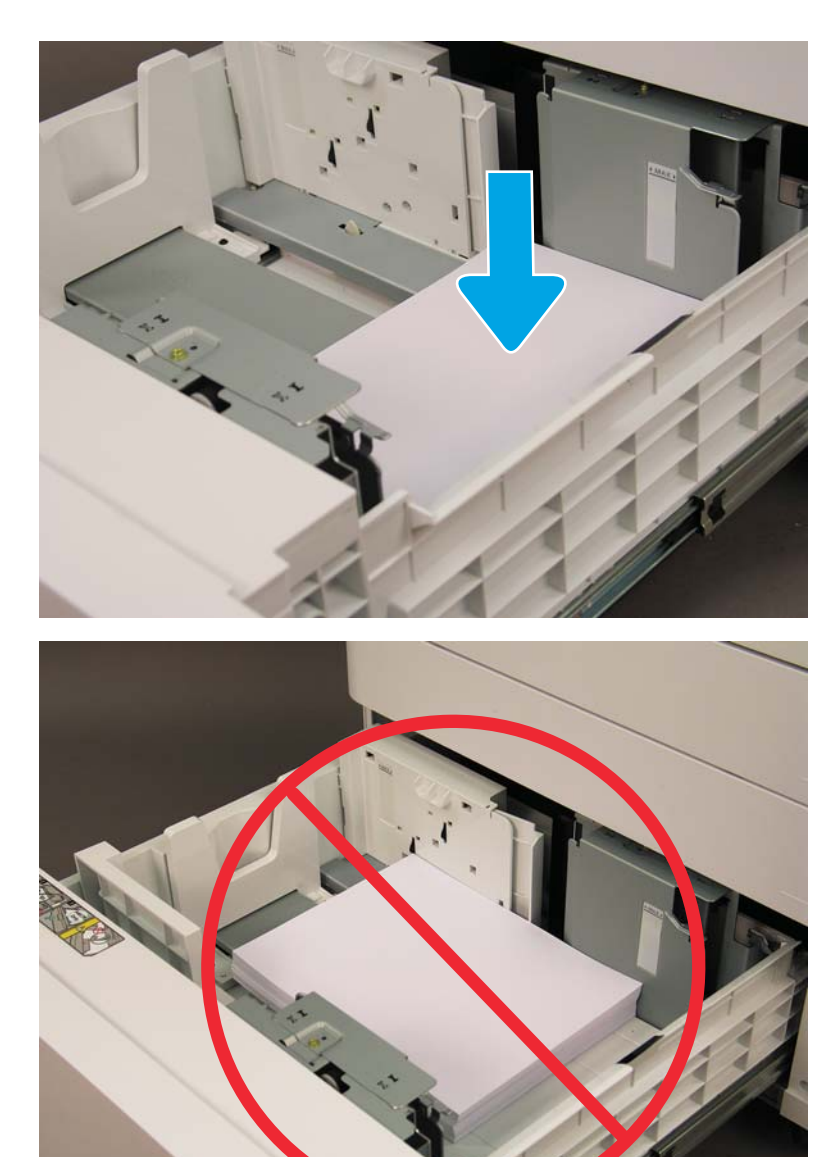

### Chargement de papier dans le sHCI

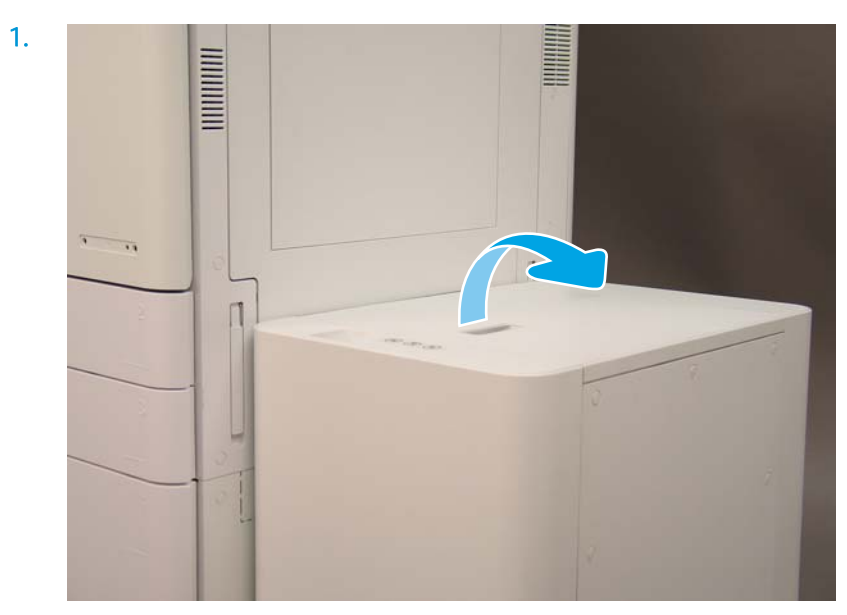

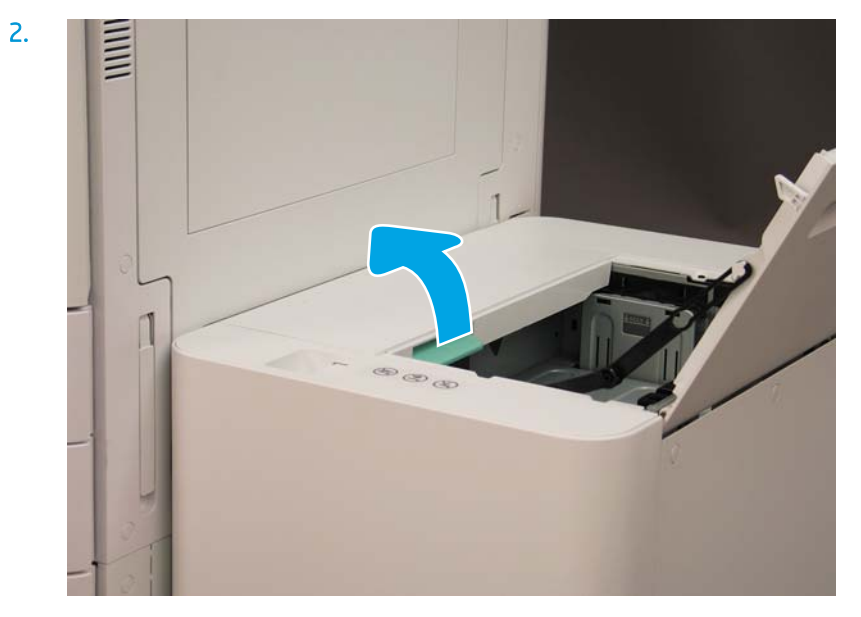

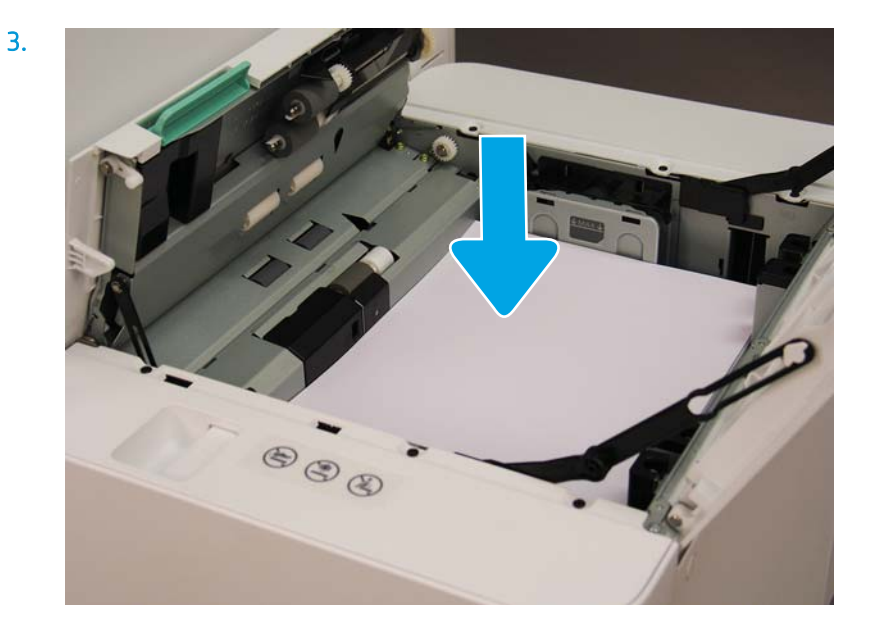

## Préparation pour expédition vers le site du client

#### Tableau 5-3 Préparation pour transport

- ❑ Mettez hors tension et déconnectez tous les périphériques de finition.
- ❑ Séparez le moteur et les périphériques d'entrée/sortie.
- ❑ Pour les transports longue distance, réinstallez la vis du verrou du scanner.
- $\Box$  Laissez les supports de fixation en place.

REMARQUE : Si vous laissez les supports de fixation du module de finition en place, prenez soin de ne pas les endommager en attachant le périphérique pendant le transport.

REMARQUE : Si vous laissez le matériel de fixation du sHCI en place, le rail de fixation doit être attaché sous le périphérique à l'aide de ruban adhésif aux deux extrémités.

- ❑ Rentrez les pieds de stabilisation au bas des unités pour leur transport.
- ❑ Protégez les roulettes.
- ❑ Réinstallez le verrou d'expédition sur le module de finition pour livrets.
- ❑ HP recommande de placer les modules de finition sur des palettes pour le transport.
- 
- ❑ Organisez une expédition locale. ❑ 9érifie] les conditions requises en termes d'expédition par camion.
	- □ Vérifiez les exigences de sécurité.

❑ Recouvrez les moteurs et assurez-vous qu'ils sont correctement attachés au camion.

- ❑ Si le camion doit circuler sur des surfaces inégales (asphalte, pavés et autres surfaces rugueuses), étalez des panneaux durs de 1,2 x 2,4 m de 6 mm d'épaisseur.
- ❑ Si le camion doit circuler sur des surfaces présentant des creux, utilisez du matériel approprié pour assurer un transport délicat de l'imprimante.

## Remballage (depuis le site du client)

## Déplacement local

#### Tableau 5-4 Préparation pour transport

- ❑ Mettez hors tension et déconnectez tous les périphériques de finition.
- ❑ Séparez le moteur et les périphériques d'entrée/sortie.
- ❑ Pour les transports longue distance, réinstallez la vis du verrou du scanner.
- $\Box$  Laissez les supports de fixation en place.

REMARQUE : Si vous laissez les supports de fixation du module de finition en place, prenez soin de ne pas les endommager en attachant le périphérique pendant le transport.

REMARQUE : Si vous laissez le matériel de fixation du sHCI en place, le rail de fixation doit être attaché sous le périphérique à l'aide de ruban adhésif aux deux extrémités.

- ❑ Rentrez les pieds de stabilisation au bas des unités pour leur transport.
- ❑ Verrouillez le scanner et le module de finition de livret à l'aide de la tige de support.
- ❑ Protégez les roulettes.
- ❑ Réinstallez le verrou d'expédition sur le module de finition pour livrets.
- ❑ HP recommande de placer les modules de finition sur des palettes pour le transport.
- ❑ Organisez une expédition locale. ❑ 9érifie] les conditions requises en termes d'expédition par
- camion.
	- □ Vérifiez les exigences de sécurité.
- ❑ Recouvrez les moteurs et assurez-vous qu'ils sont correctement attachés au camion.
- ❑ Si le camion doit circuler sur des surfaces inégales (asphalte, pavés et autres surfaces rugueuses), étalez des panneaux durs de 1,2 x 2,4 m de 6 mm d'épaisseur.
- ❑ Si le camion doit circuler sur des surfaces présentant des creux, utilisez du matériel approprié pour assurer un transport délicat de l'imprimante.

## Déplacement longue distance

**REMARQUE :** Si le produit doit être transporté à plus de 800 km, transporté par avion ou stocké pour plus de 30 jours, contactez l'usine pour plus de recommandations.

## Tableau 5-5 Déplacement longue distance ❑ Transport aérien ❑ Expédition longue distance par camion ❑ Mettez hors tension et déconnectez tous les périphériques de finition. ❑ Séparez le moteur et les périphériques d'entrée/sortie. ❑ Pour les transports longue distance, réinstallez la vis du verrou du scanner du BAA.

#### Tableau 5-5 Déplacement longue distance (suite)

 $\Box$  Laissez les supports de fixation en place.

REMARQUE : Si vous laissez les supports de fixation du module de finition en place, prenez soin de ne pas les endommager en attachant le périphérique pendant le transport.

REMARQUE : Si vous laissez le matériel de fixation du sHCI en place, le rail de fixation doit être attaché sous le périphérique à l'aide de ruban adhésif aux deux extrémités.

- ❑ Rentrez les pieds de stabilisation au bas des unités pour leur transport.
- ❑ Installez le verrou du scanner et le verrou de support du module de finition de livret.
- ❑ Protégez les roulettes.
- ❑ Réinstallez le verrou d'expédition sur le module de finition pour livrets.
- ❑ HP recommande de placer les modules de finition sur des palettes pour le transport.
- ❑ Pour les transports longue distance, HP recommande de placer l'imprimante et les accessoires dans une caisse ou d'utiliser des palettes et du revêtement épais.

- ❑ Organisez l'expédition longue distance. ❑ 9érifie] les conditions requises pour l'expédition par camion ou par avion.
	- □ Vérifiez les exigences de sécurité.
- ❑ Si le camion doit circuler sur des surfaces inégales (asphalte, pavés et autres surfaces rugueuses), étalez des panneaux durs de 1,2 x 2,4 m de 6 mm d'épaisseur.
- ❑ Si le camion doit circuler sur des surfaces présentant des creux, utilisez du matériel approprié pour assurer un transport délicat de l'imprimante.

# 6 Configuration de la différenciation retardée (LPDC)

### ● [Procédure d'installation LPDC](#page-65-0)

- <sup>2</sup> REMARQUE : La procédure LPDC comporte deux étapes qui doivent être effectuées par une personne formée lors de l'installation, de la mise en place ou de la configuration de l'appareil.
- REMARQUE : Prévoyez un délai de 24 heures à compter de l'expédition de l'appareil pour accéder à la licence dans le cloud. Vous ne pouvez pas télécharger la licence sur l'appareil tant que cette dernière n'est pas disponible.

## <span id="page-65-0"></span>Procédure d'installation LPDC

## Téléchargement et transfert automatique de la licence de vitesse

- 1. Connectez l'appareil à l'alimentation électrique, mais NE BRANCHEZ PAS le câble réseau pour l'instant.
- 2. Mettez l'appareil sous tension, attendez que l'assistant de configuration s'affiche, puis configurez chaque paramètre.
- 3. Autorisez l'appareil à terminer l'initialisation et les communications internes.
- 4. Imprimez une page de configuration et vérifiez que l'appareil fonctionne.
- 5. Mettez à jour le micrologiciel de l'appareil manuellement à l'aide de la clé USB, mais NE BRANCHEZ PAS le câble réseau.

 $\mathbb{R}^n$  REMARQUE : Ne passez pas cette étape.

6. Vérifiez que tous les accessoires sont installés avant de mettre à niveau le micrologiciel. Il s'agit là du seul moyen de mettre à jour le micrologiciel des accessoires.

**EX** REMARQUE : Les accessoires connectés ultérieurement ne pourront peut-être pas être mis à jour automatiquement.

- 7. Attendez que l'appareil termine la mise à jour du micrologiciel. L'appareil redémarrera automatiquement plusieurs fois. Le processus peut prendre jusqu'à 30 minutes. Patientez et n'interrompez pas le processus de mise à jour du micrologiciel.
- 8. Une fois l'appareil prêt, attendez encore 10 minutes pour que le micrologiciel finisse de copier le micrologiciel sur l'ensemble des cartes PCA.
- 9. Imprimez une page de configuration et assurez-vous que le micrologiciel a été correctement mis à jour. Vérifiez également que l'état LPDC indique « Non configuré (XX, XX, XX) ».
- 10. Mettez l'appareil hors tension à l'avant, puis éteignez l'interrupteur principal.
- **EX REMARQUE :** Une fois configurée par la licence LPDC, la vitesse de l'appareil ne peut plus être modifiée. Le numéro de série de l'appareil est lié au paramètre de vitesse commandé par le client et se trouve sur le site d'activation de licence dans le cloud de HPI.
- 11. Branchez le câble réseau à l'appareil.
- 12. Mettez l'appareil sous tension et attendez que son état indique Prêt.
- 13. Vérifiez que l'imprimante dispose d'une adresse IP valide et d'une connexion Internet active. Ensuite, configurez un serveur proxy sur le serveur Web intégré ou directement dans le menu Panneau de commande.
- 14. Attendez que le processus LPDC démarre automatiquement dans les 10 minutes suivant l'activation de la connexion Internet.
	- **REMARQUE :** Une fois le processus LPDC achevé, l'appareil redémarre automatiquement et ses configurations sont réinitialisées.
- 15. Lorsque l'assistant de configuration s'affiche, reconfigurez chacun des paramètres.
- 16. Patientez à nouveau 5 minutes pour que l'appareil termine la procédure LPDC.
- 17. Imprimez une autre page de configuration et assurez-vous que la vitesse de licence LPDC est correcte. Vérifiez l'exactitude du numéro de modèle de l'appareil. Le modèle de l'appareil sera remplacé par le numéro du modèle commandé. Dans l'état LPDC, le premier chiffre entre parenthèses (x) est 0, 1 ou 2. 0 correspond à la vitesse la plus lente, 1 à la vitesse intermédiaire et 2 à la vitesse la plus rapide. Cela permet de vérifier si la procédure LPDC a bien été effectuée.

**EV** REMARQUE: L'état indique LPDC configuré suivi du chiffre (0), (1) ou (2).

Si aucune connexion Internet n'est disponible ou si la connexion réseau ne permet pas d'effectuer le processus LPDC, téléchargez la licence de vitesse sur la clé USB, puis transférez-la manuellement sur l'imprimante.

#### Téléchargement manuel de la licence de vitesse (clé USB)

- 1. Vérifiez que le câble réseau est débranché de l'appareil.
- 2. Appuyez sur l'interrupteur d'alimentation à l'avant de l'appareil, attendez sa mise hors tension, puis éteignez l'interrupteur d'alimentation principal de l'appareil.
- 3. Téléchargez la licence de vitesse sur la clé USB.
	- a. Ouvrez un navigateur sur un ordinateur connecté à Internet, puis accédez au site d'activation HP Jet Advantage Management (JAM[\)https://activation.jamanagement.hp.com/redirect?ReturnUrl=%2F#!/.](https://activation.jamanagement.hp.com/redirect?ReturnUrl=%2F#!/)
	- b. Saisissez vos informations de connexion HP Passport (identifiant et mot de passe).
	- c. Attendez d'être redirigé vers le site d'activation JAM, puis saisissez les informations suivantes :

**REMARQUE :** Si les informations suivantes sont disponibles, saisissez le numéro de série individuel et le numéro de modèle générique « X3AxxA », le numéro du modèle de vitesse commandé « X3AxxA » ou le modèle de vitesse « Z8Zxx ».

Si vous ne disposez pas du numéro de modèle et de série, mais que vous connaissez votre numéro client et votre numéro de bon de commande SAP, vous pouvez également saisir ces informations ici.

- Numéro de vente ou numéro de facturation client (numéro client).
- Numéro de commande SAP.
- d. Cliquez sur le bouton Obtenir la licence en regard du numéro de série de l'appareil pour télécharger le fichier de licence LPDC.
	- **BY REMARQUE :** Utilisez la fonction « Modifier la recherche » pour trouver rapidement le numéro de série de l'appareil.
- e. Enregistrez le fichier dans le répertoire racine de la clé USB formatée en FAT32.
- 4. Transférez les informations de licence sur l'appareil affichant l'état Prêt, puis le contenu du dossier A.
	- a. Lorsque l'appareil affiche l'état Prêt, insérez la clé USB dans le port USB autonome de l'appareil (formateur ou module d'intégration de matériel USB).
	- b. Vérifiez si l'installation de la clé USB est bien reconnue par le panneau de commande (un message rapide s'affiche), puis mettez l'appareil hors tension.
	- c. Mettez l'appareil sous tension, puis attendez qu'il indique l'état Prêt.
- <sup>23</sup> REMARQUE : Si la clé USB n'est pas détectée, retirez-la, mettez l'appareil hors tension, réinsérez la clé USB et réessayez.
- d. Attendez la fin du processus LPDC (1 à 2 minutes).
- e. Attendez que l'appareil redémarre automatiquement.
- f. Lorsque l'assistant de configuration s'affiche, reconfigurez chacun des paramètres.
- 5. Patientez à nouveau 5 minutes pour que l'appareil termine la procédure LPDC.
- 6. Imprimez une page de configuration et assurez-vous que la vitesse de licence LPDC est correcte. Vérifiez l'exactitude du numéro de modèle de l'appareil.
- 7. Branchez le câble réseau.

### Installation de la plaque signalétique et de l'étiquette de code-barres du modèle

1. Repérez le grand sac contenant le CD, le cordon d'alimentation, les étiquettes de bac, etc.

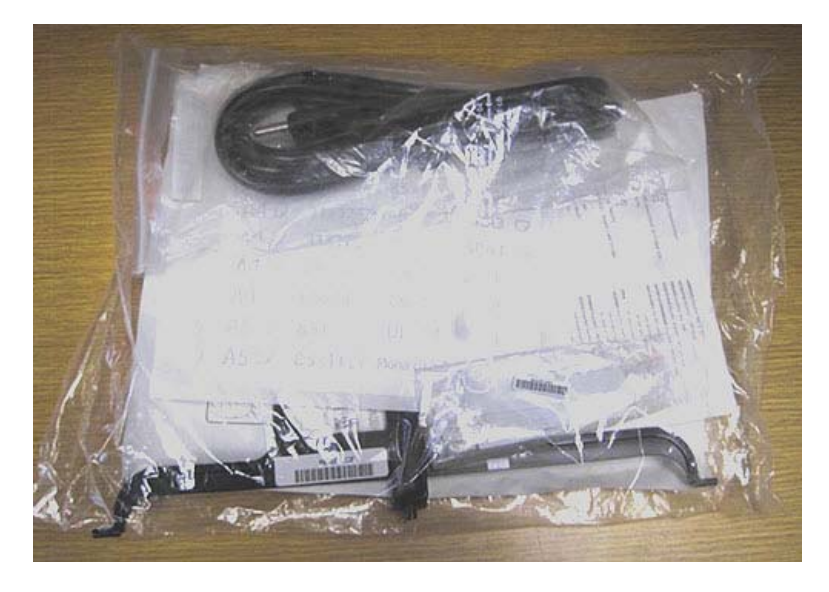

2. Dans le sac volumineux, repérez le sachet contenant les trois plaques signalétiques et les trois étiquettes de code-barres « XA3 » du modèle HP LaserJet.

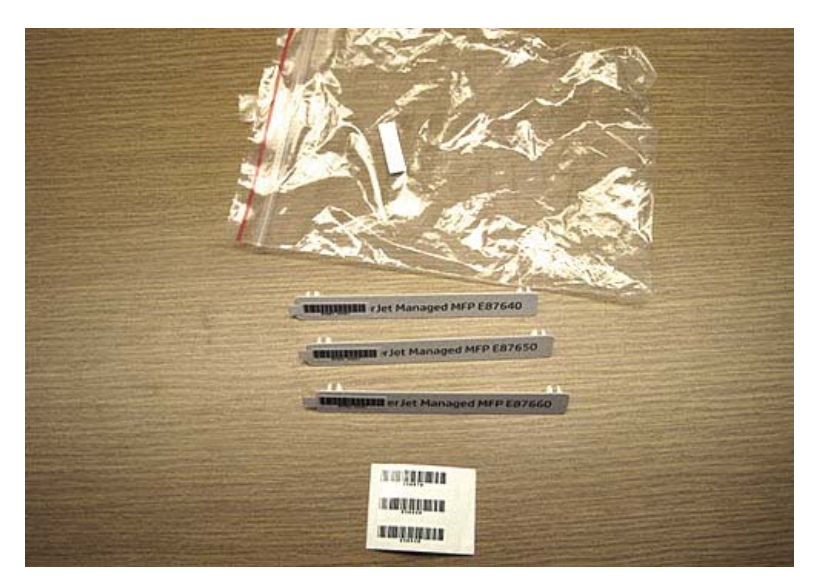

3. Sélectionnez l'étiquette de code-barres « XA3 » correspondant exactement à la vitesse prédéterminée du moteur figurant sur la page de configuration.

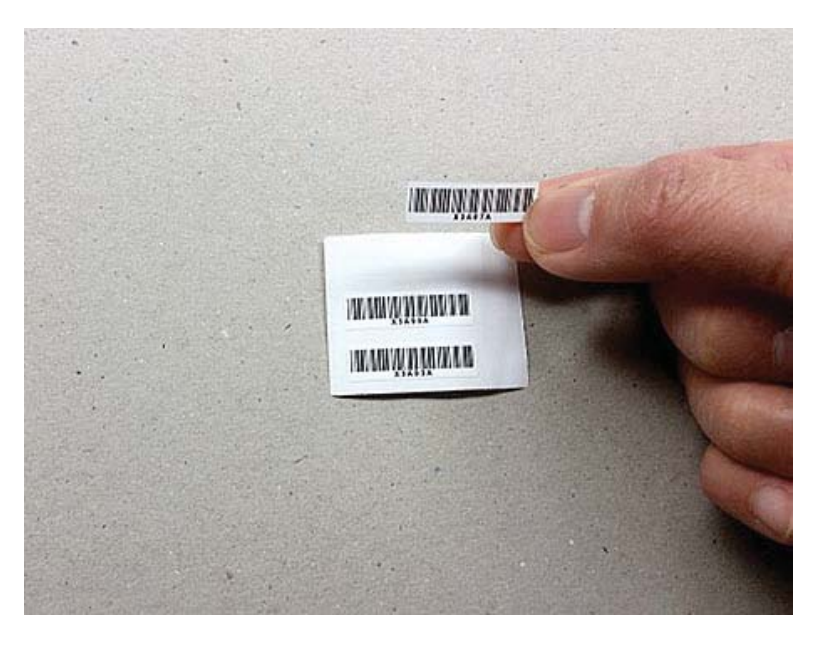

- 4. Retirez et jetez le code-barres collé à l'intérieur du capot avant.
- 5. Sélectionnez la plaque signalétique de modèle correspondant exactement à la vitesse prédéterminée du moteur figurant sur la page de configuration.

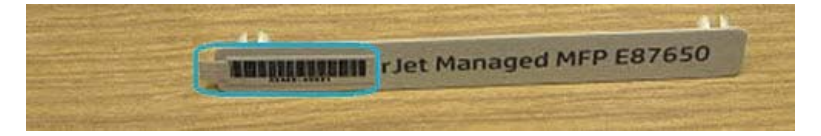

6. Installez la plaque signalétique de numéro de modèle sur la porte avant de l'appareil (appuyez jusqu'à ce qu'elle s'enclenche).

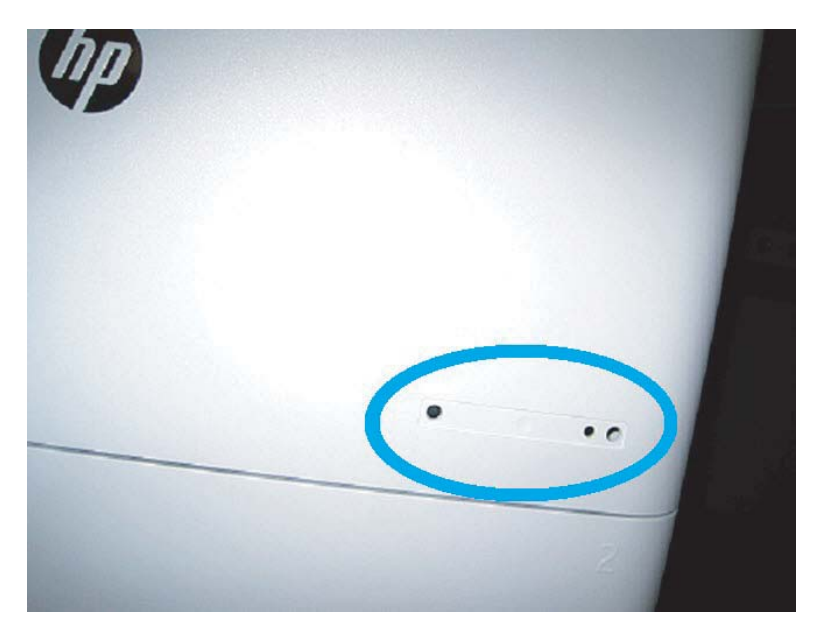

### Remarques sur la procédure, mises en garde et points divers

### Informations relatives à la prise en charge

- Les SKU sont expédiés les plus lentement.
- LPDC : la vitesse du moteur doit être réglée lors du déballage et de la première installation de l'imprimante.
- La configuration de la vitesse du moteur est fournie par le service cloud HP en tant que licence LPDC.
	- La licence contient les valeurs du nom de modèle et de la vitesse, stockées sur le formateur.
	- La licence est signée par HP et validée par micrologiciel.
	- La licence est verrouillée pour une imprimante spécifique par l'identité immuable HP et le numéro de série HP qui ne peuvent pas être modifiés.
	- Lorsque l'appareil indique l'état Prêt, l'imprimante poursuit la recherche du paramètre de vitesse pendant 10 minutes. A chaque redémarrage, l'appareil cherche la vitesse jusqu'à ce que le processus LPDC aboutisse.
	- <sup>–</sup> <sup>2</sup> REMARQUE : L'imprimante vérifie que la fonction USB est activée après le démarrage une fois qu'elle est à l'état Prêt.
	- **EMARQUE :** L'imprimante vérifie le cloud une fois toutes les minutes pendant dix minutes après la vérification de la fonction USB.
	- L'identité immuable HP est liée à une clé privée et sécurisée sur un module TPM (Trusted Platform Module) sur la clé MSOK de l'imprimante.
- L'imprimante obtient automatiquement une licence à partir d'un serveur cloud HP lors de sa première mise sous tension et connexion à Internet.
- Si l'imprimante connectée à Internet est protégée par un pare-feu à l'aide de l'adresse du port et d'un serveur proxy, elle doit être configurée dans le serveur Web intégré ou le panneau de commande avant d'utiliser la procédure LPDC automatique dans le cloud.
- Une fois la licence LPD installée, tous les paramètres client de l'imprimante sont redéfinis sur leurs paramètres d'usine par défaut.
# 7 Configuration finale sur site

- · Liste de contrôle de configuration finale sur site
- [Nettoyage du dispositif laser/scanner après l'installation \(imprimantes multifonction HP Color LaserJet](#page-74-0)  [E87640, E87650, E87660\)](#page-74-0)
- Vérification de l'écart vertical entre le moteur et le module de finition
- [Chargement des bacs](#page-79-0)
- [Installation des étiquettes des bacs à papier](#page-80-0)
- [Agrafes](#page-82-0)
- [Tests d'impression et de copie](#page-83-0)

## <span id="page-73-0"></span>Liste de contrôle de configuration finale sur site

#### Tableau 7-1 Liste de contrôle de configuration finale sur site

- ❑ Retirez tous les matériaux ou supports d'expédition ayant été installés pour l'expédition du périphérique une fois testé lors de la procédure d'installation.
- ❑ Réinstallez tous les modules de finition/périphériques d'entrée ou de sortie.
- ❑ Nettoyez la fenêtre du dispositif laser/scanner.
- ❑ Nettoyez la vitre du scanner.
- □ Vérifiez l'écart vertical entre le moteur et le module de finition, si installé.
- ❑ Chargez du papier dans les bacs.
- ❑ Etiquetez les bacs à papier, si nécessaire.
- ❑ Chargez des agrafes.
- ❑ Réalisez des tests d'impression et de copie.

## <span id="page-74-0"></span>Nettoyage du dispositif laser/scanner après l'installation (imprimantes multifonction HP Color LaserJet E87640, E87650, E87660)

### Nettoyage de la fenêtre du dispositif laser/scanner (imprimantes multifonction HP Color LaserJet E87640, E87650, E87660 uniquement)

1. Ouvrez le capot avant et retirez l'unité de récupération du toner (TCU).

Figure 7-1 Retrait du TCU  $1045 - 44$ 

2. Retirez l'outil de nettoyage de la fenêtre du dispositif laser/scanner situé sur le capot avant.

Figure 7-2 Retrait de l'outil de nettoyage de la fenêtre du dispositif laser/scanner

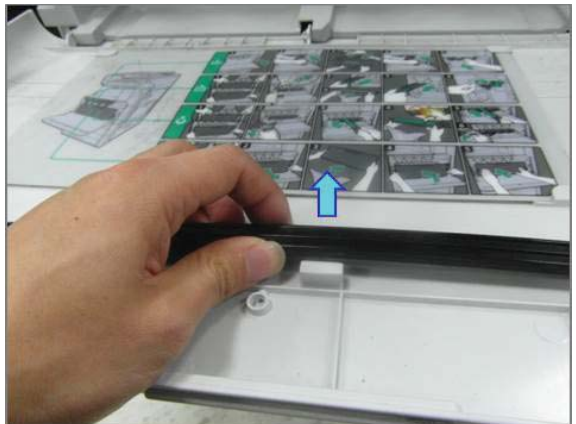

3. Insérez l'outil de nettoyage de la fenêtre du dispositif laser/scanner dans chaque entrée de couleur.

Figure 7-3 Entrées de couleur du dispositif laser/scanner

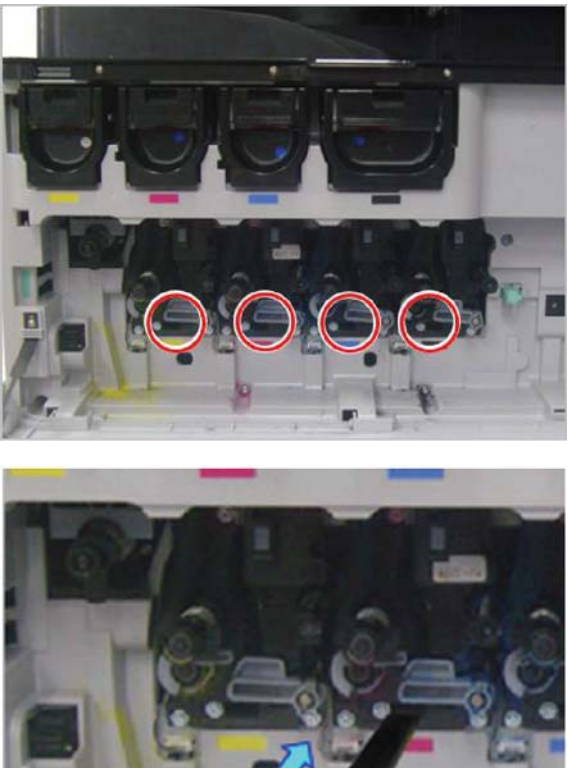

- 4. Désinstallez et réinstallez délicatement l'outil de nettoyage.
- 5. Répétez l'étape 4 au moins quatre fois pour chaque fenêtre du dispositif laser/scanner.

### Nettoyage de la barre blanche et du CIS du bac d'alimentation Flow

1. Ouvrez l'unité BAA et retirez le support blanc.

 $\triangle$  ATTENTION : Ne tordez pas et ne pliez pas le support en mousse blanc. Vous risqueriez de le froisser.

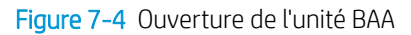

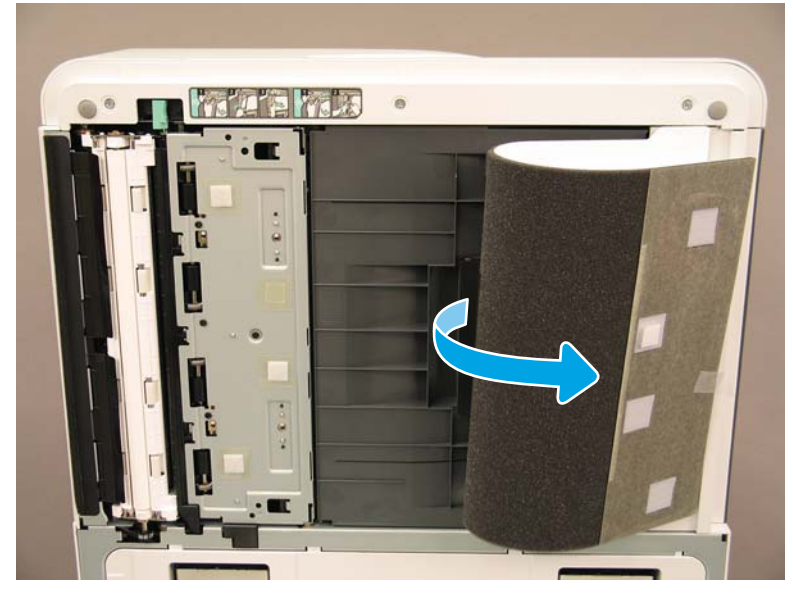

2. Nettoyez la barre blanche recto (légende 1), le CIS (légende 2) et la barre blanche recto verso (légende 3) à l'aide d'un chiffon propre, doux et non pelucheux.

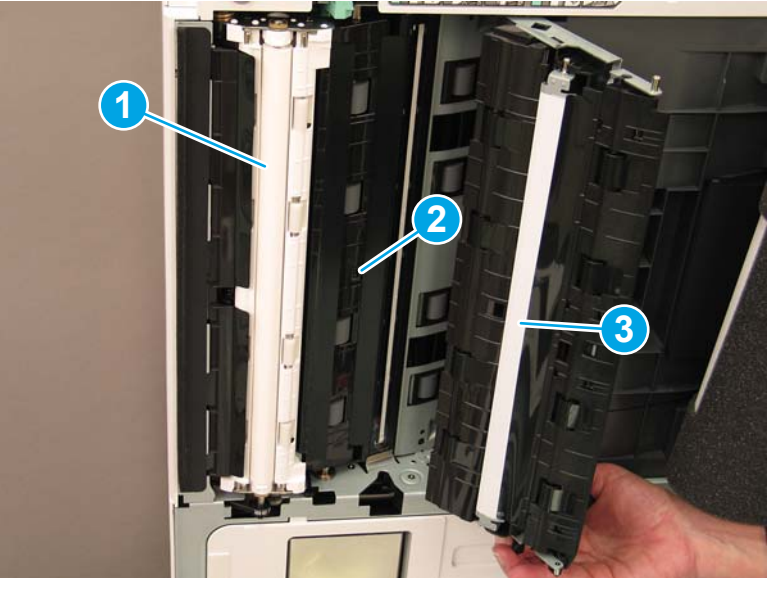

Figure 7-5 Nettoyage de la barre blanche du BAA

### Nettoyage de la vitre du scanner

**▲** Ouvrez l'unité du bac d'alimentation Flow. Nettoyez la vitre du scanner (légende 1) à l'aide d'un chiffon propre, doux et non pelucheux.

**EX** REMARQUE : Assurez-vous de nettoyer la partie principale de la vitre du scanner.

Figure 7-6 Nettoyage de la vitre du scanner

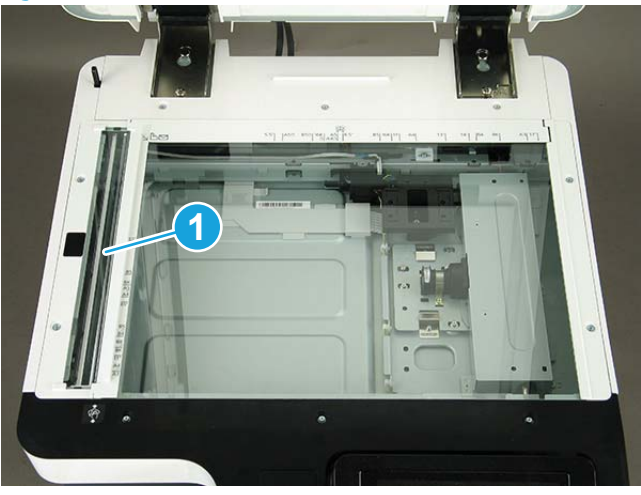

## <span id="page-78-0"></span>Vérification de l'écart vertical entre le moteur et le module de finition

Vérifiez l'écart vertical entre le module de finition et le moteur. Si l'espace n'est pas le même en haut et en bas, réglez les roulettes du module de finition pour égaliser l'écart.

## <span id="page-79-0"></span>Chargement des bacs

**REMARQUE :** Reportez-vous à la section *Chargement de papier dans les bacs et bacs d'alimentation* de la section Mise en place - *Réglages et tests du moteur* pour obtenir des instructions détaillées.

## <span id="page-80-0"></span>Installation des étiquettes des bacs à papier

1. Repérez l'étiquette de format appropriée.

B4 D 85x11 D COM10  $A3D$  $\qquad \qquad \qquad \qquad \qquad \qquad \qquad \qquad$ B5 D 85x11 D  $A3D$ BS D 85x11 D 12x18 D  $A4D$  $A4D$ A6 D 85x11 D 12x18 D A4 D 11x17 D 55x85D SRA3 D A4 D 11x17 D 125x105 D SRA3 D A4 <del>D</del> 85x14 D C5 **S2** n A4 <del>D</del> 85x14 D C6 **D**  $\overline{c}$ A5 D 85x11 D DL **m** 3 AS □ 8.5×11 □ Monarch [23] 4

- 85x11 D  $A4O$
- 2. Repérez la ligne en relief sur la partie inférieure droite du bac et appliquez l'étiquette.

## <span id="page-82-0"></span>Agrafes

REMARQUE : Reportez-vous à la tâche *Agrafes* de la section *Procédures d'installation* pour obtenir des instructions détaillées.

### Mise à niveau du micrologiciel du moteur après l'installation du module de finition

- ATTENTION : Après avoir installé un accessoire, le micrologiciel doit être mis à jour pour assurer la compatibilité du micrologiciel de l'imprimante avec l'accessoire.
	- 1. Effectuez la mise à niveau du micrologiciel.
	- 2. Vérifiez que le nouvel accessoire de finition est reconnu et disponible.

## <span id="page-83-0"></span>Tests d'impression et de copie

- 1. Imprimez une page de configuration.
- 2. Imprimez une page en couleur (imprimantes multifonction HP Color LaserJet E87640, E87650, E87660 uniquement).
- 3. Effectuez au moins une copie recto et une copie recto verso.
- 4. Exécutez au moins une numérisation vers USB, si activée (applicable à tous les modèles).
- 5. Effectuez une sortie d'impression pour vérifier si le module d'empilement/agrafeuse et/ou le module de création de livret fonctionnent correctement, si installés.

# 8 Procédures d'installation

- [Installation du support de l'armoire et du bac d'alimentation à cassette \(DCF\)](#page-85-0)
- [Bac d'alimentation grande capacité \(HCI\) de 2000 feuilles](#page-87-0)
- [Installation du sHCI de 3 000 feuilles](#page-90-0)
- · Installation d'un élément de chauffage de bac dans un HCI HP LaserJet de 2 000 feuilles
- [Modules de finition](#page-93-0)
- [Cales de stabilisation](#page-107-0)

## <span id="page-85-0"></span>Installation du support de l'armoire et du bac d'alimentation à cassette (DCF)

### Installation de l'armoire sur les imprimantes multifonction HP LaserJet E82540, E82550, E82560

#### [Cliquez ici pour consulter une vidéo de la procédure](https://players.brightcove.net/1160438706001/ByLWUi0A_default/index.html?videoId=ref:REFIDWDN9fe80700-b439-4ea0-83d6-f4f4dbcc4643#t=2m51s).

Consultez les vidéos A3 LaserJet pour obtenir une description complète de l'installation de chaque appareil. Utilisez ces listes de contrôle pour mémoriser les étapes décrites dans les vidéos.

ATTENTION : L'unité du moteur est lourde et doit être soulevée par quatre personnes.

#### Tableau 8-1 Installation de l'armoire

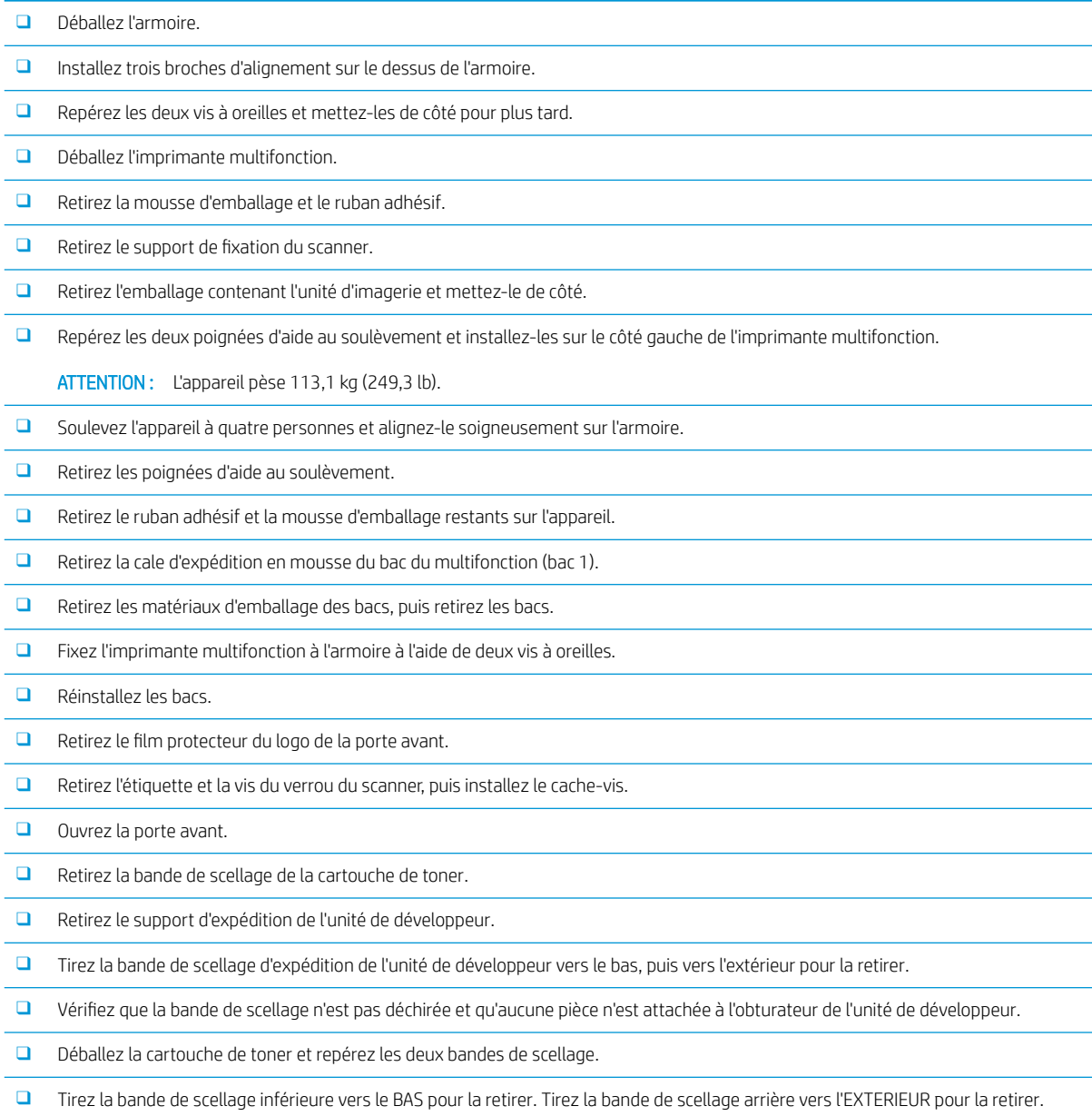

#### Tableau 8-1 Installation de l'armoire (suite)

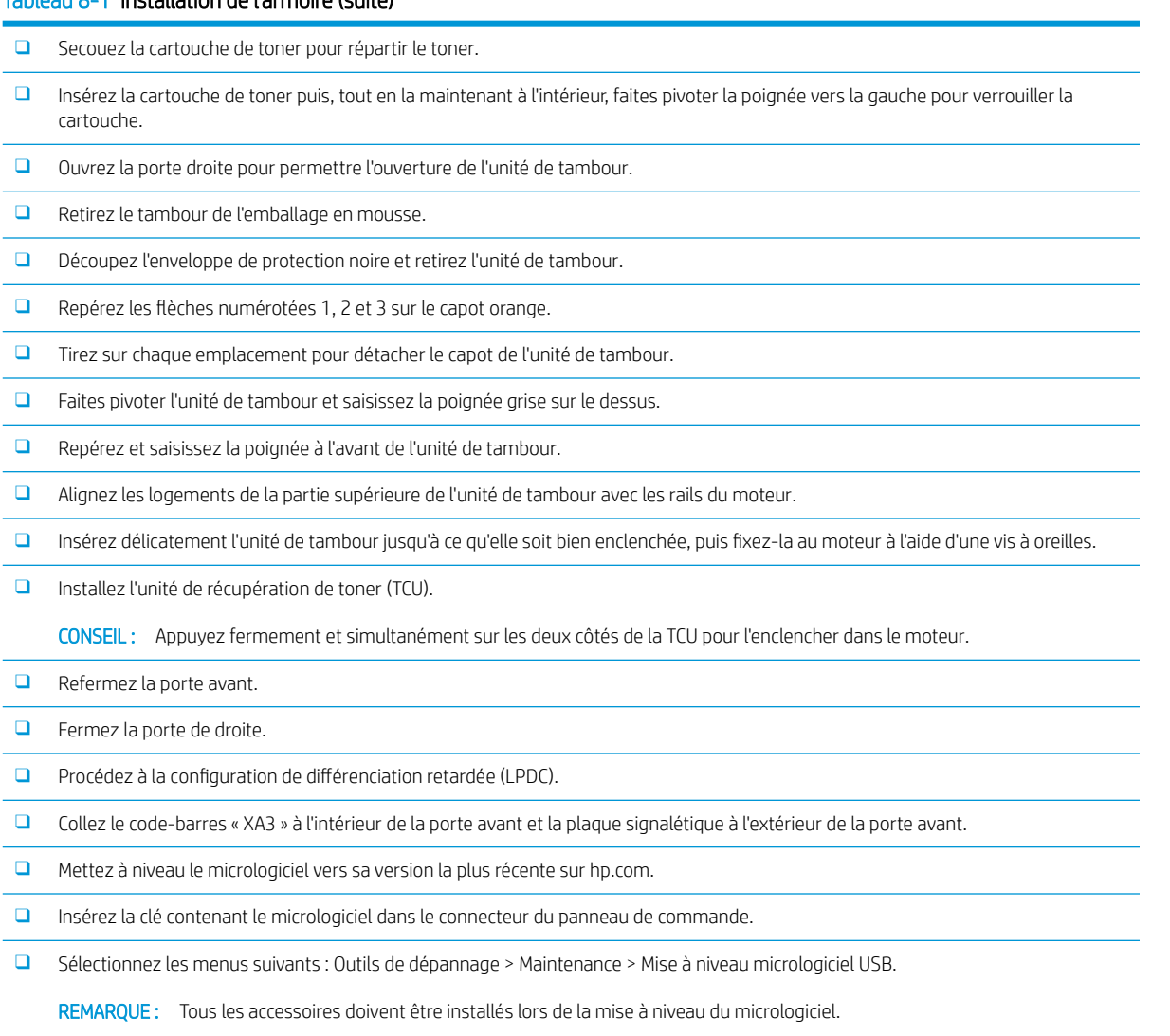

REMARQUE : Les accessoires ajoutés ultérieurement NE SERONT PAS mis à niveau automatiquement.

## <span id="page-87-0"></span>Bac d'alimentation grande capacité (HCI) de 2000 feuilles

### Installation du bac d'alimentation grande capacité (HCI) de 2 000 feuilles sur les imprimantes multifonction HP Color LaserJet E87640, E87650, E87660

#### [Cliquez ici pour consulter une vidéo de la procédure.](https://players.brightcove.net/1160438706001/ByLWUi0A_default/index.html?videoId=ref:REFIDWDN8677bbe7-46f4-4bab-b890-9ae6d70a9379#t=00m06s)

Consultez les vidéos A3 LaserJet pour obtenir une description complète de l'installation de chaque appareil. Utilisez ces listes de contrôle pour mémoriser les étapes décrites dans les vidéos.

#### Tableau 8-2 Installation du bac d'alimentation grande capacité (HCI) de 2 000 feuilles

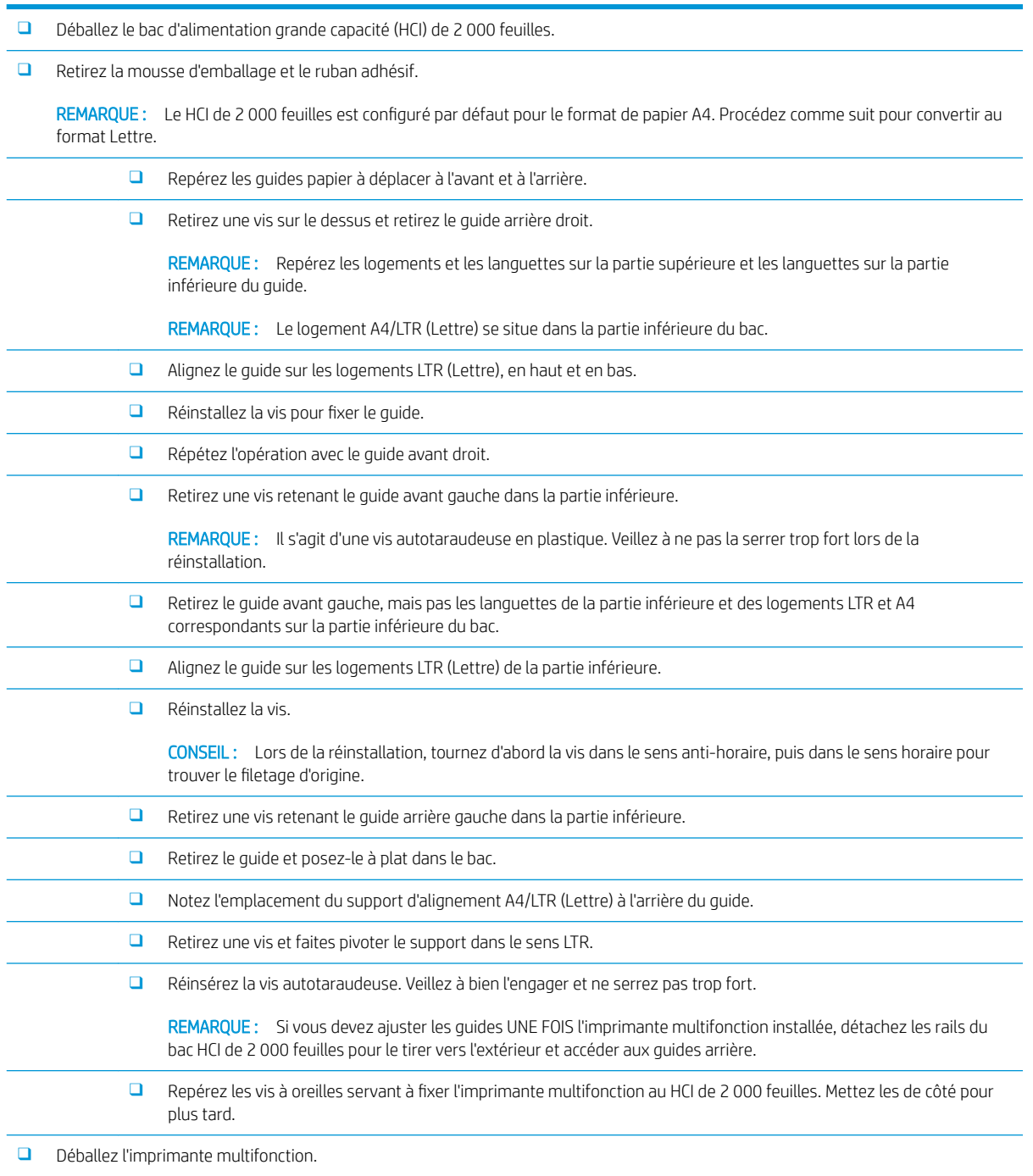

#### Tableau 8-2 Installation du bac d'alimentation grande capacité (HCI) de 2 000 feuilles (suite)

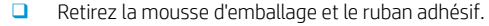

- $\Box$  Retirez le support de fixation du scanner.
- ❑ Retirez l'emballage contenant les unités de tambour et mettez-les de côté.
- ❑ Repérez les deux poignées d'aide au soulèvement et installez-les sur le côté gauche de l'imprimante multifonction.

ATTENTION : L'appareil pèse 113,1 kg (249,3 lb).

- ❑ Soulevez l'appareil à quatre personnes et alignez-le soigneusement sur le HCI de 2 000 feuilles.
- ❑ Retirez les poignées d'aide au soulèvement.
- ❑ Retirez le ruban adhésif et la mousse d'emballage restants sur l'appareil.
- ❑ Retirez la cale d'expédition en mousse du bac du multifonction (bac 1).
- ❑ Retirez les matériaux d'emballage des bacs, puis retirez les bacs.
- ❑ Fixez l'imprimante multifonction au HCI de 2 000 feuilles à l'aide de deux vis à oreilles.
- ❑ Réinstallez les bacs.
- ❑ Retirez l'étiquette et la vis du verrou du scanner, puis installez le cache-vis.
- ❑ Retirez le film protecteur du logo de la porte avant.
- ❑ Ouvrez la porte avant et installez les cartouches de toner.

REMARQUE : Secouez fermement les cartouches de toner (horizontalement) pour délier le toner aggloméré.

- ❑ Faites pivoter la poignée bleue en forme de croix dans le sens anti-horaire jusqu'à la déboîter, puis installez la cartouche de toner. Répétez l'opération pour chaque cartouche de toner.
- □ Tirez FERMEMENT sur la bande de scellage du dispositif de nettoyage de la courroie de transfert intermédiaire pour la retirer. Vérifiez que la bande de scellage n'est pas déchirée et qu'aucune pièce n'est attachée à l'obturateur du dispositif de nettoyage de la courroie de transfert intermédiaire.
- □ Tirez FERMEMENT sur les bandes de scellage de chaque unité de développeur pour les retirer. Vérifiez que les bandes de scellage ne sont pas déchirées et qu'aucune pièce n'est attachée aux obturateurs des unités de développeur.
- ❑ Faites pivoter le levier de verrouillage de chaque unité de tambour vers le BAS.
- ❑ Retirez les tambours de l'emballage en mousse.

REMARQUE : Une unité de tambour porte la marque N (noir) et ne peut être installée que dans l'emplacement Noir.

- ❑ Appuyez sur chaque extrémité du capot de tambour orange pour le détacher.
- ❑ Soutenez l'unité de tambour d'une main par en-dessous et de l'autre par la poignée avant.

ATTENTION : N'utilisez pas le tuyau d'évacuation du toner comme poignée.

- ❑ Alignez la rainure supérieure de l'unité de tambour sur le guide situé au-dessus de l'ouverture.
- □ Installez l'unité de tambour, puis faites pivoter le levier de verrouillage du tambour vers le HAUT pour fixer l'ensemble.
- ❑ Répétez ces étapes pour les unités de tambour restantes.

REMARQUE : Veillez à installer l'unité de tambour « K » dans l'emplacement Noir.

❑ Faites pivoter chaque obturateur de cartouche de toner dans le sens anti-horaire pour l'ouvrir.

❑ 9érifie] que CHAQUE levier de verrouillage est en position HAUTE et que chaque obturateur de cartouche de toner est OUVERT.

❑ Installez l'unité de récupération de toner (TCU) en appuyant fermement sur les deux extrémités, puis refermez la porte avant.

#### Tableau 8-2 Installation du bac d'alimentation grande capacité (HCI) de 2 000 feuilles (suite)

❑ Installez le guide de retournement pour impression recto verso en orientant l'étiquette de code-barres vers le haut.

CONSEIL : Courbez le guide, commencez par installer les broches avant et arrière, puis clipsez la broche centrale au niveau de la sortie secondaire en faisant glisser le guide vers le haut.

- ❑ Installez les guides papier dans les deux emplacements prévus à cet effet, au niveau de la première sortie.
- □ Procédez à la configuration de différenciation retardée (LPDC).
- ❑ Collez le code-barres « XA3 » à l'intérieur de la porte avant et la plaque signalétique à l'extérieur.
- ❑ Mettez à niveau le micrologiciel vers la dernière version disponible sur hp.com.
- ❑ Insérez la clé contenant le micrologiciel dans le connecteur du panneau de commande.

REMARQUE : Tous les accessoires doivent être installés lors de la mise à niveau du micrologiciel.

REMARQUE : Les accessoires ajoutés ultérieurement NE SERONT PAS mis à niveau automatiquement.

## <span id="page-90-0"></span>Installation du sHCI de 3 000 feuilles

Par défaut, le bac du HCI est configuré pour le format A4. Pour configurer le bac du HCI pour le format LTR (Lettre), procédez comme suit :

[Cliquez ici pour consulter une vidéo de la procédure.](https://players.brightcove.net/1160438706001/ByLWUi0A_default/index.html?videoId=ref:REFIDWDN111a328d-1add-400c-abc6-d30a48f3c1e1#t=0m07s)

A ATTENTION : L'unité du moteur est lourde et doit être soulevée par quatre personnes.

Consultez les vidéos A3 LaserJet pour obtenir une description complète de l'installation de chaque appareil. Utilisez ces listes de contrôle pour mémoriser les étapes décrites dans les vidéos.

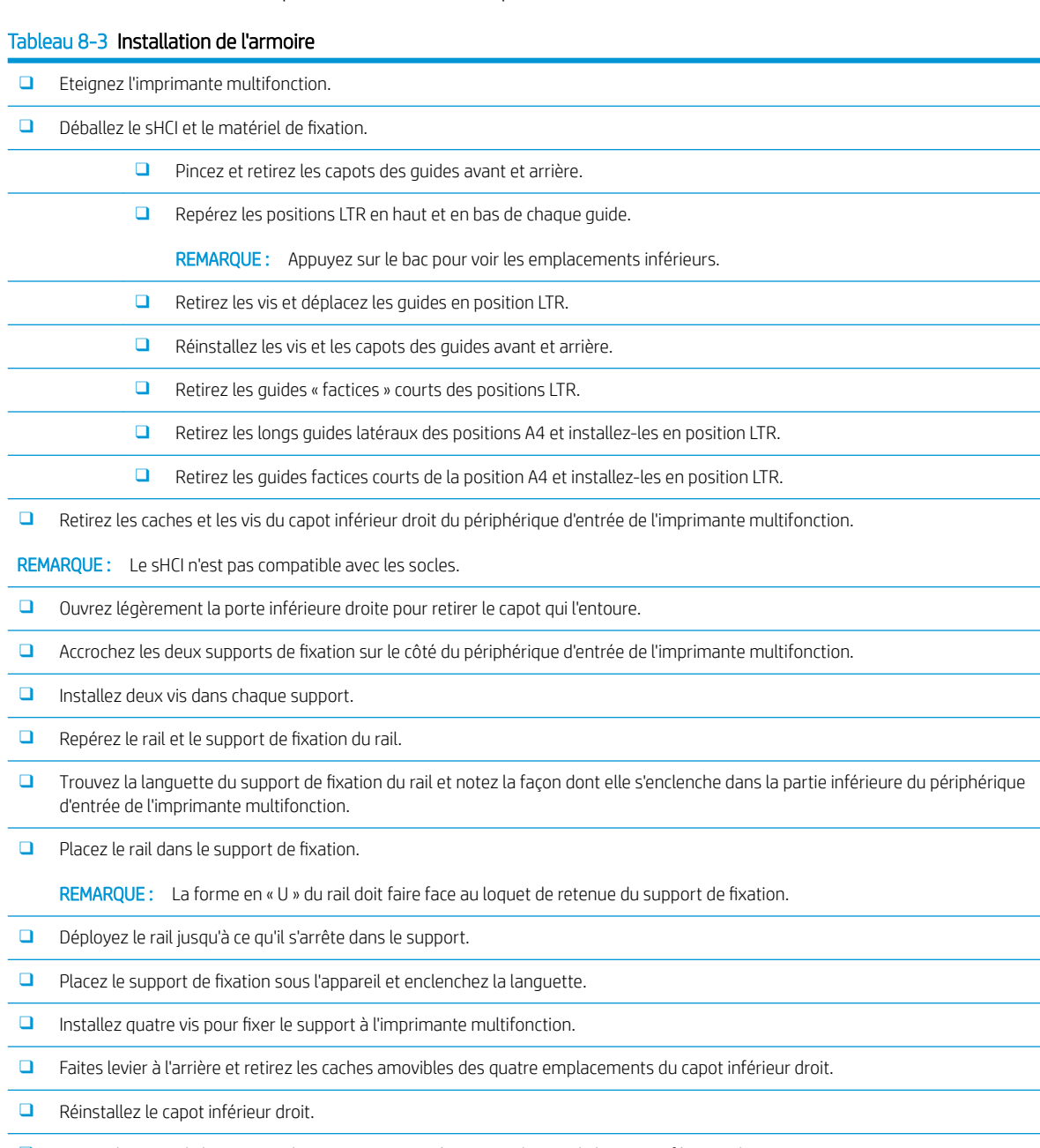

❑ Retirez le capot de l'ouverture du circuit papier situé juste au-dessus de la porte inférieure droite.

❑ Installez le guide de circuit papier. Notez que les trois languettes se situent en HAUT de l'ouverture.

#### Tableau 8-3 Installation de l'armoire (suite)

- □ Déployez entièrement le rail de fixation et placez le sHCI près de l'extrémité du rail.
- ❑ Tout en maintenant le rail, faites glisser le sHCI dans le rail jusqu'à ce qu'il s'arrête.
- $\Box$  Installez la broche pour fixer le rail au sHCI et serrez les deux vis.
- ❑ Connectez le câble du sHCI au moteur.
- ❑ Poussez fermement le sHCI dans le moteur pour enclencher le mécanisme de verrouillage.
- □ Vérifiez l'écart vertical entre le moteur et le sHCI. Il doit être égal de haut en bas.
- ❑ Si vous constatez des différences, déverrouillez et retirez le sHCI. Ajustez les pieds de réglage du moteur jusqu'à obtenir un espace égal.

## <span id="page-92-0"></span>Installation d'un élément de chauffage de bac dans un HCI HP LaserJet de 2 000 feuilles

Consultez les vidéos A3 LaserJet pour obtenir une description complète de l'installation de chaque appareil. Utilisez ces listes de contrôle pour mémoriser les étapes décrites dans les vidéos.

**REMARQUE :** Cette section illustre l'installation de l'élément de chauffage de bac dans le HCI de 2 000 feuilles.

**学 REMARQUE :** Par défaut, les bacs 2 et 3 de cet appareil sont équipés d'éléments de chauffage de bac. Ces éléments sont également disponibles en tant qu'accessoires pour le bac d'alimentation à double cassette et le HCI de 2 000 feuilles. Le sHCI n'est pas compatible avec les éléments de chauffage.

[Cliquez ici pour consulter une vidéo de la procédure.](https://players.brightcove.net/1160438706001/ByLWUi0A_default/index.html?videoId=ref:REFIDPH0000001004)

#### Tableau 8-4 Installation sur site d'éléments de chauffage de bac

❑ Mettez l'imprimante multifonction hors tension et débranchez-la.

ATTENTION : Le débranchement est OBLIGATOIRE, car les éléments de chauffage sont TOUJOURS sous tension lorsque le cordon d'alimentation est branché et que l'interrupteur d'élément de chauffage de bac est activé.

- □ Déballez l'élément de chauffage de bac.
- ❑ Ouvrez le bac du HCI de 2 000 feuilles.
- ❑ Faites pivoter le loquet vers la gauche.
- ❑ Appuyez sur le loquet situé à droite.
- ❑ Retirez le bac du HCI de 2 000 feuilles.
- □ Notez l'emplacement du connecteur de câble sur l'élément de chauffage de bac.
- □ Notez l'emplacement des languettes à l'arrière de l'élément de chauffage de bac.
- ❑ Faites passer le câble par l'ouverture de la paroi arrière du HCI de 2 000 feuilles.
- □ Insérez les languettes situées à l'arrière de l'élément de chauffage de bac dans les logements de la paroi arrière du HCI de 2 000 feuilles.
- □ Installez une vis pour fixer l'élément de chauffage de bac.
- ❑ Retirez le capot arrière du HCI de 2 000 feuilles.
- □ Reliez le câble de l'élément de chauffage de bac au câble du HCI de 2 000 feuilles.
- ❑ Réinstallez le capot arrière du HCI de 2 000 feuilles.
- ❑ Réinstallez le bac dans le HCI de 2 000 feuilles.
- ❑ Retirez les bacs 2 et 3 du corps principal.
- □ Repérez l'interrupteur d'alimentation de l'élément de chauffage de bac à l'arrière de l'ouverture du bac.
- □ ACTIVEZ l'interrupteur pour alimenter le ou les éléments de chauffage de bac.
- ❑ Réinstallez les bacs 2 et 3 dans l'appareil.
- ❑ Branchez l'imprimante multifonction à la prise de courant et mettez l'appareil sous tension.

## <span id="page-93-0"></span>Modules de finition

### Installation du module de finition interne sur l'imprimante multifonction HP Color LaserJet E87640, E87650, E87660

[Cliquez ici pour consulter une vidéo de la procédure.](https://players.brightcove.net/1160438706001/ByLWUi0A_default/index.html?videoId=ref:REFIDPH0000001001)

#### $\triangle$  ATTENTION : L'unité du moteur est lourde et doit être soulevée par quatre personnes.

Consultez les vidéos A3 LaserJet pour obtenir une description complète de l'installation de chaque appareil. Utilisez ces listes de contrôle pour mémoriser les étapes décrites dans les vidéos.

#### Tableau 8-5 Installation finale sur site du module de finition interne sur l'imprimante multifonction HP Color LaserJet E87640, E87650, E87660

- ❑ Retirez le support de retournement pour impression recto verso.
	- CONSEIL : Pincez les deux côtés du support vers le milieu pour le retirer.
- ❑ Retirez les deux guides papier.
- ❑ Soulevez délicatement le crochet et retirez l'actionneur de bac plein de la première sortie.
- ❑ Retirez deux vis à gauche du capot du bouton d'alimentation.
- ❑ Retirez deux vis à l'avant du bac face vers le bas (une vis nécessite un tournevis épais JIS2).
- ❑ TIREZ le côté gauche du capot du bouton d'alimentation vers l'EXTERIEUR pour le retirer.

REMARQUE : Une languette dans l'angle inférieur du capot s'enclenche dans un logement du moteur.

- ❑ Déclipsez le capot supérieur gauche.
- ❑ Soulevez et tirez le bac de sortie pour le retirer.
- ❑ Réinstallez le côté gauche du capot du bouton d'alimentation.
- ❑ Retirez le capot gris sur la paroi arrière, sous le scanner, en retirant quatre vis.

REMARQUE : Les deux vis disposent de caches autocollants.

- ❑ Déballez le module de finition interne et repérez le dispositif de bac plein de la sortie secondaire.
- ❑ Repérez les broches à l'arrière et les trois languettes situées le long du capteur de bac plein.
- ❑ Repérez les trous correspondants et les logements de la sortie secondaire.
- ❑ Insérez les languettes et faites glisser l'ensemble vers l'arrière pour faire rentrer les broches dans les trous.
- □ Installez une vis autotaraudeuse à l'avant pour fixer le capteur de bac plein.
- ❑ Reliez le câble du capteur de bac plein au moteur.
- ❑ Réinstallez le capot gris sur la paroi arrière, sous le scanner, en installant quatre vis et quatre cache-vis.
- ❑ Repérez le dispositif de retenue du rouleau d'ondulation.

CONSEIL : Il possède une forme de « U » inversé et dispose de crochets aux extrémités.

- ❑ Appuyez sur le rouleau central de la première sortie et maintenez-le enfoncé.
- ❑ Installez le dispositif de retenue pour bloquer le rouleau central en position basse.
- ❑ Repérez les rails.

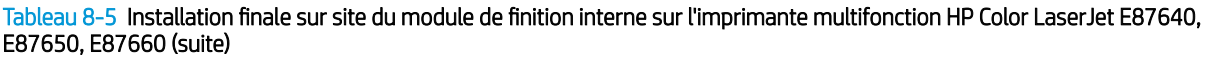

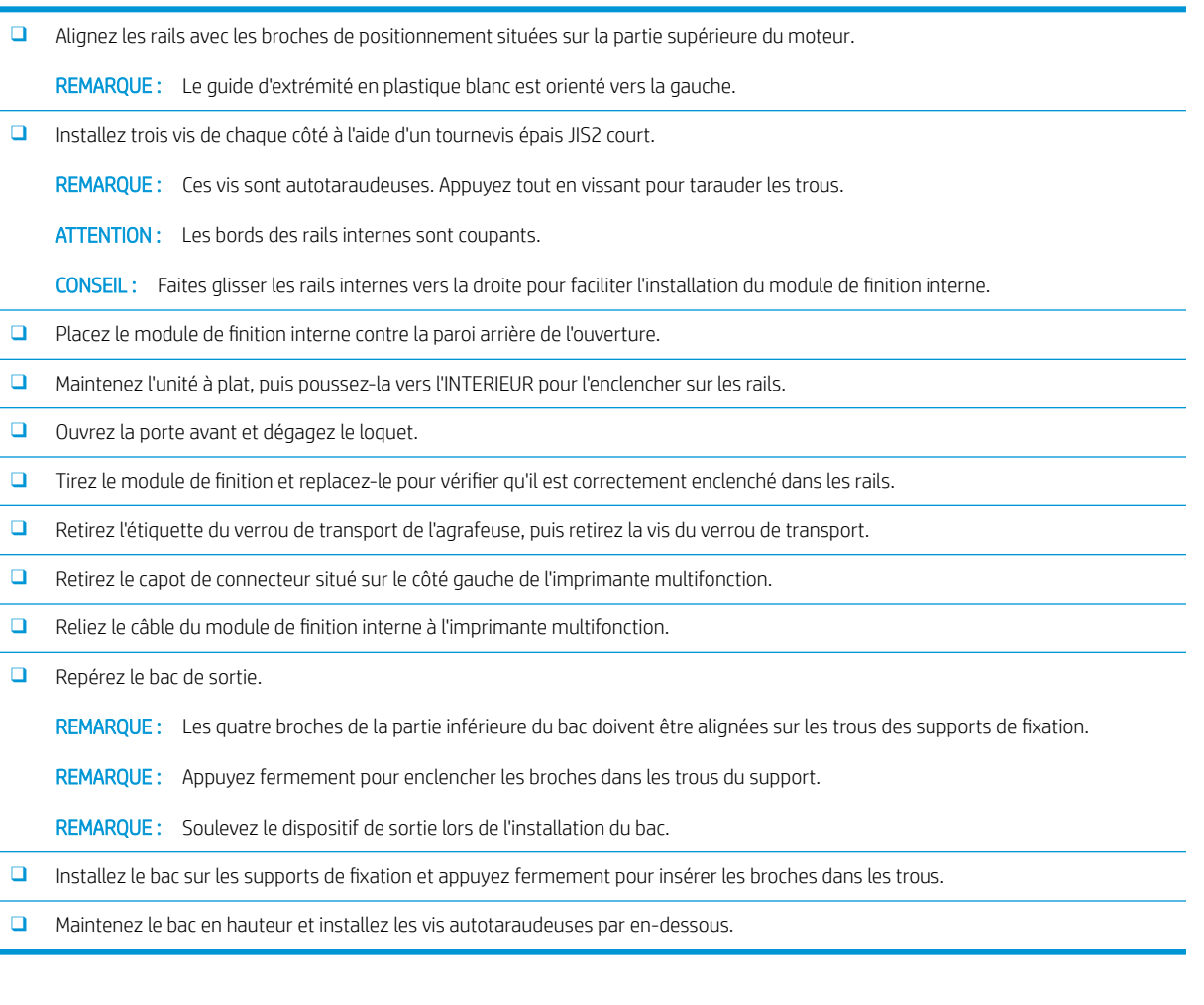

### Installation de la perforatrice interne

[Cliquez ici pour consulter une vidéo de cette procédure.](https://players.brightcove.net/1160438706001/ByLWUi0A_default/index.html?videoId=ref:REFIDPH0000001002)

Consultez les vidéos A3 LaserJet pour obtenir une description complète de l'installation de chaque appareil. Utilisez ces listes de contrôle pour mémoriser les étapes décrites dans les vidéos.

 $\triangle$  ATTENTION : L'unité du moteur est lourde et doit être soulevée par quatre personnes.

**EX REMARQUE :** La perforatrice interne est vendue séparément et s'installe dans le module de finition interne. La liste de contrôle suivante détaille l'installation de la perforatrice interne dans un nouveau module de finition interne.

REMARQUE: Le module de finition interne 2/3 peut accueillir trois accessoires de perforation différents. Perforatrice 2/4 et perforatrice suédoise.

#### Tableau 8-6 Installation finale sur site de la perforatrice du module de finition interne

- ❑ Déballez le module de finition interne et retirez le ruban adhésif d'emballage bleu.
- ❑ Ouvrez la porte avant du module de finition interne.
- ❑ Déverrouillez et ouvrez la zone d'accès au bourrage (également appelée perforatrice factice).

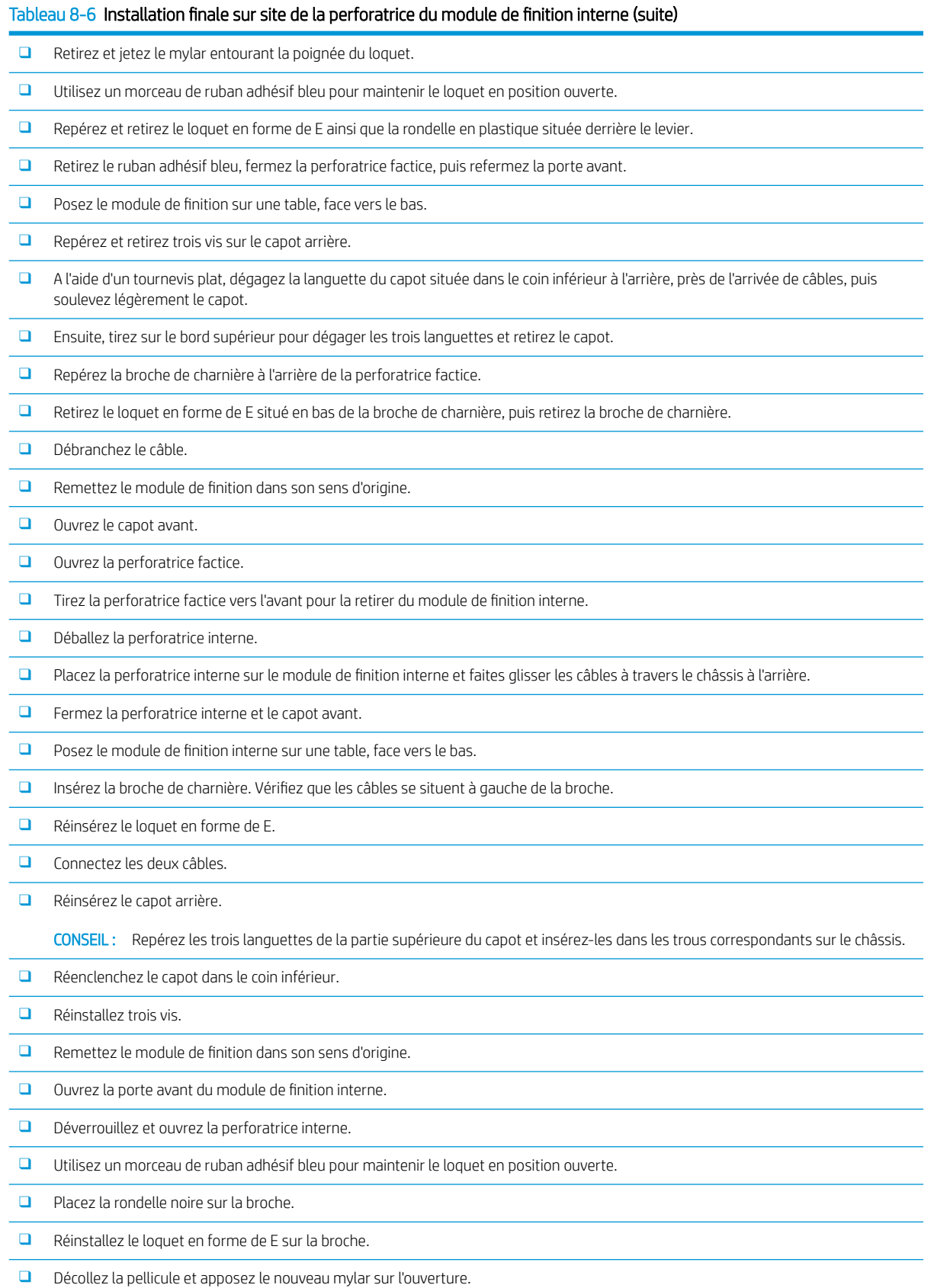

#### Tableau 8-6 Installation finale sur site de la perforatrice du module de finition interne (suite)

- ❑ Retirez la porte factice et installez le bac à déchets de perforation.
- ❑ Retirez le ruban adhésif bleu et fermez le module de finition interne.

### Module de finition d'empilement/agrafeuse

[Cliquez ici pour consulter une vidéo de la procédure](https://players.brightcove.net/1160438706001/ByLWUi0A_default/index.html?videoId=ref:REFIDWDNfc629fa3-4882-44bc-bdd0-722da35731ea#t=10m08s).

Consultez les vidéos A3 LaserJet pour obtenir une description complète de l'installation de chaque appareil. Utilisez ces listes de contrôle pour mémoriser les étapes décrites dans les vidéos.

**REMARQUE :** Le module de finition d'empilement/agrafeuse 2/3 peut accueillir trois accessoires de perforation différents. Perforatrice 2/4 et perforatrice suédoise.

### Module de finition d'empilement/agrafeuse

#### Tableau 8-7 Installation finale sur site du module d'empilement/agrafeuse

- ❑ Eteignez l'imprimante multifonction.
- □ Déballez le module de finition, le pont et le matériel de fixation.

REMARQUE : Sur le moteur, retirez l'actionneur de bac plein, les bras guide-papier et le bac face vers le bas.

- ❑ Installez le pont (IPTU) sur le moteur. Fixez-le à l'aide d'une vis. [Cliquez ici pour consulter une vidéo de la procédure.](https://players.brightcove.net/1160438706001/ByLWUi0A_default/index.html?videoId=ref:REFIDWDN6f66915a-78e6-4ab6-ba00-b780cae380c3#t=9m09s)
- ❑ Retirez la mousse d'emballage et le ruban adhésif du module de finition.
- ❑ Ouvrez le capot supérieur du module de finition, puis retirez la mousse et le ruban adhésif situés à l'intérieur du circuit papier.
- ❑ Ouvrez la porte avant du module de finition, puis retirez la mousse d'emballage et le ruban adhésif situés à l'intérieur.
- ❑ Retirez la vis et l'étiquette du verrou d'expédition de l'agrafeuse.
- ❑ Faites pivoter la roue verte vers la gauche jusqu'à exposer la languette blanche à ressort située sous l'agrafeuse.
- ❑ Faites pivoter la roue verte vers la droite jusqu'à ce que l'agrafeuse revienne en position frontale et s'arrête.
- ❑ Tout en maintenant la roue verte, insérez le support de cartouche d'agrafes dans l'agrafeuse.
- □ Accrochez les supports de fixation du bac inférieur au support horizontal du module de finition, du côté de la sortie.
- ❑ Fixez chaque support à l'aide d'une vis.
- ❑ Notez l'emplacement des broches d'alignement dans la partie inférieure du bac et les trous correspondants sur les supports de fixation.
- □ Placez le bac sur les supports de fixation et appuyez fermement pour insérer les broches dans les trous.
- □ Tout en maintenant le bac en hauteur, fixez le bac aux supports de fixation à l'aide de quatre vis.
- ❑ Notez l'emplacement des quatre languettes. Installez le bac supérieur dans les logements.
- □ Installez les supports de fixation avant (F), arrière (R) et du module de finition sur le côté gauche du moteur.
- ❑ Fixez chaque support à l'aide de deux vis.
- ❑ Retirez le capot du connecteur près du support arrière.
- ❑ Placez le module de finition à proximité du côté gauche du moteur et connectez les deux câbles.
- ❑ Ouvrez la porte avant du module de finition et tirez sur le rail de verrouillage jusqu'à ce qu'il s'arrête.

#### Tableau 8-7 Installation finale sur site du module d'empilement/agrafeuse (suite)

- ❑ Alignez les supports du moteur avec les trous du module de finition, puis faites rouler le module de finition dans le moteur.
- □ Poussez le rail de verrouillage et fixez le module de finition au moteur à l'aide d'une vis.

REMARQUE : Si le rail de verrouillage ne glisse pas correctement, ajustez la hauteur du module de finition à l'aide des roulettes.

REMARQUE : Vérifiez l'écart vertical entre le module de finition et le moteur. Réglez la hauteur des roulettes de sorte à obtenir un écart égal en haut et en bas.

REMARQUE : Retirez le module de finition du moteur si vous devez déplacer l'imprimante multifonction (sauf en cas de déplacement sur une très courte distance).

### Module de création de livret avec perforatrice

[Cliquez ici pour consulter une vidéo de la procédure.](https://players.brightcove.net/1160438706001/ByLWUi0A_default/index.html?videoId=ref:REFIDWDN6f66915a-78e6-4ab6-ba00-b780cae380c3#t=0m08s)

Consultez les vidéos A3 LaserJet pour obtenir une description complète de l'installation de chaque appareil. Utilisez ces listes de contrôle pour mémoriser les étapes décrites dans les vidéos.

**PY** REMARQUE : Le module de création de livret 2/3 peut accueillir trois accessoires de perforation différents. Perforatrice 2/4 et perforatrice suédoise.

#### Tableau 8-8 Installation finale sur site du module de création de livret avec perforatrice

❑ Eteignez l'imprimante multifonction.

.

□ Déballez le module de finition, le pont et le matériel de fixation.

REMARQUE : Sur le moteur, retirez l'actionneur de bac plein, les bras guide-papier et le bac face vers le bas.

❑ Installez le pont (IPTU) sur le moteur. Fixez-le à l'aide d'une vis. [Cliquez ici pour consulter une vidéo de la procédure.](https://players.brightcove.net/1160438706001/ByLWUi0A_default/index.html?videoId=ref:REFIDWDN6f66915a-78e6-4ab6-ba00-b780cae380c3#t=9m09s)

- ❑ Retirez la mousse d'emballage et le ruban adhésif du module de finition.
- ❑ Ouvrez le capot supérieur, puis retirez la mousse et le ruban adhésif situés à l'intérieur du circuit papier.

❑ Repérez et retirez le support d'expédition du module de création de livret. Fixez le support au cadre à l'aide d'une vis.

- ❑ Ouvrez la porte avant du module de finition, puis retirez la mousse d'emballage et le ruban adhésif situés à l'intérieur.
- ❑ Retirez le module de création de livret et installez deux supports de cartouche d'agrafes dans la partie supérieure du module de création de livret.
- ❑ Faites glisser le module de création de livret dans le module de finition.
- ❑ Retirez la vis et l'étiquette du verrou de l'agrafeuse.
- ❑ Faites pivoter la roue verte vers la gauche jusqu'à exposer la languette blanche à ressort située sous l'agrafeuse.
- ❑ Faites pivoter la roue verte vers la droite jusqu'à ce que l'agrafeuse revienne en position frontale et s'arrête.
- ❑ Tout en maintenant la roue verte, insérez le support de cartouche d'agrafes dans l'agrafeuse.

#### ❑ Procédez comme suit pour installer la perforatrice en option.

- ❑ Retirez deux vis et retirez le panneau d'accès à l'unité de perforation, à l'arrière du module de finition.
- ❑ Retirez deux vis, puis retirez l'unité de perforation « factice ».

REMARQUE : Conservez la perforatrice factice en cas de panne. Sa présence est nécessaire si la perforatrice est retirée.

#### Tableau 8-8 Installation finale sur site du module de création de livret avec perforatrice (suite)

□ Repérez la broche d'alignement et la languette à l'avant de l'unité de perforation, ainsi que le support de fixation à l'arrière.

REMARQUE : Soyez vigilant lorsque vous manipulez l'unité de perforation. N'endommagez pas les guides en mylar ni la roue de l'encodeur.

□ Faites glisser délicatement l'unité de perforation dans le module de finition. Alignez le support de fixation à l'arrière.

REMARQUE : L'unité de perforation est correctement insérée lorsque le support de fixation à l'arrière est aligné avec le cadre du module de finition.

REMARQUE : Sens des broches du connecteur. Tout en maintenant le connecteur du côté du module de finition, insérez le connecteur de câble de la perforatrice.

- ❑ Fixez l'unité de perforation au module de perforation à l'aide d'une vis.
- □ Réinsérez le panneau d'accès à l'unité de perforation et fixez-le à l'aide de deux vis.
- ❑ Ouvrez la porte avant du module de finition et installez l'étiquette du bac à déchets de perforation.
- ❑ Dégagez le capot de l'ouverture du bac à déchets de perforation en faisant levier et installez le bac à déchets de perforation.
- □ Accrochez les supports de fixation du bac inférieur au support horizontal du module de finition, du côté de la sortie.
- ❑ Fixez-les à l'aide d'une vis.
- ❑ Notez l'emplacement des broches d'alignement dans la partie inférieure du bac et les trous correspondants sur les supports de fixation.
- □ Placez le bac sur les supports de fixation et appuyez fermement pour insérer les broches dans les trous.
- □ Tout en maintenant le bac en hauteur, fixez le bac aux supports de fixation à l'aide de quatre vis.
- ❑ Notez l'emplacement des quatre languettes, installez le bac supérieur dans les logements.
- □ Installez les supports de fixation avant (F) et arrière (R) du module de finition sur le côté gauche du moteur.
- ❑ Fixez chaque support à l'aide de deux vis.
- ❑ Retirez le capot du connecteur près du support arrière.
- ❑ Placez le module de finition à proximité du côté gauche du moteur et connectez les deux câbles.
- ❑ Ouvrez la porte avant du module de finition et tirez sur le rail de verrouillage jusqu'à ce qu'il s'arrête.
- ❑ Alignez les supports du moteur avec les trous du module de finition, puis faites rouler le module de finition dans le moteur.
- □ Poussez le rail de verrouillage et fixez le module de finition au moteur à l'aide d'une vis.

REMARQUE : Si le rail de verrouillage ne glisse pas correctement, ajustez la hauteur du module de finition à l'aide des roulettes.

REMARQUE : Vérifiez l'écart vertical entre le module de finition et le moteur. Réglez la hauteur des roulettes de sorte à obtenir un écart égal en haut et en bas.

REMARQUE : Retirez le module de finition du moteur si vous devez déplacer l'imprimante multifonction (sauf en cas de déplacement sur une très courte distance).

### Installation du séparateur de tâches HP LaserJet

**EX REMARQUE :** Aucune vidéo ne décrit la procédure d'installation du séparateur de tâches pour l'instant.

A ATTENTION : L'unité du moteur est lourde et doit être soulevée par quatre personnes.

Utilisez cette liste de contrôle pour installer le séparateur de tâches.

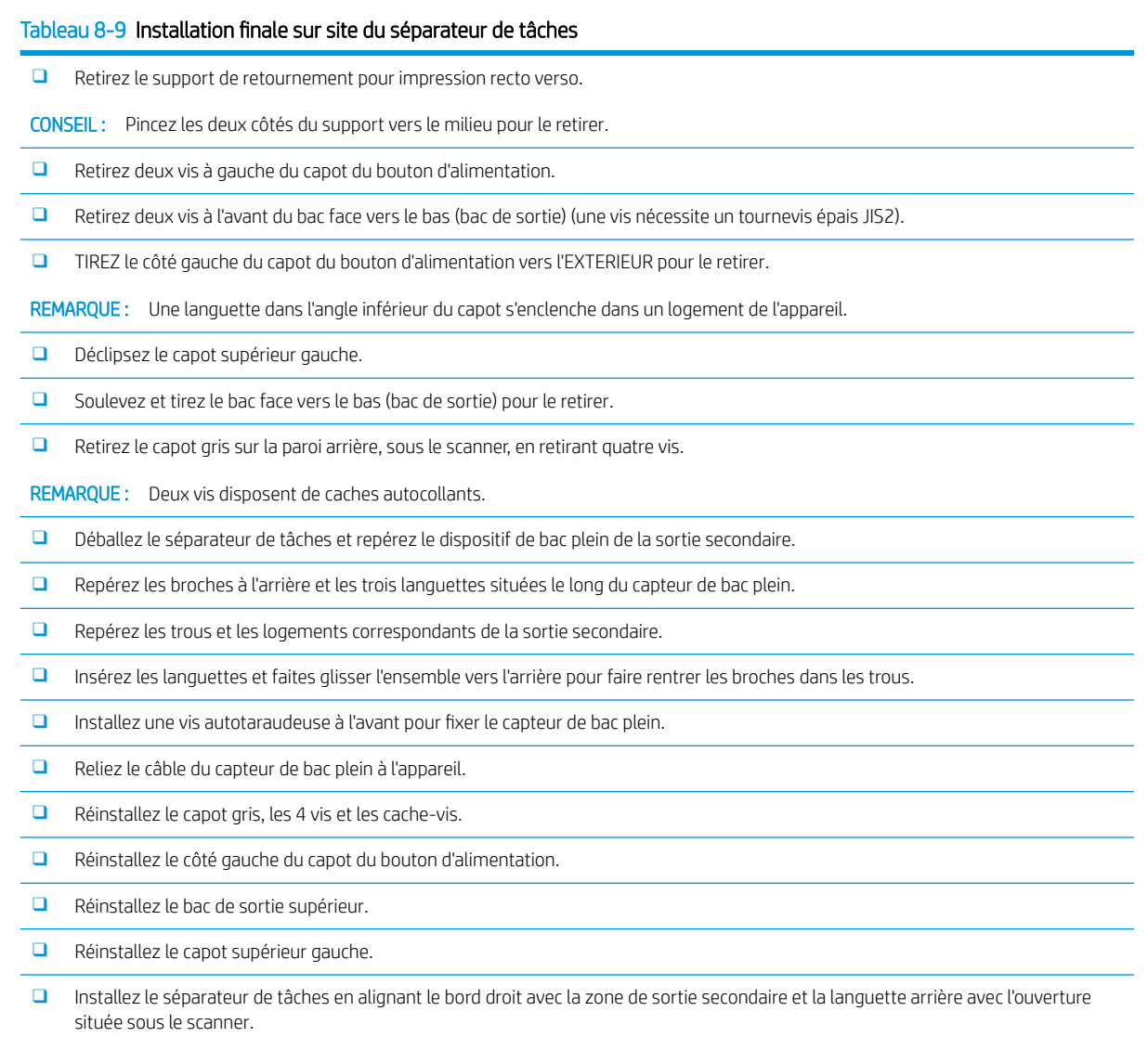

❑ Fixez le séparateur de tâches à l'aide d'une vis.

## Agrafes

#### [Cliquez ici pour consulter une vidéo de la procédure](https://players.brightcove.net/1160438706001/ByLWUi0A_default/index.html?videoId=ref:REFIDPH0000000523)

Numéro de produit de la cartouche de recharge d'agrafes du module de finition interne et du module de création de livret HP LaserJet : Y1G13A.

#### Remplacement de la cartouche d'agrafes du module de finition interne

1. Ouvrez la porte d'accès à la cartouche d'agrafes.

2. Faites pivoter la poignée de la cartouche d'agrafes vers le bas, puis retirez la cartouche d'agrafes.

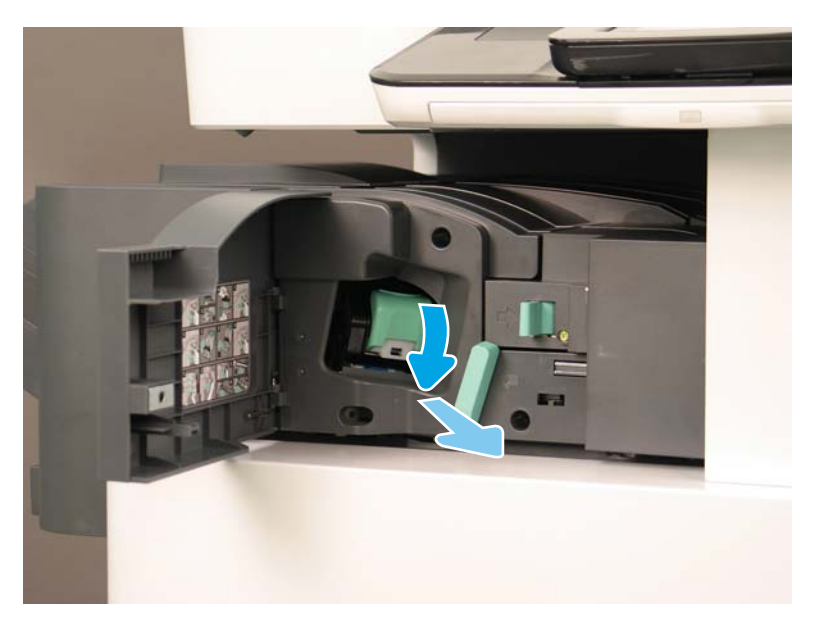

- 3. Soulevez deux languettes sur la cartouche d'agrafes, puis retirez la cartouche d'agrafes vide, en la soulevant, du dispositif du chariot de cartouches d'agrafes.
	- **IMPORTANT** : Ne jetez pas le chariot de cartouches d'agrafes vide. Il doit être réutilisé avec le nouveau dispositif de cartouches d'agrafes.
	- Conseil de réinstallation :
		- Ajouter ici une étape de recyclage et de déballage pour la vidéo
		- Insérez la nouvelle cartouche d'agrafes dans le chariot de cartouches d'agrafes.
		- Installez le dispositif du chariot de cartouches d'agrafes.
	- **EX REMARQUE :** Pour remplacer ou retirer la cartouche d'agrafes du module de finition interne, la cartouche d'agrafes doit être vide.

4.

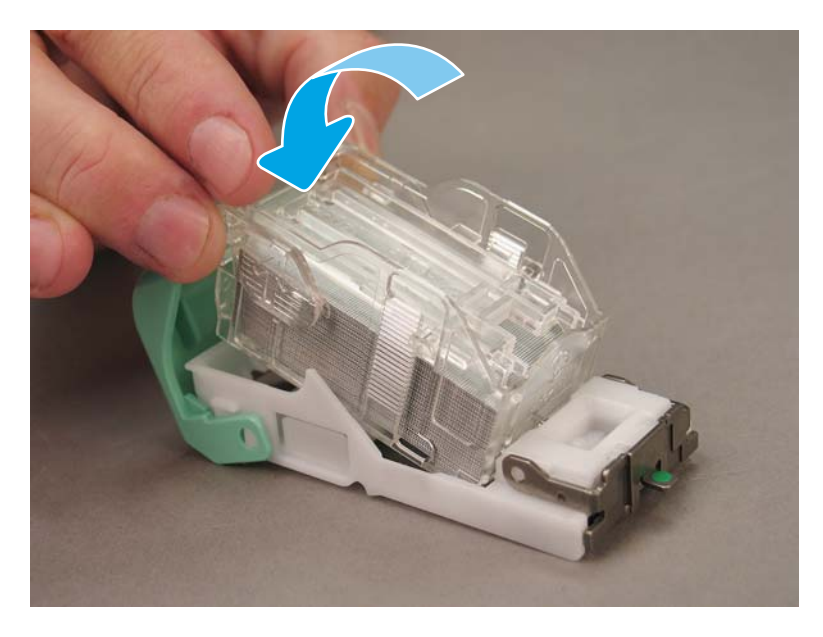

5. Refermez la porte d'accès à la cartouche d'agrafes.

### Remise en place des cartouches d'agrafes dans la zone du module de création de livret

[Cliquez ici pour consulter une vidéo de la procédure suivante.](https://players.brightcove.net/1160438706001/ByLWUi0A_default/index.html?videoId=ref:REFIDPH0000000522)

Numéro de produit de la cartouche de recharge d'agrafes du module de finition interne et du module de création de livret HP LaserJet : Y1G13A.

Numéro de produit de la cartouche de recharge d'agrafes du module d'empilement/agrafeuse HP LaserJet : Y1G14A.

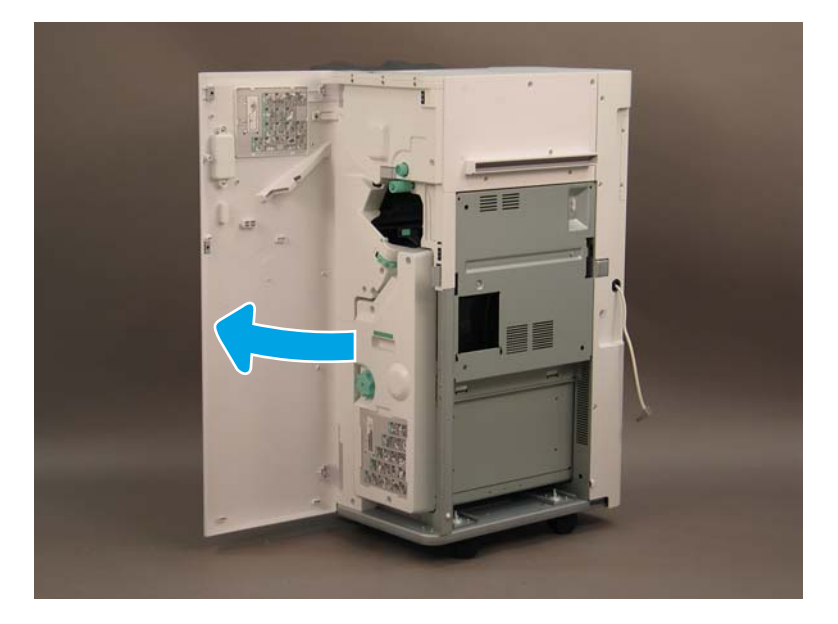

1. Ouvrez la porte du module de création de livret.

2. Tirez sur le dispositif du module de création de livret jusqu'au bout.

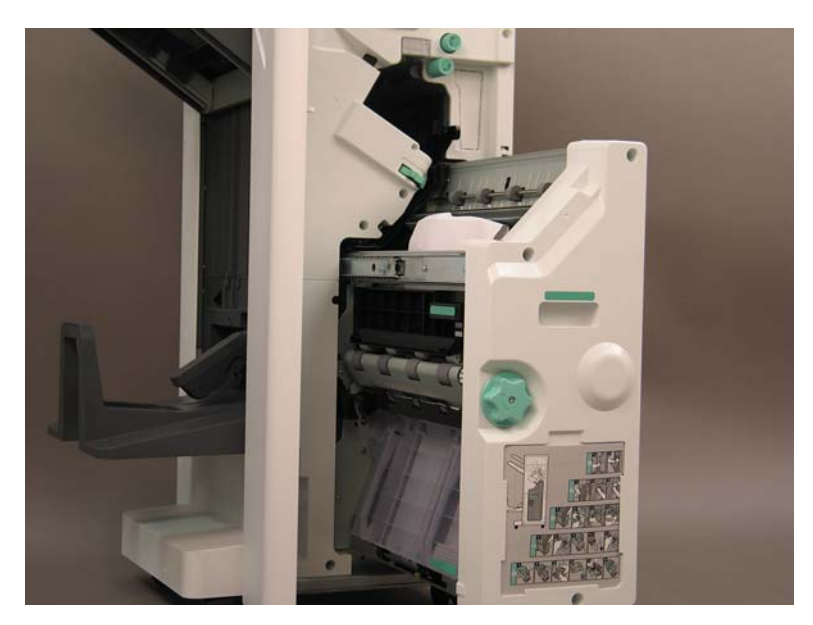

3. Baissez la languette et retirez la cartouche d'agrafes.

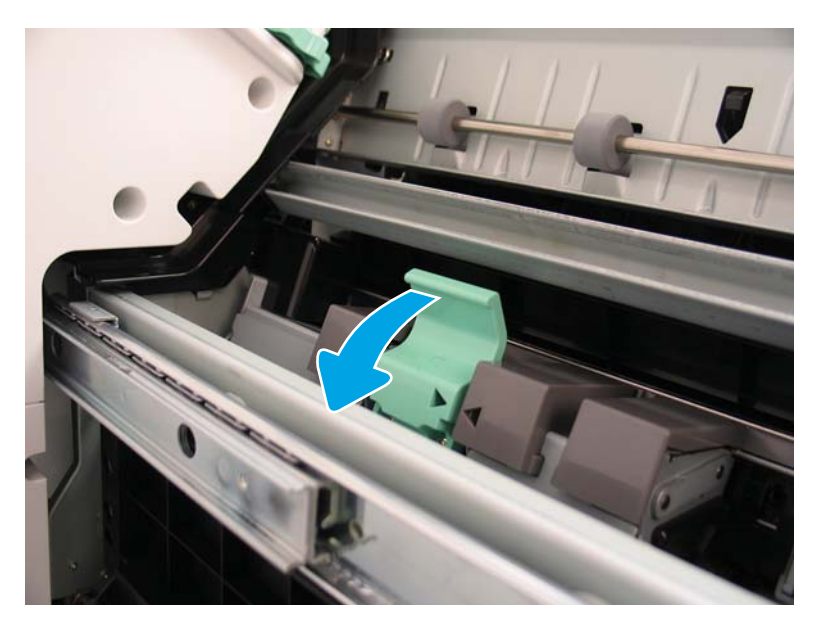

- 4. Pincez les languettes bleues, puis faites pivoter le haut du dispositif du chariot de cartouches d'agrafes pour le retirer de la cartouche d'agrafes.
	- **IMPORTANT** : Ne jetez pas le chariot de cartouches d'agrafes vide. Il doit être réutilisé avec le nouveau dispositif de cartouches d'agrafes.
	- **EX REMARQUE :** Pour remplacer ou retirer la cartouche d'agrafes du module de finition interne, la cartouche d'agrafes doit être vide.

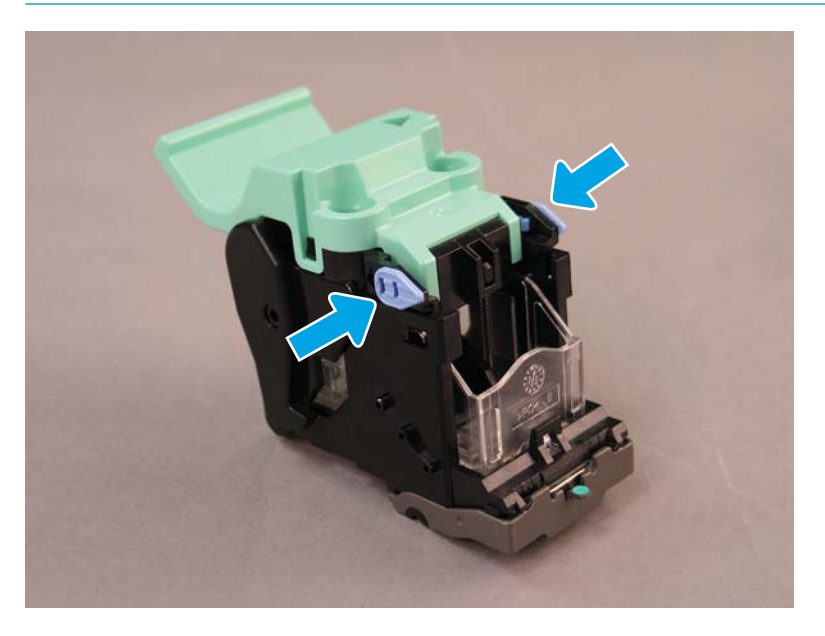

- 5. Soulevez deux languettes sur la cartouche d'agrafes, puis retirez la cartouche d'agrafes vide, en la soulevant, du dispositif du chariot de cartouches d'agrafes.
- 6. Insérez la nouvelle cartouche d'agrafes dans le dispositif du chariot de cartouches d'agrafes.
- 7. Faites pivoter le haut du dispositif du chariot de cartouches d'agrafes jusqu'à ce qu'il s'enclenche.
- 8. Réinstallez le dispositif du chariot de cartouches d'agrafes dans le module de création de livret.
- 9. Faites glisser le module de création de livret dans le module de finition.
- 10. Fermez la porte du module de création de livret.

#### Remise en place de la cartouche d'agrafes dans la zone du module d'empilement/agrafeuse

[Cliquez ici pour consulter une vidéo de la procédure suivante.](https://players.brightcove.net/1160438706001/ByLWUi0A_default/index.html?videoId=ref:REFIDPH0000000524)

Numéro de produit de la cartouche de recharge d'agrafes du module de finition d'empilement/agrafeuse HP LaserJet : Y1G14A.

Cartouche de recharge d'agrafes pour module de finition d'empilement/agrafeuse HP LaserJet : Y1G14A.

1. Ouvrez la porte du module de création de livret.

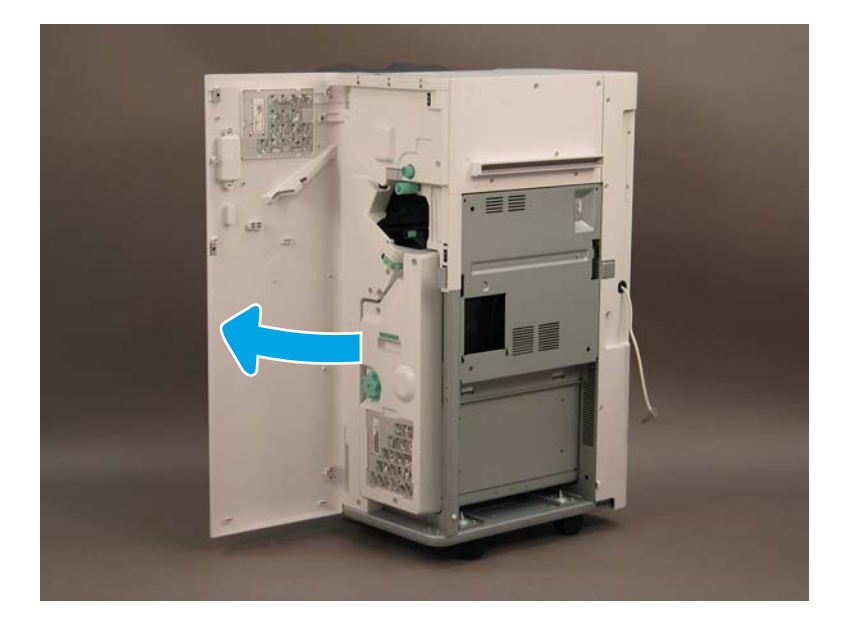

2. Tournez la molette dans le sens inverse des aiguilles d'une montre pour déplacer entièrement vers l'avant le dispositif de cartouches d'agrafes.

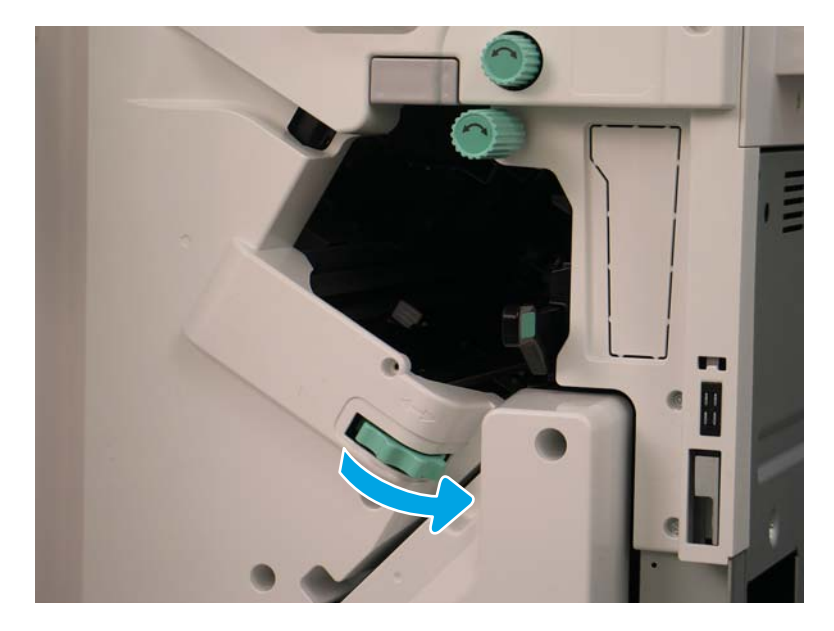

3. Maintenez la molette pour immobiliser le dispositif de cartouches d'agrafes, puis baissez la languette pour retirer la cartouche d'agrafes.

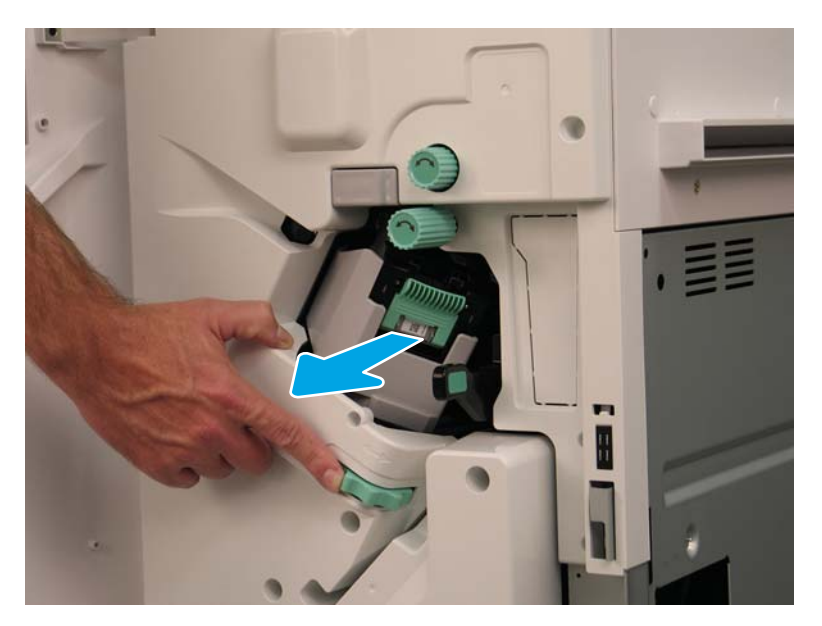

- 4. Soulevez deux languettes sur la cartouche d'agrafes, puis retirez la cartouche d'agrafes vide, en la soulevant, du dispositif du chariot de cartouches d'agrafes.
- I IMPORTANT : Ne jetez pas le chariot de cartouches d'agrafes vide. Il doit être réutilisé avec le nouveau dispositif de cartouches d'agrafes.
- REMARQUE : Pour remplacer ou retirer la cartouche d'agrafes du module de finition interne, la cartouche d'agrafes doit être vide.

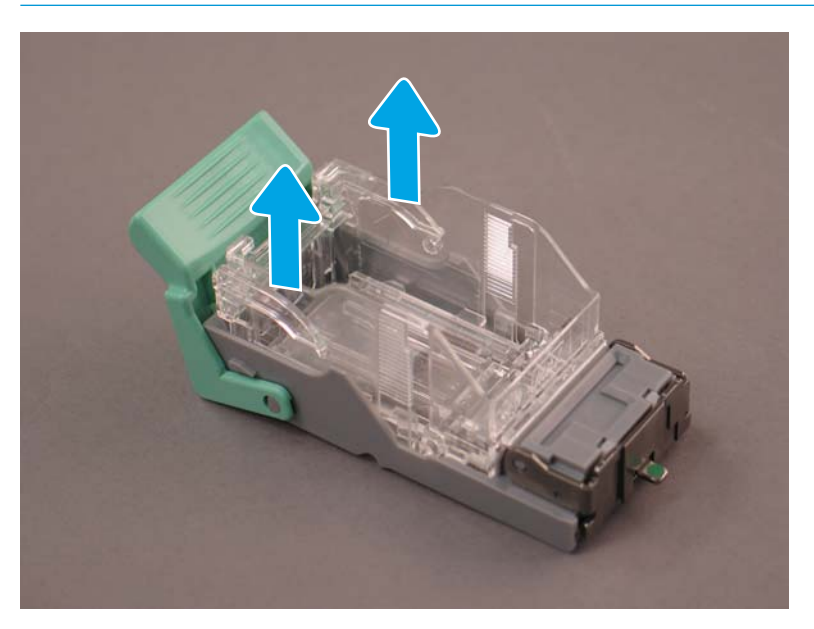

5. Insérez la nouvelle cartouche d'agrafes dans le chariot de cartouches d'agrafes.

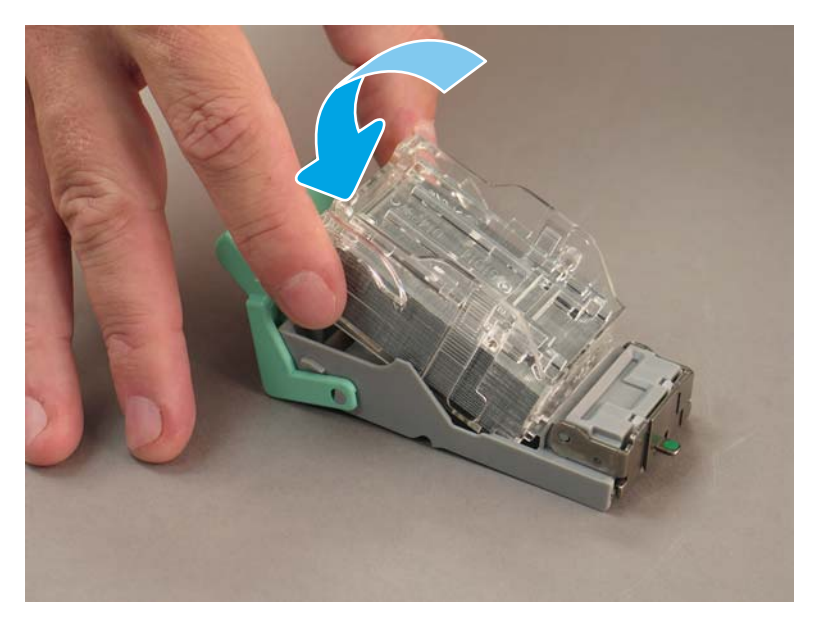

- 6. Immobilisez la molette verte, puis installez le dispositif du chariot de cartouches d'agrafes.
- 7. Tournez la molette dans le sens des aiguilles d'une montre pour positionner le dispositif du chariot de cartouches d'agrafes.
- 8. Fermez la porte du module de création de livret.

## <span id="page-107-0"></span>Cales de stabilisation

Une fois les procédures d'installation terminées et l'imprimante à son emplacement final, mettez les cales de stabilisation en place.

1. Alignez les cales de stabilisation avec les roulettes de l'imprimante.

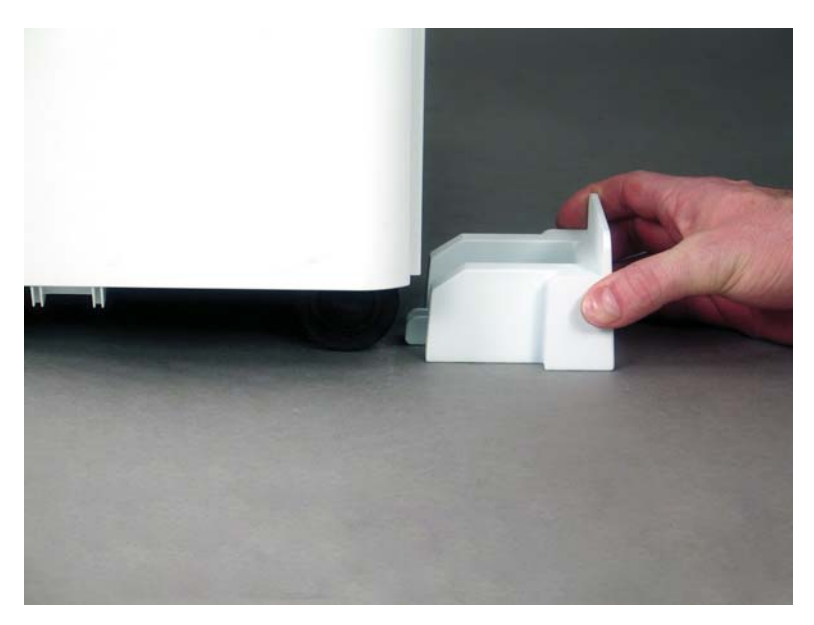

2. Faites glisser les cales de stabilisation jusqu'à ce qu'elles soient bien en place.

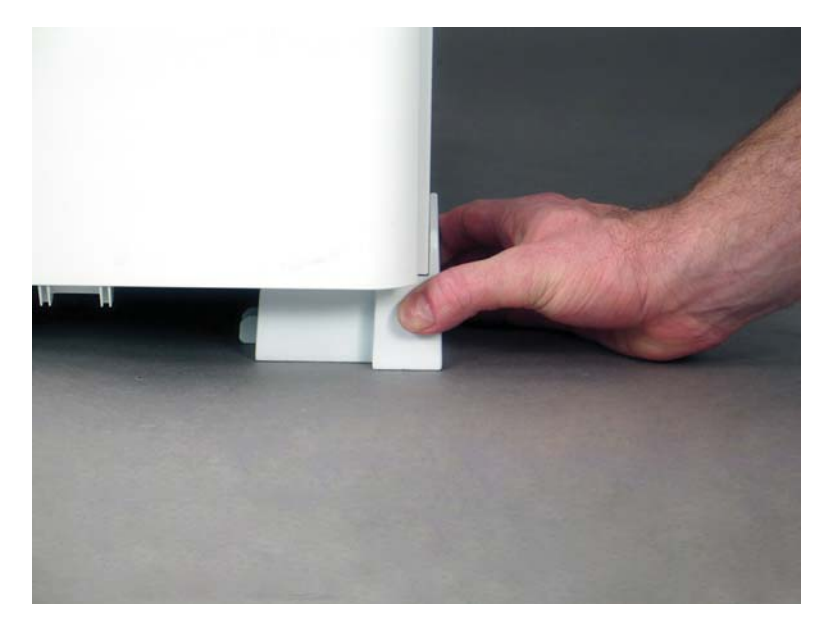
Suivez cette procédure pour les quatre roulettes de l'imprimante.  $3.$ 

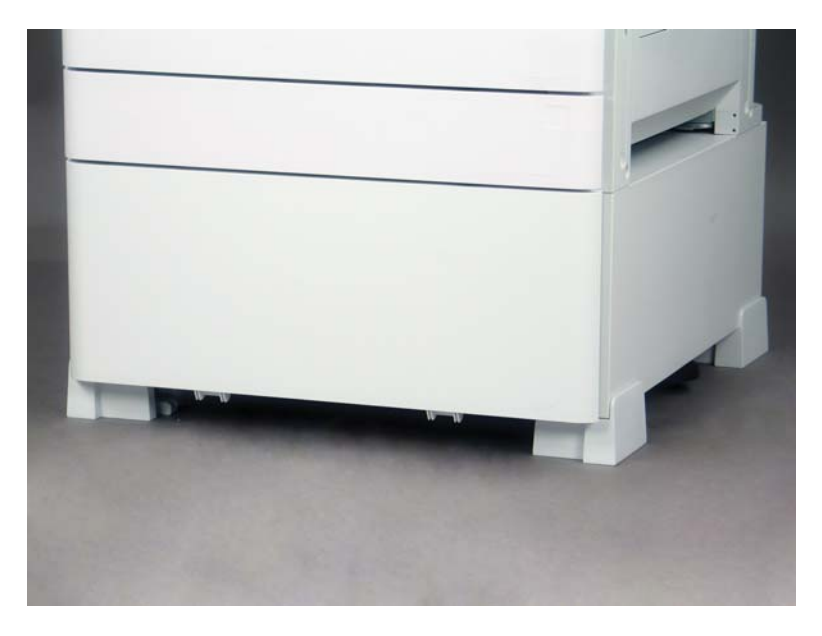

# Index

## A

A propos de l'imprimante [1](#page-6-0) informations client [4](#page-9-0) informations sur la commande [3](#page-8-0) objectif [2](#page-7-0)

## C

Cales de stabilisation [102](#page-107-0) Caractéristiques [17](#page-22-0) dimensions [18](#page-23-0) dimensions de configuration [19](#page-24-0) environnementales [25](#page-30-0) espace de fonctionnement [24](#page-29-0) exigences d'alimentation [26](#page-31-0) poids [18](#page-23-0) Caractéristiques environnementales [25](#page-30-0) Configuration [5](#page-10-0) options de configuration [6](#page-11-0) Configuration de base de l'imprimante [19](#page-24-0) Configuration de l'imprimante avec armoire [20](#page-25-0) Configuration de l'imprimante avec module de finition pour livrets [21](#page-26-0) Configuration de l'imprimante avec module de finition pour livrets et sHCI [22](#page-27-0) Configuration finale sur site [67](#page-72-0) agrafes [77](#page-82-0) chargement du papier [74](#page-79-0) dispositif laser/scanner [69](#page-74-0) étiquettes des bacs [75](#page-80-0) liste de contrôle [68](#page-73-0) mise à niveau du micrologiciel [77](#page-82-0) tests d'impression [78](#page-83-0) tests de copie [78](#page-83-0) vérification de l'écart vertical [73](#page-78-0) vitre du scanner, nettoyage [71](#page-76-0)

# D

Déballage [29](#page-34-0) Différenciation retardée mises en garde [64](#page-69-0) points divers [64](#page-69-0) procédure d'installation [60](#page-65-0) remarques sur la procédure [64](#page-69-0) vitesse de la machine [60](#page-65-0) différentiation retardée des points [59](#page-64-0) Dimensions de configuration imprimante avec armoire [20](#page-25-0) imprimante avec module de finition pour livrets [21](#page-26-0) imprimante avec module de finition pour livrets et sHCI [22](#page-27-0) imprimante de base [19](#page-24-0) Dimensions de configuration du système [19](#page-24-0) Dispositif laser/scanner après configuration, nettoyage (modèles couleur) [69](#page-74-0) fenêtre du dispositif, nettoyage (modèles couleur) [69](#page-74-0)

# E

Etiquettes des bacs [75](#page-80-0) Exigences d'alimentation [26](#page-31-0) Exigences relatives à l'espace de fonctionnement [24](#page-29-0)

## F

Feuilles de travail [9](#page-14-0) configuration d'E-mail [15](#page-20-0) configuration d'Envoyer vers [15](#page-20-0) configuration du pilote d'imprimante [14](#page-19-0) configuration du pilote réseau [14](#page-19-0) configuration technique du site [10](#page-15-0) logistique [12](#page-17-0)

## I

Installation du toner (modèles couleur) [34](#page-39-0) (modèles monochromes) [37](#page-42-0) Installation finale sur site éléments de chauffage de bac [87](#page-92-0) Installation initiale des consommables installation du toner [34](#page-39-0)

#### L

LPD [59](#page-64-0)

# M

Mise à niveau du micrologiciel [77](#page-82-0) Mise en place [27](#page-32-0) chargement de papier [49](#page-54-0) déballage [29](#page-34-0) empilage [30](#page-35-0) installation du tambour d'image (modèles couleur) [41](#page-46-0) installation du tambour d'image (modèles monochromes) [45](#page-50-0) installation initiale des consommables [34](#page-39-0) listes de contrôle [28](#page-33-0) modules de finition [32](#page-37-0) nettoyage de la barre blanche du BAA Flow [70](#page-75-0) nettoyage du capteur d'image par contact (CIS) [70](#page-75-0) préparation du moteur [30](#page-35-0) préparation pour expédition [56](#page-61-0) réglages du moteur [49](#page-54-0)

remballage [57](#page-62-0) tests du moteur [49](#page-54-0) module de création de livret avec perforatrice [92](#page-97-0) Module de finition d'empilement/ agrafeuse [91](#page-96-0) Modules de finition agrafes [94](#page-99-0) mise en place [32](#page-37-0) module d'empilement/agrafeuse [91](#page-96-0) module de création de livret avec perforatrice [92](#page-97-0) module de finition d'empilement/ agrafeuse [91](#page-96-0) procédures d'installation [88](#page-93-0)

#### P

Procédures d'installation bac d'alimentation grande capacité (HCI) de 2 000 feuilles [82](#page-87-0) cales de stabilisation [102](#page-107-0) DCF [80](#page-85-0) installation du sHCI [85](#page-90-0) module de finition interne [88](#page-93-0) modules de finition [88](#page-93-0) perforatrice interne [89](#page-94-0) réalisation [79](#page-84-0) séparateur de tâches [93](#page-98-0) support d'armoire [80](#page-85-0)

#### R

Remballage [57](#page-62-0) déplacement local [57](#page-62-0) déplacement longue distance [57](#page-62-0)